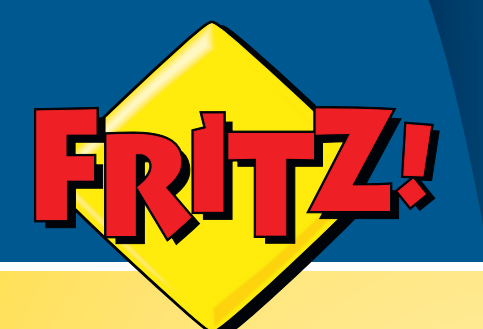

# FRITZ!Box Fon WLAN 7360 SL

## Installation, Einrichtung und Bedienung

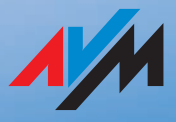

### Inhaltsverzeichnis

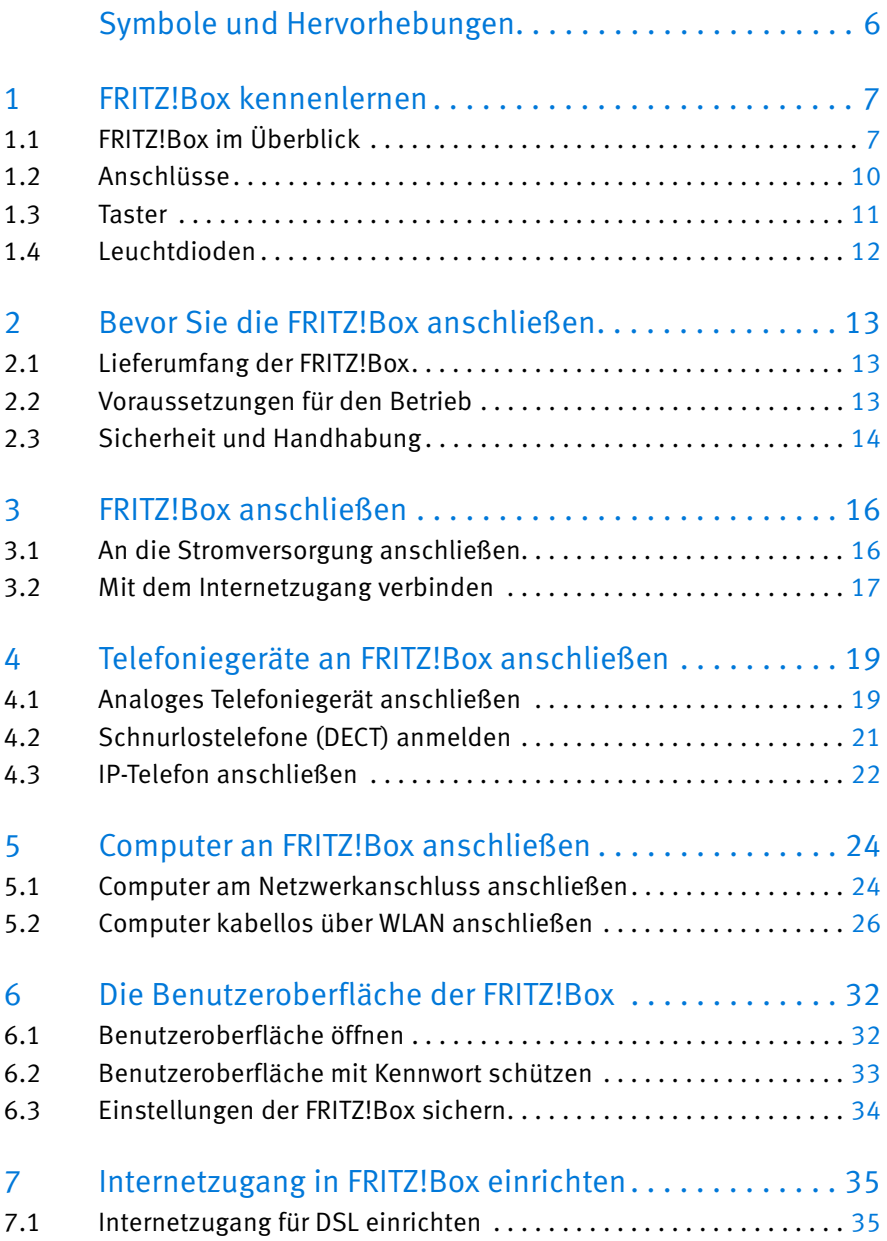

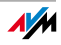

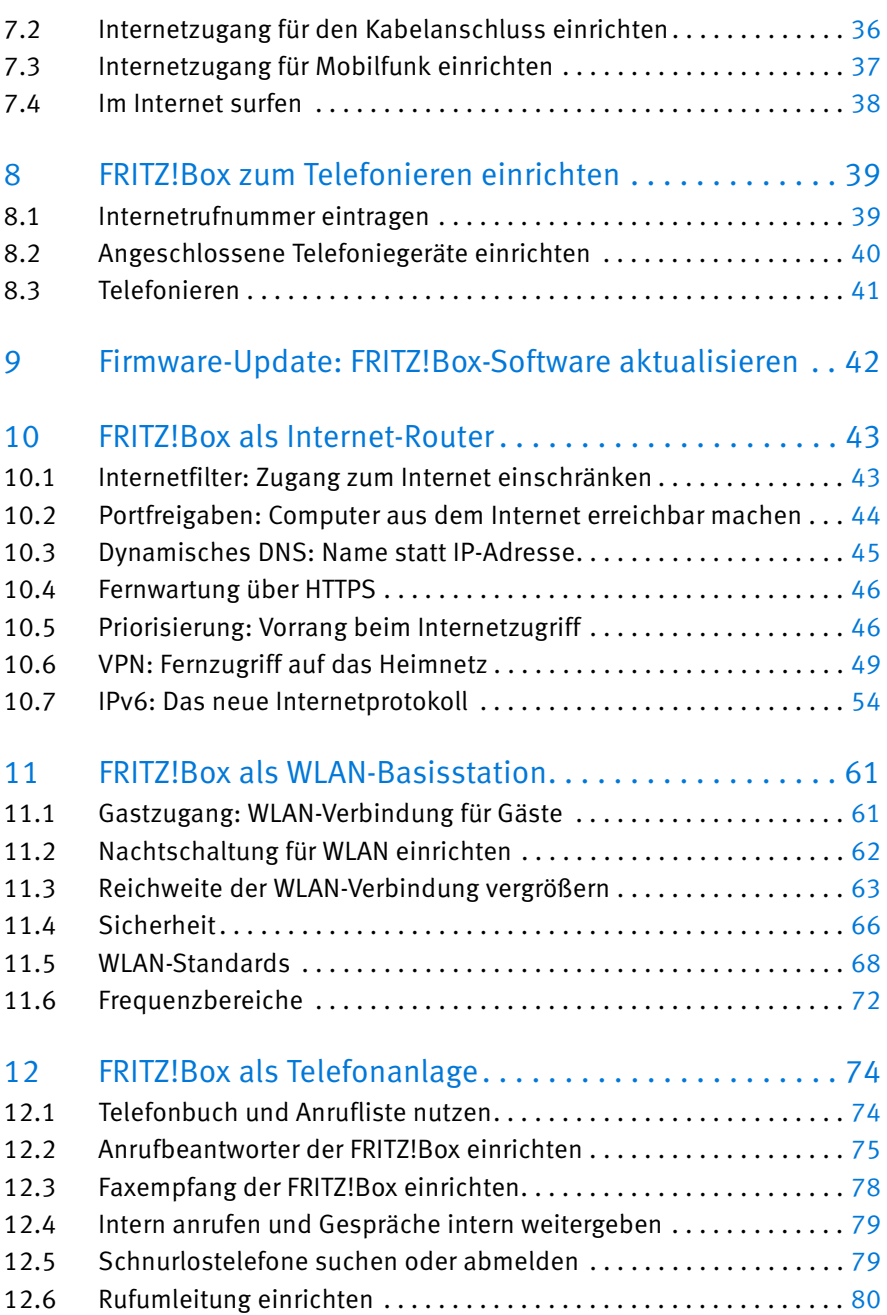

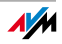

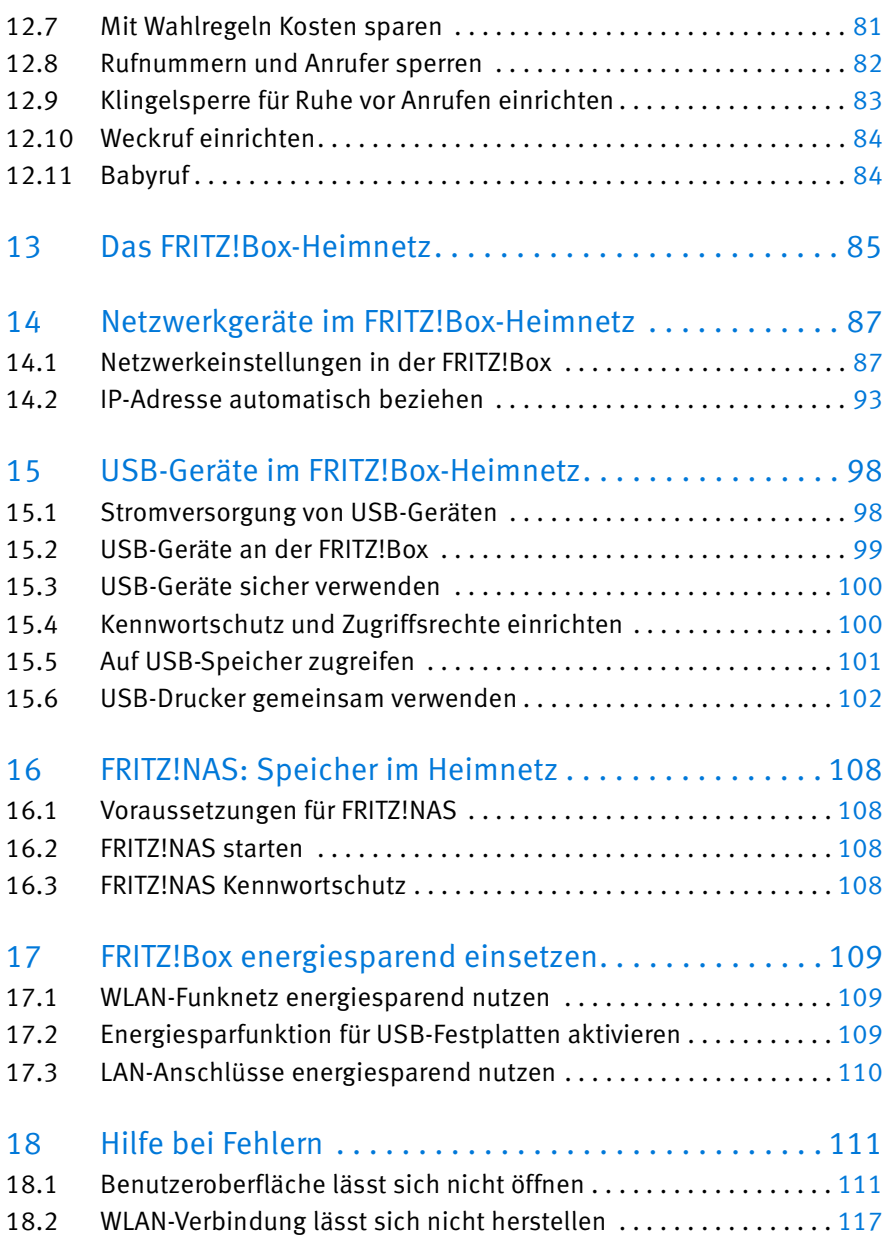

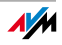

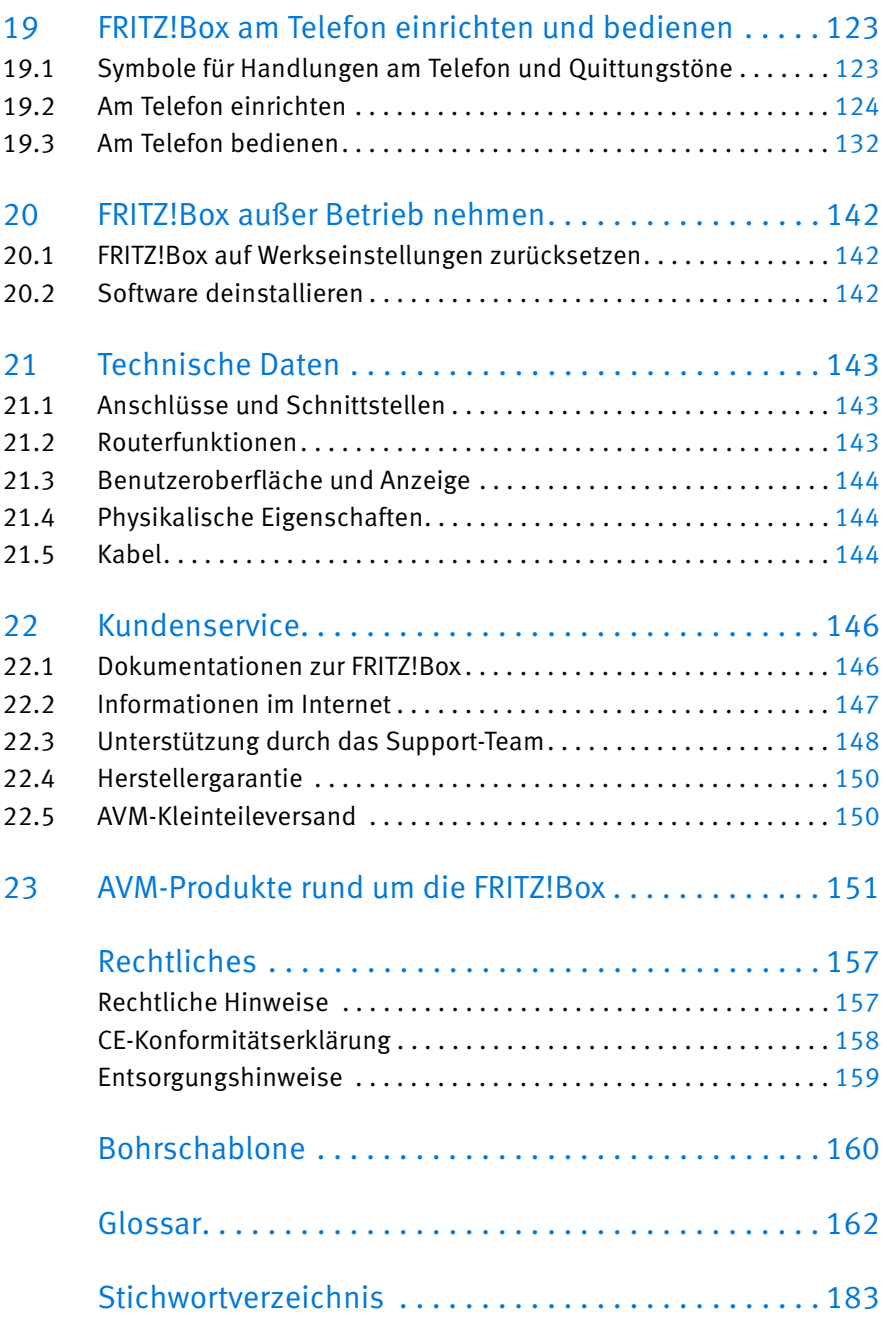

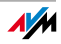

### <span id="page-5-0"></span>Symbole und Hervorhebungen

In diesem Handbuch werden Symbole und Hervorhebungen zur Markierung bestimmter Informationen verwendet. Machen Sie sich zum besseren Verständnis mit diesen Symbolen und Hervorhebungen vertraut.

### Symbole

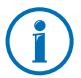

Dieses Symbol markiert Informationen und Tipps, die bei der Bedienung der FRITZ!Box nützlich sind.

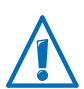

Dieses Symbol markiert wichtige Hinweise, die Sie auf jeden Fall befolgen sollten, um Fehlfunktionen zu vermeiden.

### Hervorhebungen

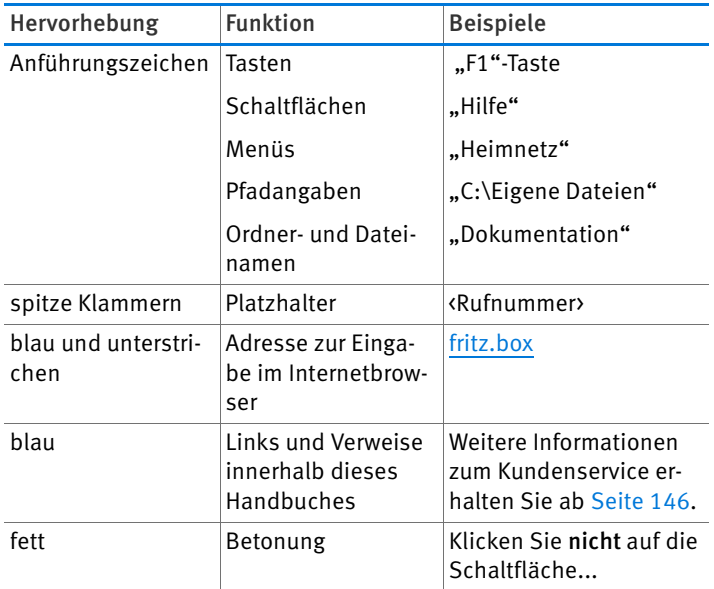

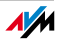

### <span id="page-6-0"></span>1 FRITZ!Box kennenlernen

Die FRITZ!Box Fon WLAN 7360 SL verbindet mehrere Computer sicher mit dem Internet, integriert Computer und andere Geräte in Ihr Heimnetz und ist eine Telefonanlage für Internettelefonie. In diesem Kapitel erhalten Sie einen schnellen Überblick über die vielfältigen Funktionen Ihrer FRITZ!Box.

- [FRITZ!Box im Überblick ab Seite 7](#page-6-1)
- [Anschlüsse ab Seite 10](#page-9-0)
- [Taster ab Seite 11](#page-10-0)
- [Leuchtdioden ab Seite 12](#page-11-0)
- <span id="page-6-1"></span>1.1 FRITZ!Box im Überblick

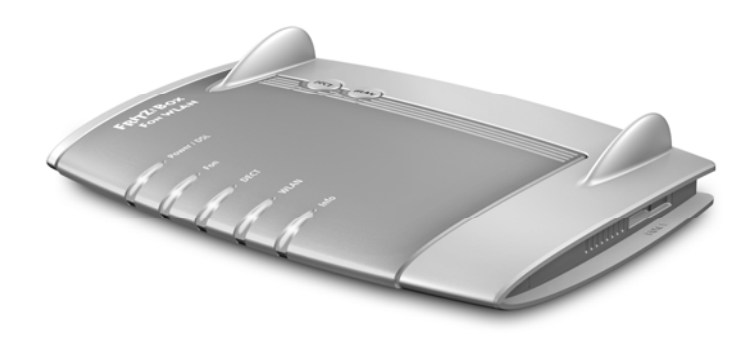

#### Zugang zum Internet

Die FRITZ!Box verbindet mehrere Computer schnell und sicher mit dem Internet. Auch andere netzwerkfähige Geräte wie etwa Smartphones und Spielekonsolen können die FRITZ!Box für den Zugang ins Internet nutzen.

Für schnelle Internetverbindungen ist ein VDSL- und ADSL-Modem in die FRITZ!Box integriert. Vor Angriffen aus dem Internet schützt eine voreingestellte Firewall.

Die FRITZ!Box bietet darüber hinaus vielfältige Funktionen, um den Zugang ins Internet sowie den Zugriff aus dem Internet zu steuern. Mit dem "Internetfilter" können Sie den Internetzugang für einzelne Windows-Benutzer oder Computer

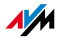

einschränken, zum Beispiel für die Computer Ihrer Kinder. Über den integrierten VPN-Server können Sie entfernte Computer über das Internet sicher ins Heimnetz der FRITZ!Box einbinden.

#### WLAN-Basisstation für kabellose Verbindungen

WLAN-fähige Computer und andere WLAN-fähige Netzwerkgeräte können Sie über WLAN-Funk kabellos mit der FRITZ!Box verbinden. Falls in Ihren Computer kein WLAN integriert ist, können Sie einen externen WLAN-Adapter installieren, zum Beispiel einen FRITZ!WLAN USB Stick von AVM (siehe auch [AVM-Produkte rund um die FRITZ!Box ab Seite 151](#page-150-0)).

Die FRITZ!Box unterstützt den schnellen WLAN-N-Standard, mit dem Datendurchsatzraten von bis zu 300 Mbit/s (brutto) möglich sind.

Mit der Funktion "Gastzugang" können Sie Freunden und Besuchern schnell und sicher den Zugang zum Internet über Ihr WLAN-Funknetz gestatten.

#### Telefonanlage

Die FRITZ!Box ist eine Telefonanlage für den Internet-Telefonanschluss.

Sie können ein analoges Telefon oder Faxgerät an die FRITZ!Box anschließen.

Zusätzlich können Sie bis zu sechs Schnurlostelefone (DECT) an der FRITZ!Box anmelden.

Die FRITZ!Box ist mit einem Anrufbeantworter und einem Faxgerät für den Faxempfang ausgestattet. Für diese Funktionen benötigen Sie daher keine zusätzlichen Geräte mehr. Haben Sie mehrere Rufnummern, können Sie für jede Rufnummer einen eigenen Anrufbeantworter (insgesamt bis zu fünf) in der FRITZ!Box einrichten. Neue Nachrichten auf einem Anrufbeantworter und neue Faxe leitet die FRITZ!Box auf Wunsch automatisch per E-Mail weiter.

Darüber hinaus bietet die FRITZ!Box als Telefonanlage Komfortfunktionen wie zum Beispiel Telefonbuch, Anrufliste, Rufumleitung und Klingelsperre. Außerdem sind mit der FRITZ!Box auch Telefongespräche in HD-Qualität möglich.

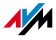

### DECT-Basisstation für Schnurlostelefone

Über die integrierte DECT-Basisstation können Sie bis zu sechs Schnurlostelefone mit der FRITZ!Box verbinden.

### Zentrale im Heimnetz

Die FRITZ!Box verbindet Ihre Computer und anderen Netzwerkgeräte nicht nur mit dem Internet, sondern auch untereinander. Die angeschlossenen Netzwerkgeräte bilden das Heimnetz der FRITZ!Box und können untereinander Daten austauschen.

Computer und andere Netzwerkgeräte verbinden Sie per Netzwerkkabel oder kabellos über WLAN mit der FRITZ!Box.

Die FRITZ!Box kann verschiedene Speichermedien verwalten und für alle Teilnehmer im Heimnetz zur Verfügung stellen. Dazu zählen angeschlossene USB-Speichersticks, USB-Festplatten sowie ein Online-Speicher.

#### USB-Anschlüsse

Die FRITZ!Box hat zwei USB-Anschlüsse, über die Sie USB-Geräte in Ihr Heimnetz einbinden können, zum Beispiel USB-Drucker oder USB-Speichermedien. Die angeschlossenen USB-Geräte können von allen Netzwerkgeräten im Heimnetz der FRITZ!Box gleichzeitig genutzt werden.

Wenn Sie ein USB-Modem für das mobile Breitband-Internet (UMTS / HSPA) anschließen, kann die FRITZ!Box Internetverbindungen über das Mobilfunknetz herstellen.

Mediaserver für Musik, Bilder und Filme im Heimnetz

Als Mediaserver stellt die FRITZ!Box Musik-, Video- und Bilddateien im gesamten Heimnetz zur Verfügung. Mit geeigneten Abspielgeräten im Heimnetz der FRITZ!Box können Sie die Mediendateien auch bei ausgeschaltetem Computer abspielen.

Ihre Musik, Videos und Bilder können Sie dafür auf einem USB-Speicher ablegen, der an der FRITZ!Box angeschlossen ist.

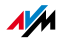

Die Abspielgeräte oder -programme, zum Beispiel Computer oder TV-Geräte, müssen den Standard UPnP-AV bzw. DLNA unterstützen.

### <span id="page-9-0"></span>1.2 Anschlüsse

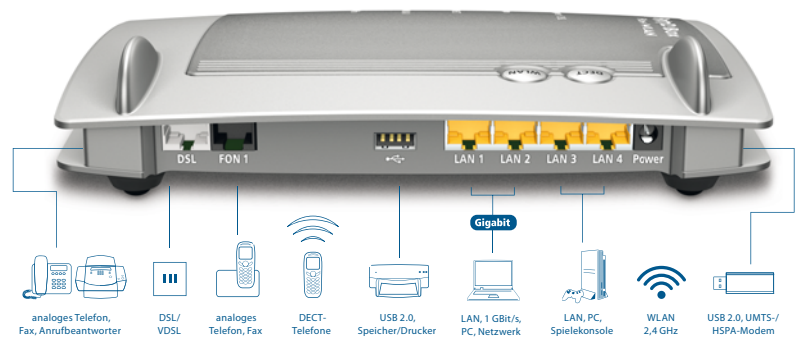

Anschlussmöglichkeiten der FRITZ!Box

• DSL

Buchse für den Anschluss an VDSL und ADSL2+

• FON 1

eine TAE-Buchse und eine RJ11-Buchse für den Anschluss analoger Telefoniegeräte wie Telefon, Faxgerät oder Anrufbeantworter (die längliche Buchse ist die TAE-Buchse)

Sie können entweder die TAE-Buchse belegen oder die RJ11-Buchse, aber nicht beide Buchsen gleichzeitig.

#### $LAN 1 - LAN 4$

4 Ethernet-Buchsen für den Anschluss von Computern und anderen netzwerkfähigen Geräten wie zum Beispiel Spielekonsolen.

LAN 1 – LAN 2: Gigabit-Ethernet (10/100/1000 Base-T)

LAN 3 – LAN 4: Ethernet (10/100 Base-T)

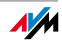

### $\bullet$  USB  $\leftarrow$

2 USB 2.0-Buchsen für den Anschluss von USB-Geräten wie zum Beispiel Drucker oder Speichermedien

#### • WLAN-Basisstation

integrierte WLAN-Basisstation für den Anschluss von WLAN-Geräten, die den Funkstandard IEEE 802.11b, IEEE 802.11g oder IEEE 802.11n im 2,4-GHz-Frequenzband nutzen

### • DECT-Basisstation

integrierte DECT-Basisstation für den Anschluss von bis zu 6 Schnurlostelefonen, die den Standard DECT nutzen

### <span id="page-10-0"></span>1.3 Taster

Die FRITZ!Box hat auf der Geräteoberseite zwei Taster.

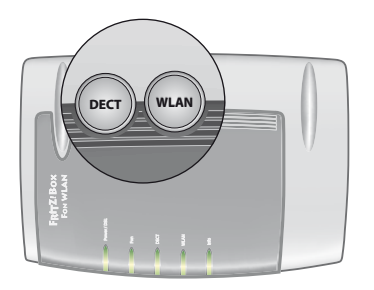

Taster der FRITZ!Box

#### WLAN-Taster

Mit dem WLAN-Taster können Sie die WLAN-Funktion ein- und ausschalten und WLAN-Geräte per WPS mit der FRITZ!Box verbinden. WPS ist ein Verfahren zum einfachen Aufbau einer sicheren WLAN-Verbindung (siehe [Seite 27](#page-26-0)).

### DECT-Taster

Mit dem DECT-Taster können Sie Schnurlostelefone an der FRITZ!Box anmelden (siehe [Seite 21](#page-20-0)) und verlegte Schnurlostelefone wiederfinden (siehe [Seite 79\)](#page-78-2).

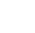

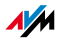

### <span id="page-11-0"></span>1.4 Leuchtdioden

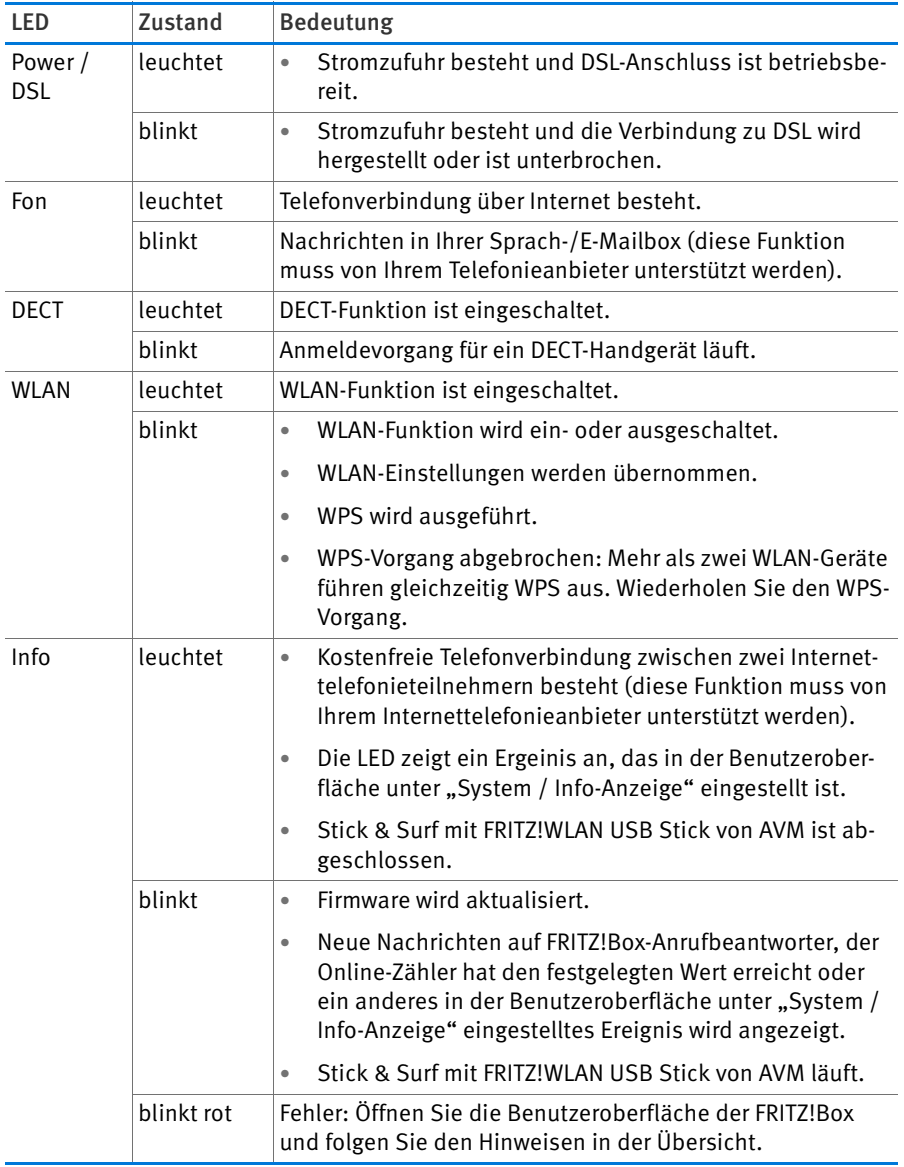

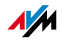

### <span id="page-12-0"></span>2 Bevor Sie die FRITZ!Box anschließen

- Überprüfen Sie den Inhalt Ihres FRITZ!Box-Kartons. Lesen Sie dazu den Abschnitt [Lieferumfang der FRITZ!Box auf Seite 13](#page-12-1).
- Stellen Sie sicher, dass die Voraussetzungen für den Anschluss und den Betrieb der FRITZ!Box gegeben sind. Lesen Sie dazu den Abschnitt [Voraussetzungen für den Betrieb auf Seite 13.](#page-12-2)
- Lesen Sie die Hinweise zu Sicherheit und Handhabung im Abschnitt [Sicherheit und Handhabung auf Seite 14](#page-13-0).

### <span id="page-12-1"></span>2.1 Lieferumfang der FRITZ!Box

- FRITZ!Box Fon WLAN 7360 SL
- ein Netzteil für den Anschluss an das Stromnetz
- ein Netzwerkkabel (gelb) für den Anschluss eines Computers oder den Anschluss an ein Netzwerk
- ein DSL-Kabel (grau) für den Anschluss der FRITZ!Box an die Telefondose
- gedruckte Produktinformation

### <span id="page-12-2"></span>2.2 Voraussetzungen für den Betrieb

Für den Betrieb der FRITZ!Box müssen folgende Voraussetzungen erfüllt sein:

- ein Javascript-fähiger Webbrowser (zum Beispiel Internet Explorer ab Version 8.0 oder Firefox ab Version 3.5)
- ein Internetzugang
	- ein DSL-Anschluss (T-Com 1TR112 (U-R2)-kompatibel), Standard ITU G.992.1 Annex B (ADSL), ITU G.992.3 Annex B (ADSL2), ITU G.992.5 Annex B  $(ADSL2+)$
	- oder ein VDSL-Anschluss, Standard ITU G.993.2 Annex B (VDSL2)
	- oder ein Kabelanschluss mit Kabelmodem
	- oder ein USB-Modem mit Mobilfunk-Internetzugang (UMTS/HSPA)

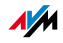

- oder ein anderer Internetzugang
- für den Anschluss von Computern über WLAN:

Computer mit WLAN-Unterstützung nach IEEE 802.11n, IEEE 802.11g oder IEEE 802.11b. Computer, die kein integriertes WLAN haben, können durch ein WLAN-Gerät, beispielsweise einen FRITZ!WLAN USB Stick, die WLAN-Unterstützung erhalten.

• für den Anschluss von Computern über Netzwerkkabel:

Computer mit einem Netzwerkanschluss (Netzwerkkarte Standard-Ethernet 10/100/1000 Base-T)

### <span id="page-13-0"></span>2.3 Sicherheit und Handhabung

Lesen Sie vor Installation und Benutzung der FRITZ!Box die folgenden Hinweise zu Sicherheit und Handhabung.

### Sicherheitshinweise

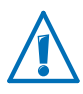

Beachten Sie beim Umgang mit der FRITZ!Box Fon WLAN 7360 SL unbedingt die folgenden Sicherheitshinweise, um sich selbst und die FRITZ!Box vor Schäden zu bewahren.

- Installieren Sie die FRITZ!Box nicht während eines Gewitters.
- Trennen Sie die FRITZ!Box während eines Gewitters vom Stromnetz.
- Lassen Sie keine Flüssigkeit in das Innere der FRITZ!Box eindringen, da elektrische Schläge oder Kurzschlüsse die Folge sein können.
- Die FRITZ!Box ist nur für die Verwendung innerhalb von Gebäuden vorgesehen.
- Öffnen Sie das Gehäuse der FRITZ!Box nicht. Durch unsachgemäßes Öffnen und unsachgemäße Reparaturen können Gefahren für die Benutzer des Gerätes entstehen.

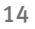

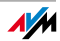

### Handhabung der FRITZ!Box

- Sie können die FRITZ!Box wahlweise aufstellen oder aufhängen. Eine Bohrschablone für die Wandmontage der FRITZ!Box finden Sie auf [Seite 160.](#page-159-0)
- Stellen oder hängen Sie die FRITZ!Box an einem trockenen und staubfreien Ort ohne direkte Sonneneinstrahlung auf.

Ideale Betriebsbedingungen für die FRITZ!Box schaffen Sie, indem Sie das Gerät mit den Anschlusskabeln nach unten an einer Wand montieren.

- Stellen Sie die FRITZ!Box nicht auf wärmeempfindliche Flächen, da sich die Geräteunterseite im normalen Betrieb erwärmen kann.
- Achten Sie darauf, dass die Lüftungsschlitze frei sind. Stellen Sie die FRITZ!Box deshalb nicht auf einen Teppich oder auf gepolsterte Möbelstücke. Die Lüftungsschlitze sind für die Luftkühlung der FRITZ!Box vorhanden.
- Wenn Sie zwischen der FRITZ!Box und Computern kabellos Verbindungen aufbauen wollen, stellen Sie die FRITZ!Box an einem zentralen Ort auf.
- Achten Sie auf genügend Abstand zu Störungsquellen wie Mikrowellengeräten oder Elektrogeräten mit großem Metallgehäuse.

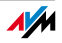

### <span id="page-15-0"></span>3 FRITZ!Box anschließen

Dieses Kapitel beschreibt, wie Sie die FRITZ!Box in zwei Schritten anschließen.

- [An die Stromversorgung anschließen ab Seite 16](#page-15-1)
- [Mit dem Internetzugang verbinden ab Seite 17](#page-16-0)

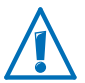

Beachten Sie für den Anschluss der FRITZ!Box die Hinweise im Abschnitt [Sicherheit und Handhabung auf Seite 14](#page-13-0).

### <span id="page-15-1"></span>3.1 An die Stromversorgung anschließen

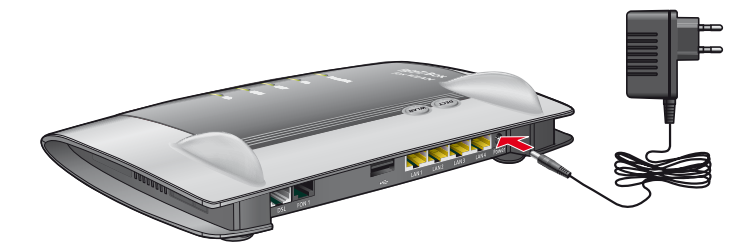

Anschluss an die Stromversorgung

1. Nehmen Sie das Netzteil aus dem Lieferumfang der FRITZ!Box zur Hand.

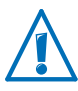

Verwenden Sie für den Anschluss an die Stromversorgung nur dieses Netzteil.

- 2. Verbinden Sie das Netzteil mit der FRITZ!Box. Stecken Sie dazu den kleinen Stecker in die Strombuchse ganz rechts auf der Buchsenleiste der FRITZ!Box.
- 3. Stecken Sie das Netzteil in die Steckdose der Stromversorgung.

Die Leuchtdiode "Power / DSL" beginnt nach einigen Sekunden zu blinken und signalisiert damit die Betriebsbereitschaft der FRITZ!Box.

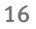

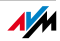

### <span id="page-16-0"></span>3.2 Mit dem Internetzugang verbinden

Die FRITZ!Box kann mit unterschiedlichen Arten von Internetzugängen verbunden werden:

- Die FRITZ!Box kann mit einem reinen DSL- oder VDSL-Anschluss ohne Festnetzanschluss verbunden werden.
- Die FRITZ!Box kann über einen Kabelanschluss mit dem Internet verbunden werden.
- Die FRITZ!Box kann über Mobilfunk mit dem Internet verbunden werden.

### Mit dem DSL-Anschluss verbinden

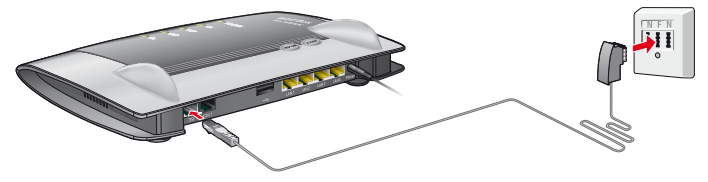

Anschluss an die Telefondose

- 1. Nehmen Sie das DSL-Kabel (DSL-Kabel) aus dem Lieferumfang zur Hand.
- 2. Schließen Sie das Kabelende mit dem RJ45-Stecker an die Buchse "DSL" der FRITZ!Box an.
- 3. Schließen Sie das Kabelende mit dem TAE-Stecker an die mit "F" beschriftete Buchse Ihrer TAE-Telefondose an.

Die Leuchtdiode "Power / DSL" beginnt nach kurzer Zeit dauerhaft zu leuchten und signalisiert damit, dass die FRITZ!Box für Internetverbindungen über DSL bereit ist.

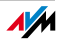

### Mit dem Kabelanschluss verbinden

Mit einem zusätzlichen Kabelmodem können Sie Ihre FRITZ!Box Fon WLAN 7360 SL auch an einem Kabelanschluss einsetzen.

- 1. Verbinden Sie das Kabelmodem über ein Netzwerkkabel mit dem Anschluss "LAN 1" der FRITZ!Box.
- 2. Verbinden Sie einen Computer entweder über ein Netzwerkkabel oder kabellos über WLAN mit der FRITZ!Box (siehe [Seite 24](#page-23-0)).
- 3. Richten Sie in der FRITZ!Box den Internetzugang für Verbindungen über den Kabelanschluss ein (siehe [Seite 36](#page-35-0)).

### Mit dem Internet über Mobilfunk verbinden

Die FRITZ!Box unterstützt UMTS-/HSPA-Modems unterschiedlicher Hersteller.

- 1. Stecken Sie das USB-Modem an den USB-Anschluss der FRITZ!Box.
- 2. Richten Sie den Internetzugang über Mobilfunk ein (siehe [Seite 37](#page-36-0)).

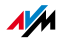

### <span id="page-18-0"></span>4 Telefoniegeräte an FRITZ!Box anschließen

In diesem Kapitel erfahren Sie, wie Sie Ihre Telefoniegeräte an die FRITZ!Box anschließen:

- [Analoges Telefoniegerät anschließen ab Seite 19](#page-18-1)
- [Schnurlostelefone \(DECT\) anmelden auf Seite 21](#page-20-0)
- [IP-Telefon anschließen ab Seite 22](#page-21-0)

### <span id="page-18-1"></span>4.1 Analoges Telefoniegerät anschließen

Sie können ein analoges Telefon, ein analoges Faxgerät oder einen analogen Anrufbeantworter an die FRITZ!Box anschließen.

Analoges Telefon an TAE-Buchse anschließen

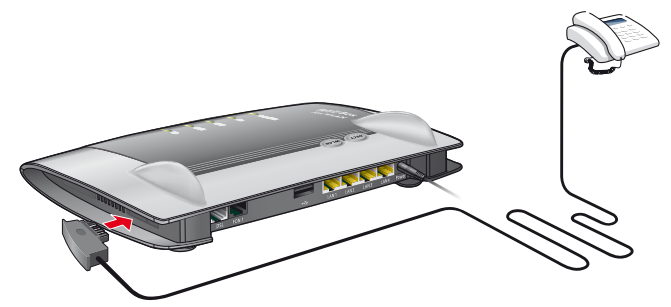

Anschluss eines analogen Telefons an die TAE-Buchse

Ein analoges Telefon, das einen TAE-Stecker hat, schließen Sie an die TAE-Buchse "FON 1" an. Die Buchse befindet sich seitlich an der FRITZ!Box.

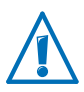

Am Anschluss "FON 1" können Sie nur eine Buchse belegen – entweder die TAE-Buchse oder die RJ11-Buchse. Belegen Sie nicht beide Buchsen gleichzeitig.

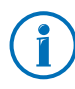

Wie Sie die FRITZ!Box zum Telefonieren einrichten, lesen Sie ab [FRITZ!Box zum Telefonieren einrichten auf Seite 39](#page-38-0).

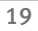

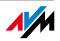

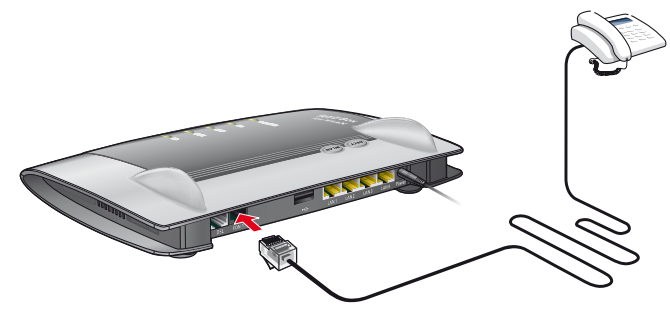

Analoges Telefon an RJ11-Buchse anschließen

Anschluss eines analogen Telefons an die RJ11-Buchse

Ein analoges Telefon, das einen RJ11-Stecker hat, schließen Sie an die RJ11-Buchse "FON 1" an. Die Buchse befindet sich an der Rückseite der FRITZ!Box.

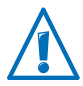

Am Anschluss "FON 1" können Sie nur eine Buchse belegen – entweder die TAE-Buchse oder die RJ11-Buchse. Belegen Sie nicht beide Buchsen gleichzeitig.

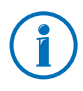

Wie Sie die FRITZ!Box zum Telefonieren einrichten, lesen Sie ab [FRITZ!Box zum Telefonieren einrichten auf Seite 39](#page-38-0).

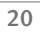

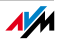

### <span id="page-20-0"></span>4.2 Schnurlostelefone (DECT) anmelden

An die FRITZ!Box können bis zu sechs Schnurlostelefone anmelden. Die Schnurlostelefone müssen den Standard DECT unterstützen.

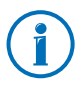

Die DECT-Funktion der FRITZ!Box wird beim Anmelden eines Schnurlostelefons automatisch eingeschaltet.

#### Schnurlostelefone von AVM anmelden

Die Schnurlostelefone FRITZ!Fon MT-F , FRITZ!Fon C3 und FRITZ!Fon MT-D von AVM sind die ideale Ergänzung zu Ihrer FRITZ!Box Fon WLAN 7360 SL (siehe auch [AVM-Produkte rund](#page-150-0)  [um die FRITZ!Box ab Seite 151](#page-150-0)).

So melden Sie Ihr FRITZ!Fon an der FRITZ!Box an:

- 1. Falls das FRITZ!Fon ausgeschaltet ist, schalten Sie es ein. Drücken Sie dazu lange auf die Auflegentaste.
- 2. Drücken Sie die Taste "DECT" an Ihrer FRITZ!Box. Halten Sie die Taste gedrückt, bis die DECT-LED der FRITZ!Box blinkt. Das dauert etwa 6 Sekunden.

Ihr FRITZ!Fon wird an der FRITZ!Box angemeldet. Falls die Anmeldung scheitert, melden Sie das FRITZ!Fon manuell an. Eine Anleitung finden Sie im Handbuch Ihres FRITZ!Fon.

Schnurlostelefone (DECT) anderer Hersteller anmelden

- 1. Starten Sie am Schnurlostelefon die manuelle Anmeldung an einer Basisstation. Eine Anleitung finden Sie in der Dokumentation des Schnurlostelefons.
- 2. Folgen Sie den Anweisungen auf der Anzeige des Schnurlostelefons.

Die System-PIN der FRITZ!Box lautet im Auslieferungszustand ..0000".

Sobald Sie aufgefordert werden, die Anmeldetaste (Paging-Taste) der Basisstation zu drücken, drücken Sie die Taste "DECT" an der FRITZ!Box. Halten Sie die Taste gedrückt, bis die DECT-LED der FRITZ!Box zu blinken beginnt. Das dauert etwa 6 Sekunden.

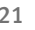

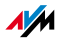

### <span id="page-21-0"></span>4.3 IP-Telefon anschließen

Ein IP-Telefon schließen Sie an einen Netzwerkanschluss der FRITZ!Box an oder Sie verbinden es kabellos über WLAN mit der FRITZ!Box.

IP-Telefon an LAN-Anschluss der FRITZ!Box anschließen

IP-Telefone, die einen LAN-Anschluss haben, können Sie mit einem Netzwerkkabel an die FRITZ!Box anschließen.

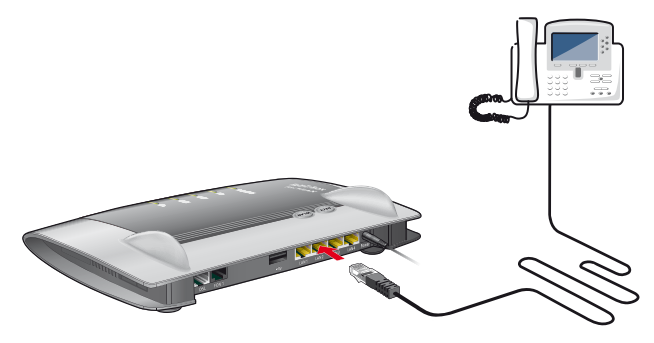

IP-Telefon an Netzwerkanschluss der FRITZ!Box anschließen

- 1. Schließen Sie ein Netzwerkkabel an das IP-Telefon an.
- 2. Stecken Sie das noch freie Ende des Netzwerkkabels in eine LAN-Buchse der FRITZ!Box.

Das IP-Telefon ist jetzt mit der FRITZ!Box verbunden.

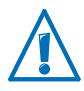

Sie können mit dem IP-Telefon noch nicht telefonieren. Zum Telefonieren muss das IP-Telefon noch in der FRITZ!Box eingerichtet werden (siehe [Seite 40\)](#page-39-0).

IP-Telefon über WLAN mit der FRITZ!Box verbinden WLAN-fähige IP-Telefone können Sie kabellos mit der FRITZ!Box verbinden.

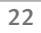

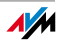

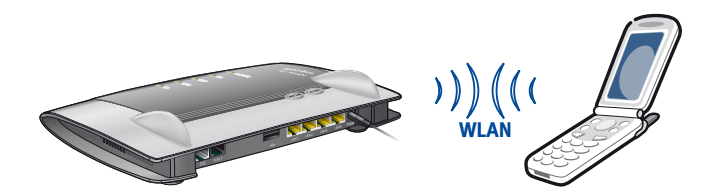

IP-Telefon über WLAN mit der FRITZ!Box verbinden

- 1. Suchen Sie mit dem IP-Telefon nach WLAN-Geräten in Ihrer Umgebung.
- 2. Wählen Sie aus der Liste der gefundenen WLAN-Geräte die FRITZ!Box Fon WLAN 7360 SL aus.
- 3. Geben Sie für den Verbindungsaufbau den WLAN-Netzwerkschlüssel der FRITZ!Box ein. Den Netzwerkschlüssel, der bei Auslieferung der FRITZ!Box gültig ist, finden Sie auf der Geräteunterseite und auf der Hülle der FRITZ!Box-CD.

Das IP-Telefon wird mit der FRITZ!Box verbunden.

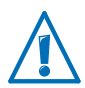

Sie können mit dem IP-Telefon noch nicht telefonieren. Zum Telefonieren muss das IP-Telefon noch in der FRITZ!Box eingerichtet werden (siehe [Seite 40\)](#page-39-0).

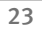

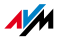

### <span id="page-23-0"></span>5 Computer an FRITZ!Box anschließen

In diesem Kapitel finden Sie die Beschreibungen dazu, wie Sie einen oder mehrere Computer mit der FRITZ!Box verbinden.

- [Computer am Netzwerkanschluss anschließen ab Seite 24](#page-23-1)
- [Computer kabellos über WLAN anschließen ab Seite 26](#page-25-0)
- <span id="page-23-1"></span>5.1 Computer am Netzwerkanschluss anschließen

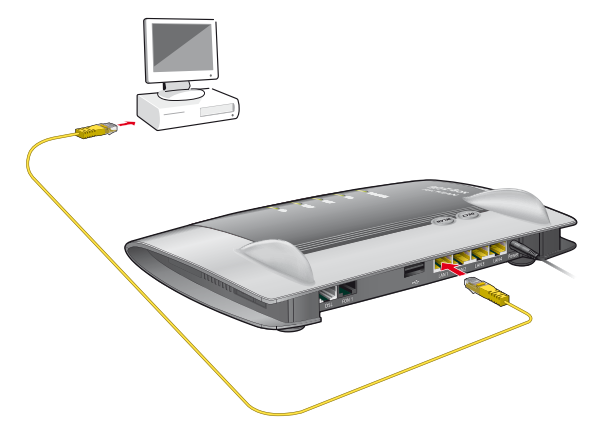

Anschluss eines Computers an einen Netzwerkanschluss der FRITZ!Box

- 1. Legen Sie das Netzwerkkabel (gelb) aus dem Lieferumfang der FRITZ!Box bereit.
- 2. Nur wenn Sie mit einem Linux-Betriebssystem arbeiten: Richten Sie die Netzwerkkarte des Computers mit der Einstellung "DHCP" ein.
- 3. Schließen Sie ein Ende des Netzwerkkabels an den Netzwerkanschluss (Netzwerkkarte) des Computers an.
- 4. Schließen Sie das andere Kabelende an die Buchse "LAN 1", "LAN 2", "LAN 3" oder "LAN 4" der FRITZ!Box an.

Für Verbindungen mit maximaler Geschwindigkeit (Gigabit-Ethernet) schließen Sie das Netzwerkkabel an die Buchse "LAN 1" oder "LAN 2" an.

FRITZ!Box und Computer sind nun miteinander verbunden.

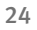

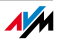

### Weitere Computer an die Netzwerkanschlüsse anschließen

An jeden Netzwerkanschluss der FRITZ!Box können Sie einen Computer anschließen.

An jeden Netzwerkanschluss der FRITZ!Box können Sie einen Computer anschließen. Für den Anschluss weiterer Computer benötigen Sie zusätzliche Netzwerkkabel. Beachten Sie beim Kauf eines Netzwerkkabels die Hinweise im Abschnitt [Netz](#page-144-0)[werkkabel auf Seite 145](#page-144-0).

### Netzwerk-Hub oder -Switch anschließen

An die Netzwerkbuchsen der FRITZ!Box können Sie auch einen Netzwerk-Hub oder -Switch anschließen.

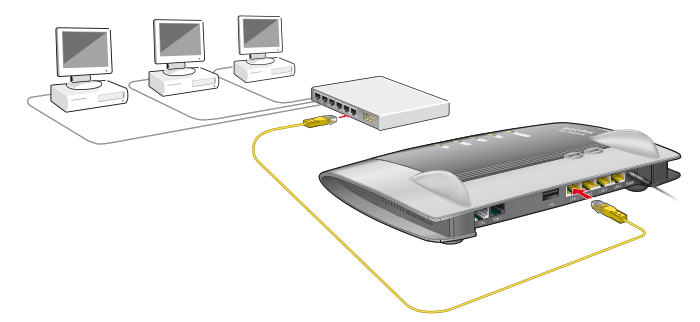

Anschluss der FRITZ!Box an einen Netzwerk-Hub

- 1. Legen Sie das Netzwerkkabel (gelb) aus dem Lieferumfang der FRITZ!Box bereit.
- 2. Schließen Sie ein Ende des Netzwerkkabels an den Uplink-Port [\(siehe Glossar\)](#page-176-0) des Netzwerk-Hubs oder Netzwerk-Switches an.
- 3. Schließen Sie das andere Ende des Netzwerkkabels an die Buchse "LAN 1", "LAN 2", "LAN 3" oder "LAN 4" der FRITZ!Box an.

Für Verbindungen mit maximaler Geschwindigkeit (Gigabit-Ethernet) schließen Sie das Netzwerkkabel an die Buchse "LAN 1" oder "LAN 2" an.

FRITZ!Box und Netzwerk-Hub sind nun miteinander verbunden.

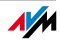

### <span id="page-25-0"></span>5.2 Computer kabellos über WLAN anschließen

Mit der WLAN-Funktechnik können Sie mehrere Computer kabellos mit der FRITZ!Box verbinden.

WI AN-Gerät

Ein Computer, den Sie über WLAN mit der FRITZ!Box verbinden möchten, muss mit einem WLAN-Gerät ausgestattet sein. Dadurch wird der Computer WLAN-fähig. In moderne Computer und Notebooks ist ein WLAN-Gerät oft schon integriert.

• WLAN-Sicherheitseinstellungen

In der FRITZ!Box sind ab Werk WLAN-Sicherheitseinstellungen aktiviert. Bevor ein Computer eine WLAN-Verbindung zur FRITZ!Box herstellen kann, müssen die WLAN-Sicherheitseinstellungen der FRITZ!Box an das WLAN-Gerät übermittelt werden.

Die FRITZ!Box unterstützt dazu die beiden automatischen Verfahren AVM Stick& Surf und WPS (Wi-Fi Protected Setup). Die Sicherheitseinstellungen können aber auch manuell übertragen werden.

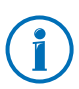

Weitere Informationen zum Thema WLAN erhalten Sie im Kapitel [FRITZ!Box als WLAN-Basisstation ab Seite 61.](#page-60-0)

### WLAN-Verbindung mit AVM Stick & Surf herstellen

Wenn Sie als WLAN-Gerät einen FRITZ!WLAN USB Stick von AVM verwenden, können Sie mit AVM Stick & Surf einfach und schnell eine sichere WLAN-Verbindung herstellen.

- 1. Schalten Sie Ihren Computer ein.
- 2. Stecken Sie Ihren FRITZ!WLAN USB Stick in einen der USB-Anschlüsse der FRITZ!Box.

Die WLAN-Sicherheitseinstellungen werden auf den FRITZ!WLAN USB Stick übertragen. Die Leuchtdiode "Info" an der FRITZ!Box beginnt schnell zu blinken.

Sobald die Leuchtdiode "Info" dauerhaft leuchtet, ist die Übertragung der Einstellungen abgeschlossen.

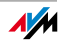

- 3. Ziehen Sie den FRITZ!WLAN USB Stick wieder ab.
- 4. Stecken Sie nun den FRITZ!WLAN USB Stick in den USB-Anschluss des Computers.

Die Sicherheitseinstellungen werden übernommen und die WLAN-Verbindung zwischen der FRITZ!Box und dem FRITZ!WLAN USB Stick wird hergestellt. Sobald die WLAN-Verbindung besteht ist auch der Computer mit der FRITZ!Box verbunden.

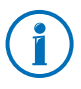

Weitere Informationen erhalten Sie im Handbuch zum AVM FRITZ!WLAN USB Stick.

### <span id="page-26-0"></span>WLAN-Verbindung mit WPS herstellen

Die FRITZ!Box unterstützt das Verfahren WPS (Wi-Fi Protected Setup). WLAN-Geräte, die ebenfalls WPS unterstützen, können Sie auf diese Weise sicher mit Ihrer FRITZ!Box verbinden. Alle notwendigen WLAN-Sicherheitseinstellungen werden dabei übertragen. Bei WPS wird zwischen der Push-Button- und der PIN-Methode unterschieden.

WPS mit der Push-Button-Methode

Die Push-Button-Methode (WPS-PBC) können Sie anwenden, wenn Ihr WLAN-Gerät ebenfalls über einen Taster für WPS verfügt oder WPS über die Steuerungssoftware des WLAN-Geräts aktiviert werden kann.

- 1. Drücken und halten Sie die Taste "WLAN" der FRITZ!Box für mindestens sechs Sekunden.
- 2. Sobald die Leuchtdiode "WLAN" zu blinken beginnt, aktivieren Sie am WLAN-Gerät die WPS-Funktionalität - abhängig vom Gerät entweder über einen WLAN-Schalter oder in der Steuerungssoftware des Geräts. Die Aktivierung muss innerhalb von zwei Minuten gestartet werden.

Die FRITZ!Box und das WLAN-Gerät verbinden sich nun automatisch miteinander. Dabei übernimmt das WLAN-Gerät die Sicherheitseinstellungen der FRITZ!Box.

Sobald die WLAN-Verbindung besteht ist auch der Computer mit der FRITZ!Box verbunden.

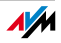

### WPS mit der PIN-Methode

Wenn Ihr WLAN-Gerät WPS unterstützt, aber keinen Taster zum Starten der Push-Button-Methode besitzt und auch die Steuerungssoftware des Geräts dafür keine Möglichkeit bietet, dann nutzen Sie die PIN-Methode.

Sie haben die Wahl zwischen zwei Verfahren:

- die FRITZ!Box gibt die PIN vor oder
- das WLAN-Gerät gibt die PIN vor.

Die FRITZ!Box gibt die PIN vor

- 1. Öffnen Sie die Benutzeroberfläche der FRITZ!Box.
- 2. Wählen Sie das Menü "WLAN / Sicherheit".
- 3. Wählen Sie die Seite "WPS Schnellverbindung".
- 4. Aktivieren Sie die Einstellung "WPS aktiv".
- 5. Wählen Sie die Einstellung "PIN-Methode (WPS-PIN), die FRITZ!Box gibt die PIN vor".
- 6. Die PIN wird angezeigt. Geben Sie diese PIN in der Steuerungssoftware des WLAN-Geräts ein.
- 7. Klicken Sie auf "WPS starten".

Die WLAN-Leuchtdiode an der FRITZ!Box blinkt langsam, der WPS-Vorgang ist gestartet. Zwischen der FRITZ!Box und dem WLAN-Gerät wird jetzt eine sichere WLAN-Verbindung hergestellt.

Das WLAN-Gerät gibt die PIN vor

- 1. Öffnen Sie die Benutzeroberfläche der FRITZ!Box.
- 2. Wählen Sie das Menü "WLAN / Sicherheit".
- 3. Wählen Sie die Seite "WPS Schnellverbindung".
- 4. Aktivieren Sie die Einstellung "WPS aktiv".
- 5. Wählen Sie die Einstellung "PIN-Methode (WPS-PIN), das WLAN-Gerät gibt die PIN vor".

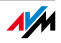

- 6. Starten Sie nun das Steuerungsprogramm des WLAN-Geräts. Das Programm gibt eine PIN für den Verbindungsaufbau aus.
- 7. Geben Sie diese PIN in der Benutzeroberfläche der FRITZ!Box ein.
- 8. Klicken Sie auf "WPS starten".

Die WLAN-Leuchtdiode an der FRITZ!Box blinkt langsam, der WPS-Vorgang ist gestartet. Zwischen der FRITZ!Box und dem WLAN-Gerät wird jetzt eine sichere WLAN-Verbindung hergestellt.

### WLAN-Sicherheitseinstellungen manuell übertragen

Die WLAN-Sicherheitseinstellungen für WLAN-Geräte können auch manuell übermittelt werden. Die manuelle Übermittlung ist unumgänglich, wenn ein WLAN-Gerät kein automatisches Verfahren zur Übermittlung der Sicherheitseinstellungen unterstützt.

Bei der manuellen Übermittlung müssen die WLAN-Sicherheitseinstellungen in die WLAN-Software eingetragen werden.

WLAN-Geräte werden in der Regel mit einer zugehörigen WLAN-Software geliefert, die zusammen mit dem WLAN-Gerät im Computer installiert wird. Viele Betriebssysteme sind mittlerweile mit einer WLAN-Software ausgestattet. Integrierte WLAN-Geräte verwenden beispielsweise die WLAN-Software des Betriebssystems.

### WLAN-Gerät installieren

Falls Sie kein Integriertes WLAN-Gerät haben und deshalb ein separates WLAN-Gerät verwenden, dann installieren Sie das WLAN-Gerät zusammen mit der zugehörigen WLAN-Software im Computer. Beachten Sie dabei die Hinweise in der zugehörigen Dokumentation.

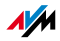

### WLAN-Sicherheitseinstellungen übertragen

Die in der FRITZ!Box voreingestellten Werte für die WLAN-Sicherheit müssen Sie an das WLAN-Geräts übermitteln, indem Sie die Werte in die WLAN-Software eintragen.

Wenn Sie mit den voreingestellten Werten eine WLAN-Verbindung aufbauen wollen, muss Ihr WLAN-Gerät das Verschlüsselungsverfahren WPA unterstützen.

- 1. Starten Sie die WLAN-Software.
- 2. Geben Sie folgende Werte für die Verbindung zwischen der FRITZ!Box und dem WLAN-Gerät ein:

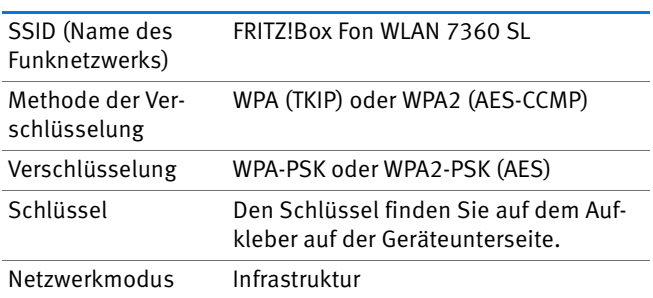

3. Bestätigen Sie Ihre Angaben mit der dafür vorgesehenen Schaltfläche, zum Beispiel "OK" oder "Verbinden".

Ihr WLAN-Gerät und die FRITZ!Box sind nun kabellos miteinander verbunden.

Wenn das WLAN-Gerät kein WPA unterstützt

Wenn Ihr WLAN-Gerät das Verschlüsselungsverfahren WPA nicht unterstützt, dann müssen Sie die Verschlüsselung in der FRITZ!Box auf WEP umstellen. Dazu müssen Sie die WLAN-Einstellungen in der FRITZ!Box ändern:

- 1. Verbinden Sie die FRITZ!Box über das Netzwerkkabel (gelb) mit Ihrem Computer (siehe Abschnitt [Computer](#page-23-1)  [am Netzwerkanschluss anschließen auf Seite 24\)](#page-23-1).
- 2. Öffnen Sie die Benutzeroberfläche der FRITZ!Box (siehe Abschnitt [Benutzeroberfläche öffnen auf Seite 32\)](#page-31-1).
- 3. Wählen Sie das Menü "WLAN / Sicherheit" aus.

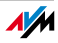

- 4. Wählen Sie die WEP-Verschlüsselung aus und tragen Sie einen Netzwerkschlüssel ein.
- 5. Klicken Sie auf die Schaltfläche "Übernehmen".

Ein Fenster mit den WLAN-Sicherheitseinstellungen wird angezeigt.

- 6. Notieren Sie sich die Einstellungen oder drucken Sie die Seite aus.
- 7. Schließen Sie die Benutzeroberfläche und trennen Sie die Verbindung zwischen der FRITZ!Box und dem Computer. Entfernen Sie dazu das Netzwerkkabel (gelb).
- 8. Richten Sie Ihr WLAN-Gerät mit den in der FRITZ!Box eingegebenen Sicherheitseinstellungen ein.

Die WLAN-Verbindung zwischen Ihrem WLAN-Gerät und der FRITZ!Box wird nun aufgebaut.

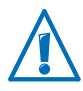

Es wird dringend empfohlen, ein WLAN-Gerät einzusetzen, das WPA oder WPA2 unterstützt (zum Beispiel einen FRITZ!WLAN USB Stick von AVM). WEP ist veraltet und mit WEP verschlüsselte Daten können binnen weniger Minuten entschlüsselt werden.

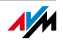

### <span id="page-31-0"></span>6 Die Benutzeroberfläche der FRITZ!Box

Die FRITZ!Box hat eine Benutzeroberfläche, die Sie am Computer in einem Internetbrowser öffnen.

In der Benutzeroberfläche richten Sie die FRITZ!Box ein, schalten Sie Funktionen ein oder aus und erhalten Sie Informationen zur FRITZ!Box und zu Ihren Verbindungen.

Dieses Kapitel beschreibt, wie Sie

- die Benutzeroberfläche am Computer öffnen ([Seite 32\)](#page-31-1).
- die Benutzeroberfläche mit einem Kennwort schützen ([Seite 33\)](#page-32-0).
- alle Einstellungen Ihrer FRITZ!Box in einer Datei sichern [\(Seite 34\)](#page-33-0).

### <span id="page-31-1"></span>6.1 Benutzeroberfläche öffnen

Die Benutzeroberfläche der FRITZ!Box können Sie an jedem Computer öffnen, der mit der FRITZ!Box verbunden ist.

- 1. Öffnen Sie auf Ihrem Computer einen Internetbrowser.
- 2. Geben Sie [fritz.box](http://fritz.box) in die Adresszeile des Browsers ein.

Die Benutzeroberfläche der FRITZ!Box wird geöffnet.

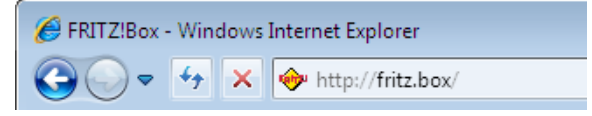

Adresse [fritz.box](http://fritz.box) im Browser eingeben

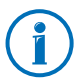

Falls die Benutzeroberfläche nicht geöffnet wird, lesen Sie die Hinweise zur Fehlerbehebung ab [Seite 111](#page-110-1).

### Assistent beim ersten Öffnen der Benutzeroberfläche

Wenn Sie die Benutzeroberfläche zum ersten Mal öffnen, startet ein Assistent, der Sie beim Einrichten der FRITZ!Box unterstützt.

Wenn Sie den Assistenten abbrechen, können Sie Ihre FRITZ!Box auch ohne diesen Assistenten einrichten. Außerdem können Sie Einstellungen, die Sie mit dem Assistenten vorgenommen haben, jederzeit wieder ändern. Ausführliche

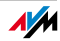

Informationen zum Einrichten der vielfältigen Funktionen Ihrer FRITZ!Box erhalten Sie in den folgenden Kapiteln dieses Handbuchs.

### <span id="page-32-0"></span>6.2 Benutzeroberfläche mit Kennwort schützen

Sie können die Benutzeroberfläche der FRITZ!Box mit einem Kennwort schützen. Das Kennwort wird bei jedem Öffnen der Benutzeroberfläche abgefragt. Dadurch sind die Einstellungen Ihrer FRITZ!Box vor unberechtigten Zugriffen geschützt.

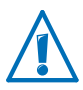

Wir empfehlen dringend, den Kennwortschutz für die Benutzeroberfläche einzurichten.

### Kennwortschutz einrichten

Solange kein Kennwortschutz eingerichtet ist, werden Sie bei jedem Öffnen der Benutzeroberfläche aufgefordert, ein Kennwort einzugeben. Falls Sie diesen Hinweis deaktiviert haben, richten Sie den Kennwortschutz so ein:

- 1. Öffnen Sie die Benutzeroberfläche der FRITZ!Box.
- 2. Wählen Sie "System / FRITZ!Box-Kennwort".
- 3. Geben Sie ein Kennwort ein und speichern Sie das Kennwort mit "Übernehmen".

Der Kennwortschutz ist jetzt aktiviert.

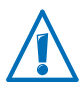

Merken Sie sich das Kennwort gut. Geht es verloren, muss Ihre FRITZ!Box auf die Werkseinstellungen zurückgesetzt werden (siehe [Seite 142](#page-141-1)). Dabei gehen alle Einstellungen, die Sie vorgenommen haben, verloren.

### Von der Benutzeroberfläche abmelden

Wenn der Kennwortschutz aktiviert ist, können Sie sich jederzeit von der Benutzeroberfläche abmelden. Klicken Sie dazu auf <sup>n</sup> Abmelden.

Sie werden automatisch abgemeldet, wenn Sie länger als zehn Minuten nicht auf die Benutzeroberfläche klicken. Davon ausgenommen sind Seiten, die ständig aktualisiert werden, zum Beispiel die Seite "Übersicht". Auf diesen Seiten findet keine automatische Abmeldung statt.

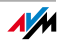

### <span id="page-33-0"></span>6.3 Einstellungen der FRITZ!Box sichern

Alle Einstellungen, die Sie in Ihrer FRITZ!Box vornehmen, können Sie in einer Datei auf Ihrem Computer speichern. Mit dieser Datei können Sie die Einstellungen in der FRITZ!Box jederzeit wiederherstellen.

Sie können die gesicherten Einstellungen auch in eine andere FRITZ!Box laden, wenn es sich dabei um dasselbe FRITZ!Box-Modell handelt.

Einstellungen sichern und wiederherstellen

- 1. Öffnen Sie die Benutzeroberfläche der FRITZ!Box (siehe [Seite 32](#page-31-1)).
- 2. Klicken Sie auf "Assistenten" und führen Sie den Assistenten "Einstellungen sichern" aus.

Mit diesem Assistenten können Sie Ihre Einstellungen sichern und gesicherte Einstellungen wiederherstellen.

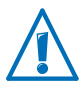

Beim Sichern der Einstellungen können Sie ein Kennwort eingeben. Die Eingabe eines Kennwortes ist zwingend erforderlich, wenn Sie die gesicherten Einstellungen in eine andere FRITZ!Box (gleiches Modell) laden möchten.

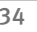

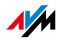

### <span id="page-34-0"></span>7 Internetzugang in FRITZ!Box einrichten

Dieses Kapitel beschreibt, wie Sie den Internetzugang in der Benutzeroberfläche der FRITZ!Box einrichten und wie Sie im Internet surfen.

- [Internetzugang für DSL einrichten ab Seite 35](#page-34-1)
- [Internetzugang für den Kabelanschluss einrichten ab Seite 36](#page-35-0)
- [Internetzugang für Mobilfunk einrichten ab Seite 37](#page-36-0)
- [Im Internet surfen auf Seite 38](#page-37-0)

### <span id="page-34-1"></span>7.1 Internetzugang für DSL einrichten

Damit die Internetverbindung über den DSL-Anschluss hergestellt werden kann, benötigt die FRITZ!Box Internetzugangsdaten. Die Internetzugangsdaten werden vom Internetanbieter bereitgestellt.

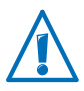

Ihr Internetanbieter hat Ihnen Informationen zur Einrichtung Ihres Internetzugangs übermittelt. Führen Sie die Einrichtung des Internetzugangs immer so durch, wie von Ihrem Anbieter beschrieben!

### Internetzugang automatisch einrichten

Wenn von Ihrem Internetanbieter eine automatische Einrichtung des Internetzugangs vorgesehen ist, dann wird diese direkt nach dem Anschluss der FRITZ!Box ausgeführt. In der FRITZ!Box müssen Sie keine weiteren Einstellungen für den Internetzugang vornehmen.

### Internetzugang mit dem Assistenten einrichten

Wenn die FRITZ!Box direkt am DSL-Anschluss angeschlossen ist, dann benötigen Sie die Zugangsdaten eines Internetanbieters, um den Internetzugang in der FRITZ!Box einzurichten.

Nutzen Sie zum Einrichten des Internetzugangs den Assistenten:

- 1. Legen Sie das Schreiben mit den Zugangsdaten bereit, das Sie von Ihrem Internetanbieter erhalten haben.
- 2. Öffnen Sie die Benutzeroberfläche der FRITZ!Box.

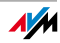

- 3. Wählen Sie das Menü "Assistenten".
- 4. Klicken Sie auf den Assistenten "Internetzugang einrichten" und folgen Sie den Anweisungen.

### Internetzugang manuell einrichten

Wenn die FRITZ!Box an ein DSL-Modem oder einen DSL-Router angeschlossen oder in ein vorhandenes Netzwerk integriert ist, dann richten Sie den Internetzugang manuell ein.

So richten Sie den Internetzugang ein:

- 1. Legen Sie das Schreiben mit den Zugangsdaten bereit, das Sie von Ihrem Internetanbieter erhalten haben.
- 2. Öffnen Sie die Benutzeroberfläche der FRITZ!Box.
- 3. Schalten Sie im Menü "System / Ansicht" die Expertenansicht ein.
- 4. Wählen Sie das Menü "Internet / Zugangsdaten".
- 5. Nehmen Sie die gewünschten Einstellungen vor. Nutzen Sie dabei auch die Hilfe, die Ihnen in der Benutzeroberfläche der FRITZ!Box zur Verfügung steht.
- 6. Klicken Sie abschließend auf "Übernehmen".

### <span id="page-35-0"></span>7.2 Internetzugang für den Kabelanschluss einrichten

Mit einem zusätzlichen Kabelmodem können Sie Ihre FRITZ!Box Fon WLAN 7360 SL auch an einem Kabelanschluss einsetzen. Die Internetverbindung wird dabei von der FRITZ!Box selber hergestellt und gesteuert, so dass Ihnen auch in dieser Betriebsart alle FRITZ!Box-Funktionen (zum Beispiel Internettelefonie, Firewall) uneingeschränkt zur Verfügung stehen.

- 1. Öffnen Sie die Benutzeroberfläche der FRITZ!Box.
- 2. Schalten Sie im Menü "System / Ansicht" die Expertenansicht ein.
- 3. Öffnen Sie das Menü, Internet / Zugangsdaten".
- 4. Aktivieren Sie im Abschnitt "Anschluss" die Option "Internetzugang über LAN 1".

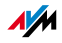
- 5. Aktivieren Sie im Abschnitt "Betriebsart" die Option "Internetverbindung selbst aufbauen (NAT-Router mit PPPoE oder IP".
- 6. Aktivieren Sie im Abschnitt "Zugangsdaten" die Option "Zugangsdaten werden nicht benötigt (IP)".
- 7. Aktivieren Sie im Abschnitt "Verbindungseinstellungen" die Option "IP-Adresse automatisch über DHCP beziehen".
- 8. Tragen Sie in den Eingabefeldern "Upstream" und "Downstream" die jeweiligen Geschwindigkeitswerte Ihres Internetzugangs ein.
- 9. Speichern Sie die Einstellungen mit "Übernehmen".
- 10. Starten Sie abschließend das Kabelmodem neu, zum Beispiel durch kurzzeitiges Trennen vom Stromnetz.

Jetzt wird die Internetverbindung von der FRITZ!Box über das Kabelmodem hergestellt.

## 7.3 Internetzugang für Mobilfunk einrichten

Mit einem USB-Modem können Sie mit Ihrer FRITZ!Box Fon WLAN 7360 SL die Internetverbindung auch über Mobilfunk herstellen. Sie benötigen dafür ein USB-Modem für den Mobilfunk-Internetzugang (UMTS/HSPA). Die FRITZ!Box unterstützt UMTS-/HSPA-Modems unterschiedlicher Hersteller.

Das USB-Modem steckt bereits am USB-Anschluss der FRITZ!Box.

- 1. Öffnen Sie die Benutzeroberfläche der FRITZ!Box.
- 2. Im Menü "Internet" wird das Untermenü "Mobilfunk" angezeigt.

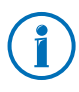

Das Menü "Mobilfunk" ist erst dann verfügbar, wenn das USB-Modem an der FRITZ!Box angesteckt ist. Das Menü ist ab diesem Zeitpunkt immer verfügbar, auch wenn Sie das USB-Modem wieder abgezogen haben.

3. Nehmen Sie die Einstellungen für den Internetzugang über Mobilfunk vor. Nutzen Sie dazu auch die Online-Hilfe der FRITZ!Box.

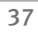

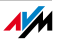

In der Benutzeroberfläche der FRITZ!Box werden bei Nutzung der Mobilfunk-Funktion Informationen über Netzverfügbarkeit, Verbindungsstatus und Übertragungsrate angezeigt.

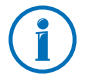

Aufgrund von technischen Beschränkungen seitens des Mobilfunk-Netzbetreibers kann es bei Internettelefonaten sowie bei Anwendungen, die eine eingehende Verbindung voraussetzen, zu Einschränkungen kommen. Ebenso bei der Nutzung von Portfreigaben, USB-Speicherfreigaben, Fernwartung über HTTPS, Dynamic DNS und VPN. Details zu eventuell bestehenden Beschränkungen können Sie bei Ihrem Netzbetreiber in Erfahrung bringen.

## 7.4 Im Internet surfen

- 1. Öffnen Sie auf Ihrem Computer einen Internetbrowser.
- 2. Geben Sie in der Adresszeile die Adresse der Internetseite ein, die Sie besuchen möchten, zum Beispiel [www.avm.de.](http://www.avm.de)

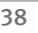

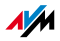

# 8 FRITZ!Box zum Telefonieren einrichten

Mit folgenden Schritten richten Sie Ihre FRITZ!Box zum Telefonieren ein:

- Tragen Sie Ihre Internetrufnummern in die FRITZ!Box ein [\(Seite 39\)](#page-38-0).
- Nachdem Sie Ihre Rufnummern eingetragen haben, richten Sie alle angeschlossenen Telefoniegeräte in der Benutzeroberfläche der FRITZ!Box ein [\(Seite 40\)](#page-39-0).

## <span id="page-38-0"></span>8.1 Internetrufnummer eintragen

Wenn Sie mit der FRITZ!Box über das Internet telefonieren möchten, benötigen Sie eine Internetrufnummer. Die Internetrufnummer tragen Sie in die FRITZ!Box ein. Sie können auch mehrere Internetrufnummern von unterschiedlichen Internettelefonieanbietern eintragen.

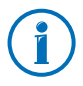

Einige Internet- und Internettelefonieanbieter unterstützen die Fernkonfiguration mit TR-069 ([siehe Glossar\)](#page-175-0). Wenn Ihr Anbieter die Fernkonfiguration mit TR-069 unterstützt, wurden Ihre Internetrufnummern möglicherweise schon automatisch in die FRITZ!Box eingetragen.

- 1. Öffnen Sie die Benutzeroberfläche der FRITZ!Box (siehe [Seite 32](#page-31-0)).
- 2. Klicken Sie auf "Assistenten".
- 3. Klicken Sie auf "Eigene Rufnummern verwalten".

Auf der nächsten Seite erhalten Sie eine Übersicht aller Rufnummern, die schon eingetragen sind.

4. Um eine neue Internetrufnummer einzutragen, klicken Sie auf "Rufnummer hinzufügen". Folgen Sie den Anweisungen des Assistenten.

Die Internetrufnummer wird in die FRITZ!Box eingetragen. Eine Übersicht Ihrer Internetrufnummern finden Sie in der Benutzeroberfläche der FRITZ!Box im Menü "Telefonie / Internettelefonie". Hier können Sie Internetrufnummern bei Bedarf bearbeiten oder löschen.

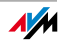

## <span id="page-39-0"></span>8.2 Angeschlossene Telefoniegeräte einrichten

Richten Sie Telefone und andere Telefoniegeräte, die Sie an der FRITZ!Box angeschlossen haben, in der Benutzeroberfläche der FRITZ!Box ein.

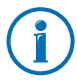

Wie Sie Telefoniegeräte an die FRITZ!Box anschließen, lesen Sie ab [Seite 19](#page-18-0).

Beim Einrichten legen Sie je nach Geräteart folgende Einstellungen fest:

- Rufnummer, über die das Telefoniegerät ausgehende Anrufe in das öffentliche Telefonnetz herstellt.
- Rufnummern für die Rufannahme. Ein Telefon kann bei allen ankommenden Anrufen klingeln oder nur bei Anrufen für bestimmte Rufnummern.
- Interne Bezeichnung für das Telefoniegerät. Diese Bezeichnung erscheint zum Beispiel in der Anrufliste der FRITZ!Box.

Der Assistent "Telefoniegeräte verwalten" unterstützt Sie beim Einrichten der Telefoniegeräte:

- 1. Öffnen Sie die Benutzeroberfläche der FRITZ!Box (siehe [Seite 32](#page-31-0)).
- 2. Klicken Sie auf "Assistenten".
- 3. Klicken Sie auf "Telefoniegeräte verwalten".

Auf der nächsten Seite erhalten Sie eine Übersicht aller Telefoniegeräte, die schon eingetragen sind.

4. Um ein neues Telefoniegerät einzurichten, klicken Sie auf "Neues Gerät einrichten". Folgen Sie den Anweisungen des Assistenten.

Das Telefoniegerät wird in der FRITZ!Box eingerichtet. Alle eingerichteten Telefoniegeräte werden in der Benutzeroberfläche der FRITZ!Box in einer Übersicht angezeigt. Diese Übersicht finden Sie im Menü "Telefonie / Telefoniegeräte". Hier können Sie die Einstellungen der Telefoniegeräte ändern und Telefoniegeräte löschen.

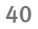

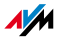

## 8.3 Telefonieren

Nachdem Sie Ihre Telefone eingerichtet haben, können Sie ausgehende Gespräche in das öffentliche Telefonnetz herstellen und ankommende Anrufe entgegennehmen.

Ausgehende Gespräche stellt ein Telefon über die Rufnummer her, die Sie beim Einrichten des Telefons (siehe [Seite 40](#page-39-0)) für ausgehende Anrufe festgelegt haben.

Bei ankommenden Anrufen reagiert ein Telefon nur auf Anrufe für die Rufnummern, die Sie dem Telefon beim Einrichten (siehe [Seite 40\)](#page-39-0) zugewiesen haben.

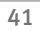

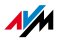

# 9 Firmware-Update: FRITZ!Box-Software aktualisieren

AVM stellt im Internet kostenlose Updates für die Firmware Ihrer FRITZ!Box bereit. Die Firmware ist eine Software, die auf der FRITZ!Box gespeichert ist und alle Funktionen der FRITZ!Box steuert.

Firmware-Updates enthalten Weiterentwicklungen vorhandener FRITZ!Box-Funktionen und oft auch neue Funktionen für Ihre FRITZ!Box.

Neue Firmware suchen und auf FRITZ!Box übertragen

- 1. Öffnen Sie die Benutzeroberfläche der FRITZ!Box (siehe [Seite 32](#page-31-0)).
- 2. Klicken Sie auf "Assistenten" und starten Sie den Assistenten "Firmware aktualisieren".

Der Assistent prüft, ob eine neue Firmware für Ihre FRITZ!Box vorhanden ist.

Wenn der Assistent eine neue Firmware findet, zeigt er die Version der neuen Firmware an. Über den Link unter der Firmware-Version erhalten Sie Informationen über Weiterentwicklungen und neue Funktionen, die das Firmware-Update enthält. Lesen Sie diese Informationen, bevor Sie das Firmware-Update starten.

3. Um eine neue Firmware auf die FRITZ!Box zu übertragen, klicken Sie auf "Firmware-Update jetzt starten".

Das Firmware-Update startet und die Info-LED der FRITZ!Box beginnt zu blinken. Das Firmware-Update ist beendet, wenn die Info-LED nicht mehr blinkt.

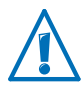

Unterbrechen Sie während des Firmware-Updates nicht die Stromversorgung der FRITZ!Box.

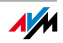

# 10 FRITZ!Box als Internet-Router

Die FRITZ!Box verbindet Computer in Ihrem Heimnetz mit dem Internet. In diesem Kapitel erfahren Sie, welche Möglichkeiten die FRITZ!Box als Internet-Router bietet und wie Sie diese nutzen können.

- [Internetfilter: Zugang zum Internet einschränken ab Seite 43](#page-42-0)
- [Portfreigaben: Computer aus dem Internet erreichbar machen ab](#page-43-0)  [Seite 44](#page-43-0)
- [Dynamisches DNS: Name statt IP-Adresse ab Seite 45](#page-44-0)
- [Fernwartung über HTTPS ab Seite 46](#page-45-0)
- [Priorisierung: Vorrang beim Internetzugriff ab Seite 46](#page-45-1)
- [VPN: Fernzugriff auf das Heimnetz ab Seite 49](#page-48-0)
- [IPv6: Das neue Internetprotokoll ab Seite 54](#page-53-0)

### <span id="page-42-0"></span>10.1 Internetfilter: Zugang zum Internet einschränken

Mit dem Internetfilter der FRITZ!Box können Sie den Zugang zum Internet für einzelne Computer und Windows-Benutzer einschränken:

- Sie können festlegen, an welchen Wochentagen, zu welchen Uhrzeiten und wie lange ein Computer oder Windows-Benutzer die Internetverbindung nutzen kann.
- Sie können den Internetzugang nur für bestimmte Internetseiten erlauben oder bestimmte Internetseiten sperren. Sie können zum Beispiel alle Internetseiten sperren, die auf dem Index der Bundesprüfstelle für jugendgefährdende Medien (BPjM) stehen.
- Sie können Ports [\(siehe Glossar](#page-172-0)) sperren, die ein bestimmtes Programm für den Internetzugang nutzt. Das kann zum Beispiel ein Filesharing-Programm sein.

Den Internetfilter können Sie für jeden Computer einzeln aktivieren, unabhängig vom Betriebssystem des Computers.

Außerdem können Sie den Internetfilter für alle Windows-Benutzer (Windows 7, Windows Vista und Windows XP) einzeln aktivieren.

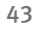

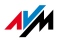

### Internetfilter in der FRITZ!Box einrichten

Der Internetfilter ist erst dann verfügbar, wenn Sie in der FRITZ!Box den Internetzugang eingerichtet und die Internetverbindung hergestellt haben. Der Internetfilter ist nicht verfügbar, wenn Sie die FRITZ!Box als DSL-Modem oder IP-Client eingerichtet haben.

- 1. Öffnen Sie die Benutzeroberfläche der FRITZ!Box ([Seite 32](#page-31-0)).
- 2. Wählen Sie das Menü "Internet / Filter".
- 3. Richten Sie den Internetfilter ein. Nutzen Sie dazu auch die Online-Hilfe in der Benutzeroberfläche der FRITZ!Box.

## <span id="page-43-0"></span>10.2 Portfreigaben: Computer aus dem Internet erreichbar machen

Mit der FRITZ!Box sind Anwendungen auf Ihrem Computer und in Ihrem lokalen Netzwerk standardmäßig nicht aus dem Internet erreichbar. Für einige Anwendungen, wie Online-Spiele oder Filesharing-Programme, müssen Sie Ihren Computer für andere Internetteilnehmer erreichbar machen. Um anderen Internetteilnehmern den kontrollierten Zugang auf Ihre Computer zu ermöglichen, geben Sie bestimmte Ports für eingehende Verbindungen frei. Ports dienen dazu, gleichzeitig auf einem Computer laufende Programme bei nur einer IP-Adresse unterscheidbar zu machen.

#### Portfreigaben in der FRITZ!Box einrichten

- Die Portfreigaben richten Sie im Menü "Internet / Freigaben" ein.
- Portfreigaben für IPv6 richten Sie ebenfalls im Menü "Internet / Freigaben" auf der Seite "IPv6" ein. Dazu müssen Sie im Menü "System / Ansicht" die Expertenansicht eingeschaltet haben.

### Zugriffsadresse der FRITZ!Box

Haben Sie Ports in der FRITZ!Box freigegeben, dann erreichen andere Teilnehmer Ihren Computer unter der IP-Adresse, die die FRITZ!Box vom Internetanbieter bezogen hat. Es handelt sich dabei um eine öffentliche IP-Adresse.

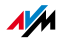

So ermitteln Sie die öffentliche IP-Adresse der FRITZ!Box:

- 1. Öffnen Sie die Benutzeroberfläche der FRITZ!Box ([Seite 32](#page-31-0)).
- 2. Schalten Sie im Menü "System / Ansicht" die Expertenansicht ein.
- 3. Rufen Sie eine beliebige Internetseite auf, um eine Internetverbindung herzustellen.
- 4. Im Menü "Übersicht" im Bereich "Verbindungen" wird die öffentliche IP-Adresse der FRITZ!Box angezeigt.

Nach jeder Unterbrechung der Internetverbindung weist der Internetanbieter die IP-Adresse neu zu. Dabei kann sich die IP-Adresse ändern. Es empfiehlt sich daher, Dynamisches DNS zu verwenden, damit die IP-Adresse immer unter der selben Bezeichnung erreichbar ist. Informationen dazu erhalten Sie im Abschnitt [Dynamisches DNS: Name statt IP-](#page-44-0)[Adresse auf Seite 45](#page-44-0).

## <span id="page-44-0"></span>10.3 Dynamisches DNS: Name statt IP-Adresse

Dynamic DNS ist ein Internetdienst, der dafür sorgt, dass die FRITZ!Box immer unter einem feststehenden Namen aus dem Internet erreichbar ist, auch wenn die öffentliche IP-Adresse sich ändert.

Um den Dienst nutzen zu können, müssen Sie sich bei einem Dynamic DNS-Anbieter registrieren. Dabei vereinbaren Sie den feststehenden Namen (Domainname), unter dem Ihre FRITZ!Box aus dem Internet erreichbar sein soll. Sie legen außerdem einen Benutzernamen und ein Kennwort fest.

Nach jeder Änderung der IP-Adresse übermittelt die FRITZ!Box die neue IP-Adresse in Form einer Aktualisierungsanforderung an den Dynamic DNS-Anbieter. Beim Dynamic DNS-Anbieter wird dann dem Domainnamen die aktuelle IP-Adresse zugeordnet.

Dynamic DNS in der FRITZ!Box einrichten

1. Öffnen Sie die Benutzeroberfläche der FRITZ!Box ([Seite 32](#page-31-0)).

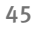

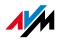

- 2. Stellen Sie sicher, dass im Menü "System / Ansicht" die Expertenansicht gewählt ist.
- 3. Wählen Sie das Menü "Internet / Freigaben" aus.
- 4. Wählen Sie die Seite "Dynamic DNS" aus und richten Sie Dynamisches DNS ein. Nutzen Sie dazu auch die Online-Hilfe in der Benutzeroberfläche der FRITZ!Box.

## <span id="page-45-0"></span>10.4 Fernwartung über HTTPS

Mit dieser Funktion ist es möglich, aus der Ferne auf die Benutzeroberfläche der FRITZ!Box zuzugreifen. Damit können Sie auch mit einem Computer, der sich nicht in Ihrem eigenen Netzwerk (LAN oder WLAN) befindet, Einstellungen in der FRITZ!Box vornehmen, oder ein Firmware-Update durchführen.

Fernwartung über HTTPS in der FRITZ!Box einrichten

- 1. Öffnen Sie die Benutzeroberfläche der FRITZ!Box ([Seite 32](#page-31-0)).
- 2. Stellen Sie sicher, dass im Menü "System / Ansicht" die Expertenansicht gewählt ist.
- 3. Wählen Sie das Menü "Internet / Freigaben" aus.
- 4. Wählen Sie die Seite "Fernwartung" aus und richten Sie Dynamisches DNS ein. Nutzen Sie dazu auch die Online-Hilfe.

## <span id="page-45-1"></span>10.5 Priorisierung: Vorrang beim Internetzugriff

Die Priorisierung ist eine Funktion, mit der Sie festlegen können, dass Netzwerkanwendungen und Netzwerkgeräte beim Zugriff auf die Internetverbindung vorrangig oder nachrangig behandelt werden. Dadurch können Sie zum Beispiel sicherstellen, dass Anwendungen wie Internettelefonie, IPTV oder Video on demand immer den Vorzug vor anderen Anwendungen erhalten. Sie können auch festlegen, dass sich File-Sharing-Anwendungen wie eMule oder BitTorrent immer hinter Online-Spielen anstellen müssen.

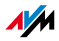

## Kategorien für die Priorisierung

Für die Priorisierung sind die drei Kategorien "Echtzeitanwendungen", "Priorisierte Anwendungen" und "Hintergrundanwendungen" vorgesehen. Die Kategorien werden im Folgenden erläutert.

### Echtzeitanwendungen

Diese Kategorie eignet sich für Anwendungen mit sehr hohen Anforderungen an die Übertragungsgeschwindigkeit und die Reaktionszeit (zum Beispiel Internettelefonie, IPTV, Video on demand).

- Netzwerkanwendungen aus dieser Kategorie haben immer Vorrang vor anderen Anwendungen, die zeitgleich auf das Internet zugreifen.
- Bei vollständiger Auslastung der Internetverbindung, werden die Netzwerkpakete der Anwendungen aus dieser Kategorie immer zuerst verschickt. Daten von Netzwerkanwendungen aus anderen Kategorien, beispielsweise aus "Priorisierte Anwendungen", werden dann erst später übertragen.
- Sind mehrere Netzwerkanwendungen in dieser Kategorie vorhanden, dann teilen sie sich die verfügbare Kapazität.
- Ist die Internettelefonie in dieser Kategorie vertreten, dann hat diese Anwendung auch vor allen anderen Echtzeitanwendungen die höchste Priorität.

Die Zuordnung von Netzwerkanwendungen und Netzwerkgeräten zu den Kategorien erfolgt mit Hilfe von Regeln.

### Priorisierte Anwendungen

Diese Kategorie eignet sich für Anwendungen, die eine schnelle Reaktionszeit erfordern (zum Beispiel Firmenzugang, Terminal-Anwendungen, Spiele).

• Für Netzwerkanwendungen, die in dieser Kategorie priorisiert werden, stehen 90% der Upload-Bandbreite zur Verfügung, solange keine Anwendung aus der Kategorie "Echtzeitanwendungen" Bandbreite benötigt. Die restli-

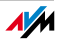

chen 10% der Upload-Bandbreite stehen für Anwendungen zur Verfügung, die in nachrangigen Kategorien oder überhaupt nicht priorisiert sind.

• Sind mehrere Netzwerkanwendungen in der Kategorie "Priorisierte Anwendungen" vorhanden, dann teilen sie sich die verfügbare Kapazität.

### Hintergrundanwendungen

Diese Kategorie eignet sich für Anwendungen, für die keine hohe Übertragungsgeschwindigkeit erforderlich ist und die nicht zeitkritisch sind (zum Beispiel Peer-to-Peer-Dienste oder automatische Updates).

- Netzwerkanwendungen, die in dieser Kategorie vorhanden sind, werden bei ausgelasteter Internetverbindung immer nachrangig behandelt. Wenn also eine Anwendung aus einer anderen Kategorie oder eine nicht priorisierte Anwendung die volle Bandbreite benötigt, dann müssen Hintergrundanwendungen warten, bis wieder Bandbreitenkapazität zur Verfügung steht.
- Sind keine anderen Netzwerkanwendungen aktiv, dann erhalten die Hintergrundanwendungen die volle Bandbreite.

## Priorisierungsverfahren in der FRITZ!Box

In der FRITZ!Box gibt es folgende Verfahren, um Datenpakete entsprechend ihrer Priorisierung zu versenden:

• Änderung der Reihenfolge, in der Pakete in Richtung Internet gesendet werden (Upstream-Richtung).

Die Reihenfolge der Pakete, die aus dem Internet zur FRITZ!Box gesendet werden (Downstream-Richtung), kann nicht verändert werden.

• Verwerfen von niedrig priorisierten Paketen, um die Übertragung von höher priorisierten Paketen sicherzustellen. Dieses Verfahren wird angewendet, wenn mehr Pakete ins Internet gesendet werden sollen als die Upstream-Geschwindigkeit der Internetanbindung erlaubt.

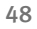

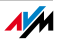

• Sofern gerade keine Pakete aus höher priorisierten Kategorieren gesendet werden, steht die volle Geschwindigkeit der Internetanbindung auch für niedrig priorisierte Pakete zur Verfügung.

## Priorisierung in der FRITZ!Box einrichten

Um die Priorisierung anwenden zu können, müssen Sie in der Benutzeroberfläche der FRITZ!Box die Expertenansicht aktivieren:

- 1. Stellen Sie sicher, dass im Menü "System / Ansicht" die Expertenansicht gewählt ist.
- 2. Richten Sie die Priorisierung im Menü "Internet / Priorisierung" ein.

## <span id="page-48-0"></span>10.6 VPN: Fernzugriff auf das Heimnetz

Über VPN kann ein sicherer Fernzugang zum Netzwerk der FRITZ!Box hergestellt werden. Die VPN-Lösung für die FRITZ!Box hat folgende Eigenschaften:

- Die VPN-Lösung für die FRITZ!Box basiert auf dem IPSec-**Standard**
- Computer-LAN-Kopplung und LAN-LAN-Kopplung: VPN-Verbindungen können sowohl für einzelne entfernte Computer als auch für entfernte Netzwerke eingerichtet werden.
- Acht gleichzeitig aktive VPN-Verbindungen werden unterstützt.
- Die Einrichtungsdateien für die VPN-Verbindungen werden mit einem separaten Programm erstellt. Das Programm ist kostenlos und kann von den AVM-Internetseiten heruntergeladen werden.
- Ein kostenloser VPN-Client für einzelne Computer kann ebenfalls von den AVM-Internetseiten heruntergeladen werden.

Dieses Kapitel ist eine kurze Einführung in das Thema VPN. Auf den Internetseiten von AVM gibt es das VPN Service-Portal, auf dem Sie ausführliche Informationen zu VPN im Allge-

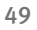

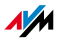

meinen und im Zusammenhang mit der FRITZ!Box finden. Besuchen Sie dieses Portal, wenn Sie sich umfassender mit dem Thema beschäftigen möchten.

[www.avm.de/vpn](http://www.avm.de/vpn) 

VPN in der FRITZ!Box einrichten

- 1. Öffnen Sie die Benutzeroberfläche der FRITZ!Box.
- 2. Stellen Sie sicher, dass im Menü "System / Ansicht" die Expertenansicht eingschaltet ist.
- 3. Wählen Sie das Menü "Internet / Freigaben" aus.
- 4. Wählen Sie die Seite "VPN" aus.
- 5. Nutzen Sie beim Einrichten von VPN die FRITZ!Box-Online-Hilfe.

## Was ist VPN?

VPN steht für Virtual Private Network. Ein VPN ist ein virtuelles, privates Netzwerk, das als physikalische Basis das Internet nutzt. Das VPN sorgt für die sichere Übertragung der Daten.

Über das Internet sind alle angemeldeten Computer miteinander verbunden und können untereinander Daten austauschen. Die Datenübertragung erfolgt, wie auch im lokalen Netzwerk, über IP. Die Daten sind bei einer reinen Übertragung über IP nicht geschützt und dem unerwünschten Zugriff durch Dritte ausgesetzt.

Die Sicherheit in einem VPN entsteht dadurch, dass die Daten verschlüsselt über einen sogenannten Tunnel übertragen werden. Unberechtigter Zugriff auf die Daten ist somit nicht mehr möglich. Der Tunnel ist die logische, die virtuelle Verbindung.

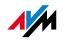

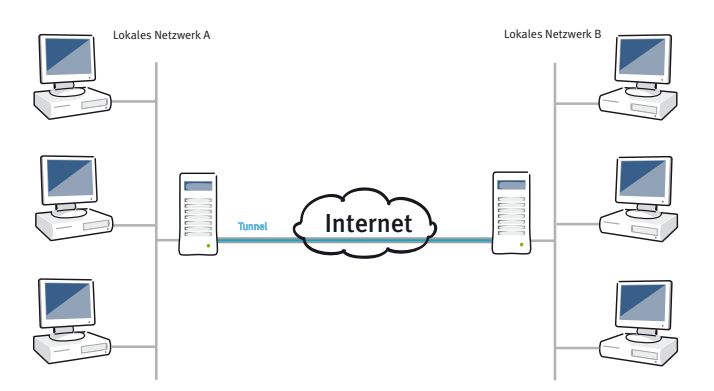

An den Endpunkten eines Tunnels können einzelne Computer oder ganze Netzwerke vorhanden sein. Beispielsweise können sich Telearbeiter oder Aussendienstmitarbeiter über VPN mit dem Firmennetz verbinden. Auch das lokale Netzwerk einer Zweigstelle kann über VPN mit dem lokalen Netzwerk der Firmenzentrale verbunden werden. Beide Seiten, die über VPN sicher verbunden werden, müssen über einen Internetzugang verfügen.

## Sicherheit durch ein VPN

Durch ein VPN werden folgende Sicherheitsanforderungen bei der Datenübertragung erfüllt:

- Authentizität
- Vertraulichkeit
- Integrität

### Authentizität

Die Authentizität stellt sicher, dass keine unberechtigten Benutzer über das VPN auf das lokale Netzwerk zugreifen können.

Es wird außerdem geprüft, ob eingehende Daten tatsächlich von der angemeldeten Gegenstelle kommen und nicht von einer anderen Quelle.

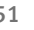

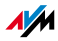

### Vertraulichkeit

Vertraulichkeit fordert die Geheimhaltung der Daten. Vertraulichkeit kann durch die Verschlüsselung der Daten gewährleistet werden. Durch die Verschlüsselung können unberechtigte Dritte keine Kenntnis von den Daten erhalten.

### Integrität

Die Integrität stellt sicher, dass Daten bei der Übertragung nicht verändert, mitgeschnitten oder umgeleitet werden.

Durch den VPN-Tunnel werden diese Sicherheitsanforderungen erfüllt. Umgesetzt wird der VPN-Tunnel durch ein Tunnelprotokoll.

## Tunneltechnologie

Ein Tunnel entsteht dadurch, dass die zur Übertragung anstehenden IP-Pakete in ein zusätzliches, neues IP-Paket gesteckt werden.

Ein IP-Paket setzt sich aus dem IP-Header und den Nutzdaten zusammen. Der IP-Header beinhaltet die Ziel-IP-Adresse und die Absender-IP-Adresse.

Bevor das Originalpaket neu verpackt wird, wird es verschlüsselt und authentifiziert.

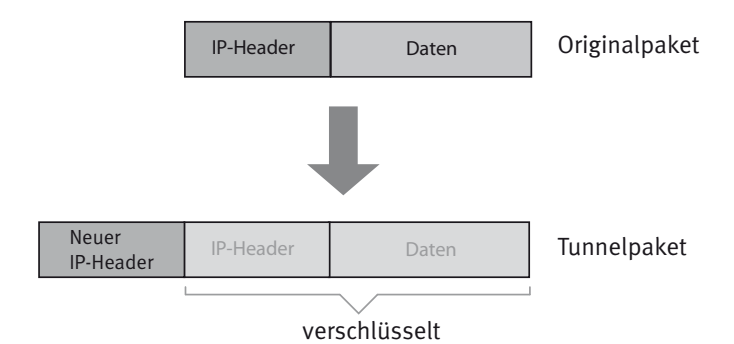

• Ziel- und Absender-IP-Adressen im neuen IP-Header sind die öffentlichen IP-Adressen der beiden VPN-Gegenstellen im Internet. Nur der neue IP-Header ist im Internet im Klartext zu sehen.

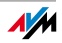

• Das Originalpaket bleibt durch die Verschlüsselung und die Authentizität im Innern des Tunnels verborgen. Zielund Absender-IP-Adressen im IP-Header des Originalpakets sind private IP-Adressen des lokalen Netzwerks.

Der Tunnel ermöglicht es, Netzwerke mit privaten IP-Adressen über das Internet zu verbinden. Zusätzlich sichert der Tunnel die Verbindung.

Die VPN-Lösung, die mit der FRITZ!Box verwendet wird, verwendet als Tunnelprotokoll IPSec.

IPSec ist ein Tunnelprotokoll, das moderne Verschlüsselungsverfahren bietet und sich problemlos in bestehende IP-Netzwerke einbinden lässt. In der FRITZ!Box-VPN-Lösung wird der Verschlüsselungsalgorithmus AES verwendet. AES ist derzeit der modernste Verschlüsselungsalgorithmus.

## Zusatzprogramme für VPN

Alle für ein VPN nötigen Informationen werden in einer Einrichtungsdatei gespeichert. Die an einem VPN beteiligten Endpunkte müssen diese Datei erhalten.

Wird ein einzelner Computer über ein VPN in ein Netzwerk eingebunden, so ist auf dem Computer ein VPN-Client erforderlich.

Assistent "FRITZ!Box-Fernzugang einrichten"

Für die Erstellung von Einrichtungsdateien stellt AVM das Programm "FRITZ!Box-Fernzugang einrichten" zur Verfügung. Dieses Programm ist ein Assistent, der Sie Schritt für Schritt durch die VPN-Einrichtung führt. Alle notwendigen VPN-Einstellungen wie Verschlüsselungsverfahren und Zugriffsregeln werden automatisch vorgenommen. Als Ergebnis erhalten Sie Einrichtungsdateien, die Sie an den jeweiligen Endpunkten des VPN-Tunnels importieren müssen. An dem Endpunkt mit der FRITZ!Box wird die Einrichtungsdatei in die FRITZ!Box importiert. Für VPN-Verbindungen zu Produkten anderer Hersteller können die VPN-Einstellungen in den Dateien manuell angepasst werden.

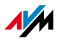

### VPN-Client "FRITZ!Fernzugang"

AVM bietet das Programm "FRITZ!Fernzugang" als VPN-Client an.

Sowohl der Assistent als auch der Client können kostenlos vom VPN Service-Portal auf den Internetseiten von AVM heruntergeladen werden:

#### [www.avm.de/vpn](http://www.avm.de/vpn)

### <span id="page-53-0"></span>10.7 IPv6: Das neue Internetprotokoll

Die FRITZ!Box unterstützt IPv6 und kann somit für IPv6-Verbindungen genutzt werden. IPv6 steht für Internetprotokoll Version 6 und ist das Nachfolgeprotokoll von IPv4.

Das vorliegende Kapitel wendet sich an FRITZ!Box-Benutzer, die einen Internetzugang haben, der IPv6 direkt unterstützt oder die Verbindungen zu IPv6-Internetseiten herstellen möchten.

- Aktivieren Sie IPv6 in der FRITZ!Box-Benutzeroberfläche, wenn Sie IPv6-Verbindungen nutzen möchten.
- IPv6 und IPv4 können gleichzeitig genutzt werden. Die FRITZ!Box verwendet für die gleichzeitige Nutzung die Verfahren Dual Stack und Dual Stack Lite.
- Die FRITZ!Box unterstützt zwei Arten der IPv6-Anbindung: natives IPv6 und IPv6 mit einem Tunnelprotokoll. Mit nativem IPv6 ist gemeint, dass IPv6 direkt am Anschluss unterstützt wird.
- Die FRITZ!Box bietet für IPv6 eine komplett geschlossene Firewall gegenüber unaufgeforderten Daten aus dem Internet.
- Portfreigaben sind auch für IPv6-Verbindungen möglich.

### IPv6 mit der FRITZ!Box nutzen

Wenn Sie IPv6 nutzen möchten, dann richten Sie IPv6 wie hier beschrieben in Ihrem Heimnetz ein.

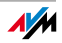

### IPv6 in der FRITZ!Box einrichten

- 1. Öffnen Sie die Benutzeroberfläche der FRITZ!Box.
- 2. Stellen Sie sicher, dass im Menü "System / Ansicht" die Einstellung "Expertenansicht aktivieren" gewählt ist.
- 3. Wählen Sie nun das Menü "Internet / Zugangsdaten" aus.
- 4. Wählen Sie die Seite "IPv6" aus und richten Sie IPv6 in der FRITZ!Box ein. Nutzen Sie dazu auch die Online-Hilfe der FRITZ!Box-Benutzeroberfläche.

#### IPv6 am Computer einrichten

IPv6 muss auch an den Computern in Ihrem Heimnetz installiert und aktiviert sein, damit Sie Verbindungen in den IPv6- Bereich des Internets herstellen können.

- In den Betriebssystemen Windows Vista und Windows 7 ist IPv6 bereits installiert und aktiviert.
- In Windows XP ist IPv6 nicht standardmäßig installiert und aktiviert. Um IPv6 in XP nutzen zu können, müssen Sie es installieren und aktivieren. Voraussetzung für die Installation von IPv6 ist das Service Pack 2 für Windows XP.
- In den Betriebssystemen MAC OS X ist IPv6 seit MAC OS 10 verfügbar.

#### IPv6-Verbindung testen

Nachdem Sie die FRITZ!Box und Ihre Computer für IPv6 eingerichtet haben, können Sie in den Windows-Betriebssystemen mit dem Befehl "Ping" testen, ob die Einrichtung erfolgreich war.

Testen Sie die IPv6-Verbindung zwischen dem Computer und der FRITZ!Box :

1. Drücken Sie auf der Tastatur gleichzeitig die Windows-Taste und die R-Taste.

Das Fenster "Ausführen" wird geöffnet.

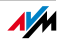

2. Geben Sie im Feld "Öffnen" den Befehl "cmd" ein und klicken Sie auf "OK".

Das Fenster "Eingabeaufforderung" wird geöffnet.

3. Geben Sie in diesem Fenster Folgendes ein: "ping -6 fritz.box".

Wenn eine IPv6-Verbindung zwischen dem Computer und der FRITZ!Box besteht, dann erhalten Sie eine Ausgabe mit den Antworten der FRITZ!Box. Die FRITZ!Box wird in den Antworten mit ihrer IPv6-Adresse angegeben.

Auf die selbe Art und Weise können Sie auch die Verbindung zu IPv6-Gegenstellen im Internet testen.

## Wissenswertes zu IPv6

IPv6 steht für Internetprotokoll Version 6 und ist das Nachfolgeprotokoll von IPv4. Mit der Einführung von IPv6 ist eine Aufteilung des Internets in zwei Bereiche entstanden: der bisherige IPv4-Bereich des Internets und der IPv6-Bereich des Internets.

Einige Gründe für die Einführung von IPv6

- Der Vorrat an IPv4-Adressen geht zur Neige. Es sind nur noch wenige IPv4-Adressen zur Vergabe an Internetnutzer vorhanden. Schätzungen zufolge werden diese in wenigen Jahren vergeben sein.
- Die Adressknappheit im IPv4-Adressraum macht den Einsatz von NAT (Network Adress Translator, Übersetzer für Netzwerkadressen) erforderlich. NAT wurde mit IPv4 erforderlich, da der Internetanbieter in der Regel nur eine öffentliche IPv4-Adresse vergibt, jedoch im Heimnetzwerk mehr als ein Gerät betrieben wird. Diese Beschränkung entfällt mit IPv6. Der Anbieter vergibt bei IPv6 nicht nur eine einzige Adresse, sondern ein ganzes Subnetz, das mindestens 264 Adressen enthält. Somit erhält auch jede Station im Heimnetzwerk eine weltweit gültige IP-Adresse. Dadurch vereinfachen sich viele mit NAT entstandene Konfigurationsfragen. Die Adresse des

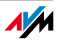

vom Anbieter zugewiesenen Subnetzes wird als Präfix bezeichnet. Der Anbieter weist das Präfix über DHCPv6 Prefix Delegation zu.

• In der Regel müssen IPv4-Adressen manuell oder über DHCP (Dynamic Host Congfiguration Protocol) konfiguriert werden. IPv6 sieht eine einfachere und stärker automatisierte Konfiguration der Netzwerkgeräte vor.

### IPv6-Adressen

Mit IPv6 stehen ungefähr 340 Sextillionen (ungefähr 3,4 x 1038) IPv6-Adressen zur Verfügung. Im Vergleich dazu gibt es im IPv4-Adressraum etwas über vier Milliarden IP-Adressen.

Aufbau und Schreibweise von IPv6-Adressen

- Länge einer IPv6-Adresse: 128 Bit
- Aufbau von IPv6-Adressen: Unterteilung in acht Blöcke zu ieweils 16 Bit
- Darstellung von IPv6-Adressen: hexadezimale Schreibweise, wobei die einzelnen Blöcke durch Doppelpunkte getrennt werden
- Beispiel einer IPv6-Adresse:

fedc:ba98:7654:3210:fedc:ba98:7654:3210

- Führende Nullen innerhalb eines Blockes können weggelassen werden.
- Ein oder mehrere aufeinanderfolgende Blöcke, die den Wert 0 haben, werden durch :: abgekürzt. Innerhalb einer IPv6-Adresse darf diese Abkürzung nur einmal angewendet werden.

Beispiel 1:

0202:d42a:ee78:0000:0000:0000:0000:0000

abgekürzt: 202:d42a:ee78::

Beispiel 2:

fd00:0000:0000:0000:021c:4aff:fe12:bd6f

abgekürzt: fd00::21c:4aff:fe12:bd6f

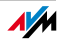

#### Schreibweise für IPv6-Netzwerke

Zur Darstellung von IPv6-Netzwerken wird das Präfix zusammen mit der Bit-Länge des Präfixes angegeben. Das Präfix ist die Netzadresse.

Beispiel:

2001:ba98:7654::/48 steht für das IPv6-Netzwerk mit den folgenden Eigenschaften:

- Präfix: 2001:ba98:7654
- Länge des Präfixes: 48 Bit
- Nutzbare IP-Adressen:

2001:ba98:7654:0000:0000:0000:0000:0000 bis

2001:ba98:7654:ffff:ffff:ffff:ffff:ffff

#### IPv6-Adressen in Adressleisten

Innerhalb von Addressleisten von Programmen, beispielsweise eines Webbrowsers, werden immer eckige Klammern um die IPv6-Adressen gesetzt.

Beispiel:

[2001:ba98:7654::1]

Zuweisung von IPv6-Adressen

Der Internetanbieter weist der FRITZ!Box ein ganzes Subnetz zu. Die IPv6-Adressen aus dem Subnetz stehen zur Verteilung im lokalen Netzwerk zur Verfügung.

IPv6-Adresse vom Internetanbieter

Bei der Zuweisung von IPv6-Adressen weist der Internetanbieter den Endkunden ein ganzes Subnetz zu. Die Netzadresse des Subnetzes wird als Präfix bezeichnet. Das Subnetz muss mindestens 264 IPv6-Adressen ermöglichen. Das heißt, das zugewiesene Präfix, kann höchstens 64 Bit lang sein. Bei einer Präfixlänge von 64 Bit stehen die restlichen 64 Bit für den sogenannten Interface Identifier zur Verfügung. Präfix und Interface Identifier bilden zusammen die IPv6-Adresse.

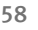

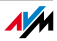

Die Präfixvergabe wird als Prefix Delegation bezeichnet und ist ein Teil von DHCPv6.

Das vom Internetanbieter zugewiesene Präfix kann auch kürzer als 64 Bit sein, dadurch vergrößert sich das Subnetz. Bei einer Präfixlänge von beispielsweise 56 Bit, vergrößert sich der Interface Identifier auf 72 Bit. Somit stehen 272 IPv6- Adressen zur Verfügung. In diesem Fall verteilt die FRITZ!Box im lokalen Netzwerk das erste oder das zweite Subnetz, mit einer Präfixlänge von 64 Bit. Das heißt, der Interface Identifier der verteilten IPv6-Adressen ist ebenfalls 64 Bit lang.

#### Vergabe von IPv6-Adressen im lokalen Netzwerk

Die Vergabe von IPv6-Adressen an ein Netzwerk-Interface funktioniert mit dem Verfahren SLAAC (Stateless Address Autoconfiguration) vollständig automatisiert und selbstständig. Es ist weder eine manuelle IP-Vergabe, noch die Konfiguration und Wartung eines zentralen Dienstes für die IP-Vergabe erforderlich. Das Endgerät muss lediglich am Netzwerk angeschlossen und gestartet werden und integriert sich danach automatisch in die IPv6-Netzwerkstruktur.

### IPv6-Adressen bei fehlender Internetverbindung

Wenn die Internetverbindung nicht vorhanden ist, dann ist auch das vom Internetanbieter zugewiesene, global gültige Präfix nicht vorhanden. In diesem Fall kann die FRITZ!Box sogenannte ULAs (Unique Local Addresses) generieren und im lokalen Netzwerk zuteilen.

Die ersten 16 Bit von ULAs lauten immer fd00. ULAs sind ausschließlich für die Kommunikation im lokalen Netzwerk vorgesehen. Mit ULAs können auch Nutzdaten übertragen werden.

IPv6-Adressen mit besonderen Eigenschaften

Beim Einsatz von IPv6 erhält jedes Netzwerk-Interface in der Regel mehrere IPv6-Adressen. Jede Adresse hat unterschiedliche Eigenschaften, die anhand der ersten Bits ("Präfix") identifizierbar sind.

Einige wichtige IPv6-Adressbereiche und ihre Eigenschaften werden hier in vereinfachter Form beschrieben:

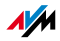

- 2001:... kennzeichnet globale IPv6-Adressen, die vom Internetanbieter zugewieswn werden. IPv6-Adressen können vom Internetanbieter nur dann zugewiesen werden, wenn er an Ihrem Anschluss IPv6 unterstützt. Sowohl die FRITZ!Box als auch jeder angeschlossene Computer erhält eine eigene IPv6-Adresse mit diesem Präfix für die Internetkommunikation.
- 2002:... kennzeichnet globale IPv6-Adressen beim Einsatz eines 6to4-Tunnels. Wenn Sie mit der FRITZ!Box IPv6 mittels eines 6to4-Tunnels nutzen, verwendet sowohl die FRITZ!Box als auch jeder angeschlossene Computer eine eigene IPv6-Adresse mit diesem Präfix für die Internetkommunikation.
- fd00:... kennzeichnet lokal generierte IPv6-Adressen (Unique Local Addresses - ULA). IPv6-Adressen mit diesem Präfix können nicht für die Internetkommunikation, sondern nur innerhalb eines lokalen Netzwerks verwendet werden. Falls kein global gültiges Präfix vorhanden ist, beispielsweise weil gerade keine Internetverbindung besteht, kann die FRITZ!Box ULAs im lokalen Netzwerk zuweisen.
- fe80:... kennzeichnet sogenannte link-lokale IPv6- Adressen (Link Local Addresses), die nur innerhalb eines Netzwerksegments verwendet werden können. IPv6- Adressen mit diesem Präfix werden von dem Netzwerk-Interface selbstständig erzeugt, um mit Netzwerk-Interfaces in der direkten Umgebung zu kommunizieren. Im Wesentlichen werden über diese Adressen Statusnachrichten ausgetauscht. Diese Adressen sind nicht für den Austausch von Nutzdaten vorgesehen.

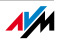

# 11 FRITZ!Box als WLAN-Basisstation

Die FRITZ!Box unterstützt die Funktechnologie WLAN (Wireless Local Area Network). In diesem Kapitel erfahren Sie, wie Sie WLAN mit der FRITZ!Box nutzen können.

- [Gastzugang: WLAN-Verbindung für Gäste ab Seite 61](#page-60-0)
- [Nachtschaltung für WLAN einrichten ab Seite 62](#page-61-0)
- [Reichweite der WLAN-Verbindung vergrößern ab Seite 63](#page-62-0)
- [Sicherheit ab Seite 66](#page-65-0)
- [WLAN-Standards ab Seite 68](#page-67-0)
- [Frequenzbereiche ab Seite 72](#page-71-0)

## <span id="page-60-0"></span>11.1 Gastzugang: WLAN-Verbindung für Gäste

Sie können Computer über WLAN so mit der FRITZ!Box verbinden, dass diese Computer ins Internet gelangen, aber nicht in das Heimnetz der FRITZ!Box eingebunden werden. Diese Funktion heißt "Gastzugang".

Ihre Gäste können den Gastzugang nutzen, um zum Beispiel mit einem Notebook im Internet zu surfen und E-Mails zu empfangen.

Voraussetzungen für den Gastzugang

Die FRITZ!Box muss direkt am DSL-Anschluss angeschlossen sein.

Eigenschaften des Gastzugangs

- Das Gastfunknetz ist ein separates Funknetz mit einem eigenen Namen (SSID). Es ist unabhängig vom WLAN-Netz der FRITZ!Box, das Computer in das Heimnetz integriert.
- Die per Gastzugang verbundenen Computer sind nicht Teil des Heimnetzes.
- Das Gastfunknetz ist mit einem eigenen Netzwerkschlüssel gesichert. Dieser Netzwerkschlüssel kann beliebig geändert werden, ohne dass die Computer in ihrem Heimnetz davon betroffen sind.

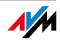

Gastzugang in der FRITZ!Box einrichten

- 1. Öffnen Sie die Benutzeroberfläche der FRITZ!Box.
- 2. Stellen Sie sicher, dass die Expertenansicht im Menü "System / Ansicht" eingeschaltet ist.
- 3. Stellen Sie sicher, dass im Menü "WLAN / Funknetz" das WLAN-Funknetz aktiviert ist.
- 4. Wählen Sie das Menü "WLAN / Gastzugang" und richten Sie das Gastfunknetz ein. Nutzen Sie dazu auch die Online-Hilfe der FRITZ!Box.

## <span id="page-61-0"></span>11.2 Nachtschaltung für WLAN einrichten

In der FRITZ!Box können Sie eine Nachtschaltung für das WLAN-Funknetz einrichten. Die FRITZ!Box aktiviert dann zu festgelegten Zeiten einen Ruhezustand und schaltet das Funknetz ab. Das bietet folgende Vorteile:

- reduzierter Stromverbrauch im Ruhezustand
- Zeitlich geregelter Internetzugang: Mit der Nachtschaltung können Sie zum Beispiel dafür sorgen, dass Ihre Kinder nur bis zu einer bestimmten Uhrzeit im Internet surfen können.

Nachtschaltung für WLAN ein- und ausschalten

- 1. Öffnen Sie die Benutzeroberfläche der FRITZ!Box (siehe [Seite 32](#page-31-0)).
- 2. Wählen Sie das Menü "System / Nachtschaltung".
- 3. Aktivieren Sie die Option "Zeitschaltung für das WLAN-Funknetz verwenden".
- 4. Aktivieren oder deaktivieren Sie die Option "Das Funknetz wird erst abgeschaltet, wenn kein WLAN-Netzwerkgerät mehr aktiv ist".

Option ist aktiviert: Das Funknetz bleibt eingeschaltet, bis alle Funkverbindungen zwischen der FRITZ!Box und anderen WLAN-Geräten beendet wurden.

Option ist deaktiviert: Das Funknetz wird am Beginn der festgelegten Ruhezeit in jedem Fall sofort abgeschaltet.

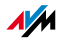

- 5. Legen Sie fest, an welchen Tagen und zu welchen Uhrzeiten das WLAN-Funknetz FRITZ!Box abgeschaltet sein soll.
- 6. Speichern Sie die Einstellungen mit "Übernehmen".

Die Nachtschaltung für WLAN ist jetzt aktiviert. Um die Nachtschaltung zu deaktivieren, entfernen Sie das Häkchen vor "Zeitschaltung für das WLAN-Funknetz verwenden" und klicken Sie auf "Übernehmen".

WLAN während des Ruhezustands einschalten

Das WLAN-Funknetz der FRITZ!Box können Sie während des Ruhezustandes jederzeit wieder einschalten:

Drücken Sie den WLAN-Taster der FRITZ!Box oder schalten Sie das WLAN-Funknetz mit einem angeschlossenen Telefon ein (siehe [Seite 124\)](#page-123-0).

## <span id="page-62-0"></span>11.3 Reichweite der WLAN-Verbindung vergrößern

Die Reichweite eines WLAN-Funknetzes wird durch verschiedene äußere Gegebenheiten beeinflusst. Über welche Entfernung Ihre FRITZ!Box eine stabile und durchsatzstarke WLAN-Verbindung aufbauen kann, hängt insbesondere von folgenden Faktoren ab:

- verwendeter WLAN-Adapter
- bauliche Gegebenheiten
- Zahl der Geräte, die in der Umgebung des Access Points im selben Frequenzbereich arbeiten.

Sie können die Reichweite Ihres WLAN-Funknetzes bei Bedarf mit einem WLAN-Repeater vergrößern, zum Beispiel mit dem FRITZ!WLAN Repeater N/G oder FRITZ!WLAN Repeater 300E von AVM. Ein WLAN-Repeater ist ein zusätzliches Gerät, das nicht im Lieferumfang der FRITZ!Box enthalten ist.

Statt einen WLAN-Repeater zu verwenden, können Sie auch ein Wireless Distribution System einrichten. Dafür benötigen Sie zusätzlich zur FRITZ!Box einen weiteren WLAN Access Point, der als WDS-Repeater eingerichtet wird (siehe [Seite 64\)](#page-63-0).

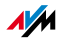

## FRITZ!WLAN Repeater verwenden

Mit dem FRITZ!WLAN Repeater N/G von AVM können Sie die Reichweite Ihres WLAN-Funknetzes schnell und einfach vergrößern, zum Beispiel bei schwierigen oder stark abschirmenden baulichen Gegebenheiten. Der FRITZ!WLAN Repeater N/G unterstützt alle gängigen WLAN-Standards, ist einfach zu installieren und kann an jeder 230V-Steckdose betrieben werden. Weitere Informationen zum FRITZ!WLAN Repeater N/G erhalten Sie im Internet unter:

[www.avm.de/wlan\\_repeater](http://www.avm.de/de/Produkte/FRITZBox/FRITZ_WLAN_Repeater/index.php)

## <span id="page-63-0"></span>WDS einrichten

Um mit WDS (Wireless Distribution System) die Reichweite Ihres WLAN-Funknetzes zu vergrößern, benötigen Sie zusätzlich zur FRITZ!Box eine weitere WLAN-Basisstation. Das kann eine zweite WDS-fähige FRITZ!Box sein oder eine beliebige andere WDS-fähige WLAN-Basisstation. Die erste WLAN-Basisstation arbeitet dann als WDS-Basisstation und die zweite als WDS-Repeater.

WDS-Basisstation und WDS-Repeater werden über WLAN miteinander verbunden. Die WDS-Basisstation erreicht dann über den WDS-Repeater auch Computer, die sich außerhalb ihrer eigenen Reichweite aber innerhalb der Reichweite des WDS-Repeaters befinden.

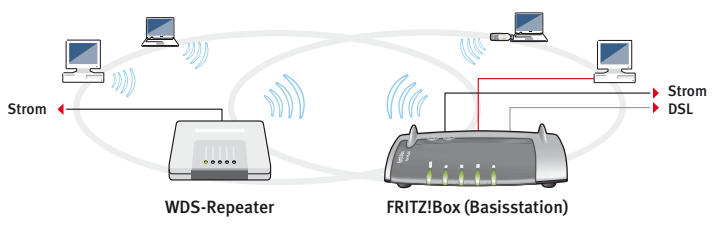

WDS – WLAN-Reichweite durch Einsatz eines WDS-Repeaters vergrößern

Beachten Sie für die WDS-Einrichtung folgende Hinweise:

• Alle WLAN-Basisstationen, die im WDS eingesetzt werden, müssen WDS unterstützen und dafür eingerichtet werden.

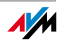

- Alle WLAN-Basisstationen, die als WDS-Repeater eingesetzt werden, müssen sich in der Funkreichweite der WDS-Basisstation befinden.
- Die FRITZ!Box kann sowohl als WDS-Basisstation die Internetverbindung für andere WDS-Repeater herstellen als auch als WDS-Repeater die Reichweite einer WDS-Basisstation erweitern.
- Alle WDS-Verbindungen zwischen der WDS-Basisstation und den WDS-Repeatern müssen mit der gleichen Verschlüsselung (z.B. WPA/WPA2) gesichert sein. Beachten Sie, dass das Verschlüsselungsverfahren WPA2 nur bei Nutzung von AVM-Geräten zur Verfügung steht, da im WLAN-Standard lediglich die WEP-Verschlüsselung für WDS-Verbindungen spezifiziert wurde.
- Alle WLAN-Basisstationen im WDS müssen den gleichen Funkkanal verwenden.
- Jede am WDS beteiligte WLAN-Basisstation erfüllt gegenüber ihren WLAN-Clients die Aufgaben eines WLAN Access Points. Das heißt, jede WLAN-Basisstation präsentiert sich gegenüber ihren WLAN-Clients mit eigenem Namen (SSID) und eigenen Verschlüsselungseinstellungen.

Wenn Sie bei den WLAN-Clients die WLAN-Steuerung nutzen, die in Windows 7, Windows Vista oder durch das Service Pack 2 für Windows XP zur Verfügung gestellt wird, können Sie unterschiedlichen WLAN-Basisstationen die gleiche SSID und die gleichen Verschlüsselungseinstellungen zuweisen. Die Clients melden sich dann automatisch bei der jeweils besser verfügbaren WLAN-Basisstation an.

• Jede IP-Adresse darf im kabellosen Netzwerk nur einmal vergeben sein.

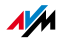

## <span id="page-65-0"></span>11.4 Sicherheit

Innerhalb von Funknetzwerken kommt dem Thema Sicherheit besondere Bedeutung zu.

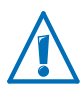

Funksignale können auch außerhalb von Büro- und Wohnräumen empfangen und zu missbräuchlichen Zwecken genutzt werden.

Für ein WLAN muss deshalb sichergestellt werden, dass sich keine unberechtigten Benutzer anmelden und den Internetzugang oder freigegebene Netzwerkressourcen nutzen können.

In der FRITZ!Box gibt es auf unterschiedlichen Ebenen Einstellungen, die zur Sicherheit Ihres WLANs und somit zur Sicherheit Ihrer Computer beitragen.

## Verschlüsselung

Die wichtigste Sicherheitseinstellung ist die Verschlüsselung. Die FRITZ!Box unterstützt die Sicherheitsmechanismen WEP (Wired Equivalent Privacy), WPA (Wi-Fi Protected Access) und WPA2 folgendermaßen:

• Innerhalb des WEP-Mechanismus wird ein statischer Schlüssel festgelegt, der für die Verschlüsselung der Nutzdaten verwendet wird.

Den Schlüssel tragen Sie in den WLAN-Sicherheitseinstellungen der FRITZ!Box ein. In allen in Ihrem Funknetzwerk verwendeten WLAN-Geräten müssen Sie ebenfalls diesen Schlüssel verwenden.

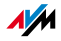

• Die Mechanismen WPA und WPA2 sehen eine Authentifizierung während des Verbindungsaufbaus vor. Dafür legen Sie ein WPA-Kennwort fest.

Für die Verschlüsselung der Nutzdaten wird bei WPA das Verschlüsselungsverfahren TKIP angewendet. Bei WPA2 wird das Verschlüsselungsverfahren AES-CCMP angewendet.

Das Verschlüsselungsverfahren, das Sie hier auswählen, muss auch von Ihrem WLAN-Adapter unterstützt werden.

Die Nutzdaten werden mit einem automatisch generierten Schlüssel verschlüsselt. Der Schlüssel wird in periodischen Abständen neu generiert.

Die Länge des verwendeten WPA-Kennworts muss zwischen 8 und 63 Zeichen liegen. Um die Sicherheit zu erhöhen, sollte das Kennwort jedoch aus mindestens 20 Zeichen bestehen. Verwenden Sie neben Ziffern und Buchstaben auch andere Zeichen und mischen Sie Großund Kleinschreibung.

#### Voreinstellung

In der FRITZ!Box ist werksseitig eine kombinierte Verschlüsselung WPA + WPA2 mit den Verschlüsselungsverfahren TKIP/AES-CCMP voreingestellt. Das heißt, mit dieser Einstellung können Sie WLAN-Adapter verwenden, die WPA (TKIP) oder WPA2 (AES-CCMP) oder beide Verfahren unterstützen.

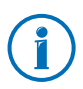

Es wird empfohlen, dass Sie den vorgegebenen WLAN-Netzwerkschlüssel sobald wie möglich ändern. Die Änderungen nehmen Sie auf der Benutzeroberfläche der FRITZ!Box vor.

### Empfehlung

Stellen Sie in der FRITZ!Box das sicherste Verschlüsselungsverfahren ein, das Ihr WLAN-Adapter unterstützt.

Wenn Ihr WLAN-Adapter WPA2 unterstützt:

- Aktivieren Sie die WPA-Verschlüsselung.
- · Wählen Sie als WPA-Modus "WPA2 (CCMP)" oder "WPA+WPA2" aus.

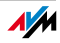

• Ersetzen Sie den WPA-Netzwerkschlüssel durch einen individuellen Wert.

Wenn Ihr WLAN-Adapter WPA, aber nicht den WPA2 unterstützt:

- Aktivieren Sie die WPA-Verschlüsselung.
- Wählen Sie als WPA-Modus "WPA (TKIP)" oder .WPA+WPA2" aus.
- Ersetzen Sie den WPA-Netzwerkschlüssel durch einen individuellen Wert.

Wenn Ihr WLAN-Adapter weder den WPA- noch den WPA2-Mechanismus unterstützt:

- Aktivieren Sie die WEP-Verschlüsselung.
- Ersetzen Sie den WLAN-Netzwerkschlüssel durch einen individuellen Wert.

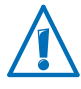

Es wird dringend empfohlen, ein WLAN-Gerät einzusetzen, der WPA oder WPA2 unterstützt. WEP ist veraltet und mit WEP verschlüsselte Daten können binnen weniger Minuten entschlüsselt werden.

## Funknetzname (SSID)

In der FRITZ!Box ist werksseitig der Funknetzname (SSID) "FRITZ!Box Fon WLAN 7360 SL" eingestellt.

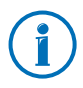

FRITZ!Boxen sind weit verbreitet. Daher kann sich im Umkreis Ihrer FRITZ!Box ein weiteres Gerät mit dem gleichen Funknetznamen befinden. Wir empfehlen daher, den voreingestellten Funknetznamen zu ändern.

## <span id="page-67-0"></span>11.5 WLAN-Standards

Das Institute of Electrical and Electronic Engineers (IEEE) hat die WLAN-Standards IEEE 802.11b, IEEE 802.11g, IEEE 802.11n und IEEE 802.11i definiert.

Die Standards IEEE 802.11b, IEEE 802.11g und IEEE 802.11n legen die Übertragungsgeschwindigkeit in einem WLAN-Funknetz fest. IEEE 802.11i ist ein Sicherheitsstandard.

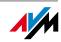

## Standards für die Übertragungsgeschwindigkeit

#### Übertragungsgeschwindigkeit

Bei der Übertragungsgeschwindigkeit wird zwischen Bruttound Netto-Geschwindigkeit unterschieden. Die Netto-Geschwindigkeit entspricht der Übertragungsgeschwindigkeit der Nutzdaten.

Die FRITZ!Box unterstützt wahlweise die Standards IEEE 802.11b, IEEE 802.11g und IEEE 802.11n. WLAN-Geräte, die einen oder mehrere der genannten Standards nutzen, können für WLAN-Verbindungen mit der FRITZ!Box eingesetzt werden.

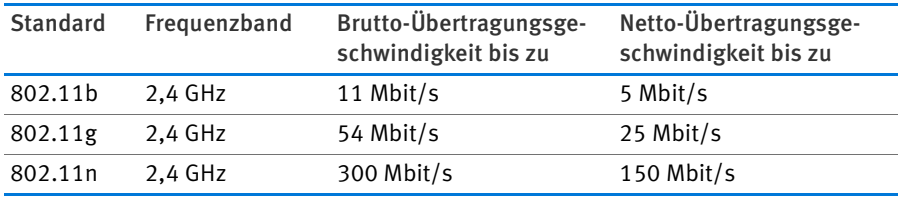

#### IEEE 802.11b

Dies ist mit maximal 11 Mbit/s Übertragungsgeschwindigkeit der älteste WLAN-Standard. Ältere WLAN-Geräte der ersten Generation können über 802.11b mit der FRITZ!Box verbunden werden. Beherrscht das WLAN-Gerät neuere Standards wie zum Beispiel 802.11g, sollte jedoch der neueste Standard verwendet werden

#### IEEE 802.11g

Dieser WLAN-Standard ist momentan am weitesten verbreitet. Er kommuniziert mit maximal 54 Mbit/s brutto im 2,4-GHz-Frequenzbereich und gewährleistet eine breite Kompatibilität zu einer Vielzahl von WLAN-Geräten.

#### IEEE 802.11n

Dieser Standard ermöglicht hohe Übertragungsgeschwindigkeiten und Reichweiten. Die FRITZ!Box unterstützt 802.11n im 2,4-GHz-Frequenzband. Modulationsverfahren und Anten-

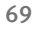

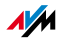

nentechniken wie MIMO (Multiple Input, Multiple Output) nutzen das Frequenzband effektiver aus als die älteren Standards.

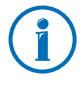

Die Nutzung des Standards 802.11n – und somit die Verfügbarkeit hoher Übertragungsraten – ist nur möglich, wenn die WLAN-Verbindung mit dem Sicherheitsmechanismus WPA2 (AES-CCMP) gesichert ist.

Durch die Kompatibilität mit dem 802.11g-Standard können auch ältere WLAN-Geräte weiter verwendet werden.

## In der FRITZ!Box den richtigen Standard einstellen

Die in Ihrem WLAN-Funknetz erreichbare Datenübertragungsrate hängt davon ab, welche WLAN-Standards von den eingebundenen WLAN-Geräten verwendet werden. Diese WLAN-Standards müssen auch in der FRITZ!Box eingestellt sein. Gehen Sie folgendermaßen vor, um die eingestellten WLAN-Standards zu prüfen und gegebenenfalls zu ändern:

- 1. Öffnen Sie die Benutzeroberfläche der FRITZ!Box.
- 2. Stellen Sie sicher, dass unter "System / Ansicht" die Expertenansicht aktiviert ist.
- 3. Öffnen Sie "WLAN / Funkkanal" und wählen Sie "Funkkanal-Einstellungen anpassen" aus und nehmen Sie die gewünschten Einstellungen vor.

Notieren Sie sich, mit welchen Standards die WLAN-Geräte in Ihrem Netzwerk kompatibel sind und passen Sie dann anhand der folgenden Angaben die FRITZ!Box-Einstellungen an:

• In Ihr Funknetz sind ausschließlich WLAN-Geräte eingebunden, die mit einem oder beiden der folgenden Standards verträglich sind:

802.11n 802.11g Stellen Sie in der FRITZ!Box folgenden Modus ein: Modus: 802.11n+g Es wird das 2,4 GHz-Frequenzband genutzt.

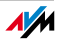

• In Ihr Funknetz sind ausschließlich WLAN-Geräte eingebunden, die mit einem oder beiden der folgenden Standards verträglich sind:

802.11b

802.11g

Stellen Sie in der FRITZ!Box folgenden Modus ein:

Modus: 802.11b+g

Es wird das 2,4 GHz-Frequenzband genutzt.

• In Ihr Funknetz sind ausschließlich WLAN-Geräte eingebunden, die mit einem oder mehreren der folgenden Standards verträglich sind:

802.11n

802.11g

802.11b

Stellen Sie in der FRITZ!Box folgenden Modus ein:

Modus: 802.11n+g+b

Es wird das 2,4 GHz-Frequenzband genutzt.

### Standard für die Sicherheit

#### IEEE 802.11i

Mit dem Standard IEEE 802.11i wird der Sicherheitsmechanismus WPA2 definiert. WPA2 ist eine Erweiterung des bekannten Sicherheitsmechanismus WPA (Wi-Fi Protected Access).

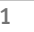

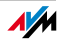

Die Erweiterung von WPA zu WPA2 zeichnet sich im Wesentlichen durch das Verschlüsselungsverfahren AES-CCMP aus:

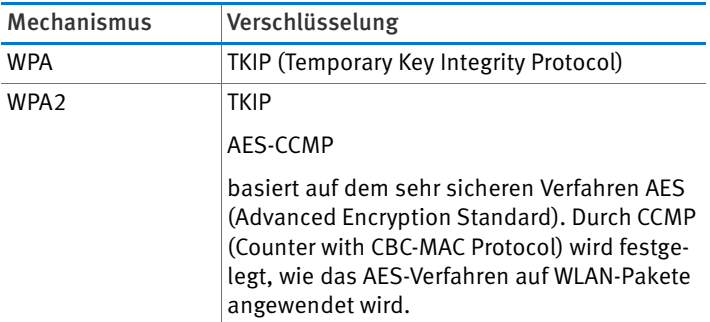

FRITZ!Box unterstützt mit dem WPA2-Mechanismus das Verschlüsselungsverfahren AES und mit dem WPA-Mechanismus das Verschlüsselungsverfahren TKIP. Somit kann die FRITZ!Box zusammen mit WLAN-Geräten benutzt werden, die ebenfalls WPA2 mit AES oder WPA mit TKIP unterstützen.

### <span id="page-71-0"></span>11.6 Frequenzbereiche

WLAN nutzt als Übertragungsbereich die Frequenzbereiche bei 2,4 GHz sowie bei 5 GHz.

Mit der FRITZ!Box können Sie WLAN-Verbindungen im 2,4- GHz-Bereich aufbauen.

#### 2,4-GHz-Frequenzband

WLAN im Frequenzbereich 2,4 GHz arbeitet im gleichen Bereich wie Bluetooth, Mikrowellengeräte und verschiedene andere Geräte wie funkgesteuertes Spielzeug, Garagentoröffner oder Videobrücken. Innerhalb von WLANs, die in der Nähe solcher Geräte betrieben werden, kann es deshalb zu Störungen kommen. In der Regel wird dadurch die Übertragungsrate beeinträchtigt. Es kann auch zu Verbindungsabbrüchen kommen.

Im 2,4-GHz-Frequenzband sind von den Europäischen Regulierungsbehörden für WLAN 13 Kanäle vorgesehen. Ein Kanal kann eine Bandbreite von 20 MHz (Datendurchsatz bis 130 Mbit/s) oder 40 MHz (Datendurchsatz bis 300 Mbit/s) haben.

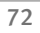

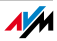
Die benachbarten WLAN-Kanäle im 2,4-GHz-Band überschneiden sich, sodass es zu gegenseitigen Störungen kommen kann. Werden zum Beispiel mehrere WLANs in räumlicher Nähe zueinander im Frequenzbereich 2,4 GHz mit einer Bandbreite von 20 MHz betrieben, dann sollte zwischen jeweils zwei benutzten Kanälen ein Abstand von mindestens fünf Kanälen liegen. Ist also für ein WLAN der Kanal 1 gewählt, dann können für ein zweites WLAN die Kanäle 6 bis 13 gewählt werden. Der Mindestabstand ist dabei immer eingehalten.

Bei anhaltenden Störungen in einem WLAN sollten Sie zunächst immer einen anderen Kanal auswählen.

#### WLAN-Autokanal

Die FRITZ!Box sucht mit der Funktion WLAN-Autokanal automatisch nach einem möglichst störungsfreien Kanal. Dabei werden Störeinflüsse von benachbarten Funknetzen (WLAN-Basisstationen) und weiteren potentiellen Störquellen (zum Beispiel Videobrücken, Babyfone, Mikrowellen) berücksichtigt. Sollte es trotz dieser Funktion zu anhaltenden Störungen in einem WLAN kommen, sollten Sie zunächst versuchen, die Störungsquelle zu identifizieren und nach Möglichkeit manuell abzustellen.

Weitere Hinweise zu Störungen im WLAN-Funknetz erhalten Sie im Abschnitt [Störungen ausschließen, die durch andere](#page-120-0)  [Funknetze verursacht werden ab Seite 121.](#page-120-0)

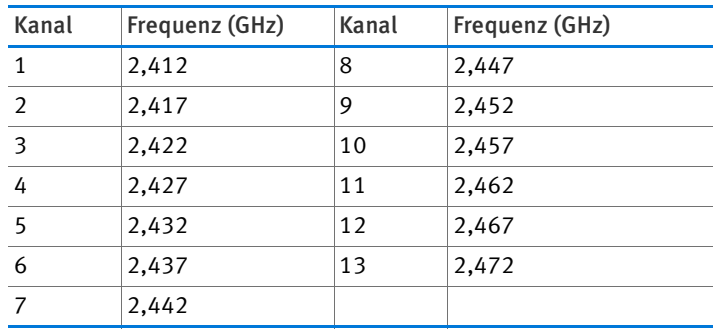

Aufteilung der WLAN-Kanäle im 2,4-GHz-Bereich:

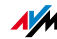

# 12 FRITZ!Box als Telefonanlage

Die FRITZ!Box ist eine Telefonanlage für Internettelefonie. Dieses Kapitel beschreibt verschiedene Komfortfunktionen der Telefonanlage:

- Telefonbuch und Anrufliste [\(Seite 74\)](#page-73-0)
- Anrufbeantworter der FRITZ!Box [\(Seite 75\)](#page-74-0)
- Faxempfang der FRITZ!Box ([Seite 78](#page-77-0))
- intern anrufen und vermitteln ([Seite 79](#page-78-0))
- Schnurlostelefone suchen oder abmelden ([Seite 79](#page-78-1))
- Rufumleitung ([Seite 80\)](#page-79-0)
- **mit Wahlregeln Kosten sparen ([Seite 81\)](#page-80-0)**
- Rufnummern und Anrufer sperren ([Seite 82\)](#page-81-0)
- Klingelsperre [\(Seite 83\)](#page-82-0)
- Weckruf [\(Seite 84\)](#page-83-0)
- Babyruf ([Seite 84](#page-83-1))

## <span id="page-73-0"></span>12.1 Telefonbuch und Anrufliste nutzen

#### Telefonbuch

In der FRITZ!Box steht Ihnen ein Telefonbuch zur Verfügung.

Das Telefonbuch finden Sie in der Benutzeroberfläche der FRITZ!Box im Menü "Telefonie".

Wenn an der FRITZ!Box ein Schnurlostelefon von AVM angemeldet ist (zum Beispiel FRITZ!Fon MT-F), können Sie das Telefonbuch direkt am Schnurlostelefon verwenden. Falls mehrere AVM-Schnurlostelefone angemeldet sind, können Sie in der FRITZ!Box für jedes Schnurlostelefon ein individuelles Telefonbuch einrichten.

#### Anrufliste

In der Anrufliste speichert die FRITZ!Box ausgehende und ankommende Telefonanrufe, Anrufe in Abwesenheit sowie gesendete und ankommende Faxe.

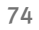

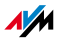

Die Anrufliste finden Sie in der Benutzeroberfläche der FRITZ!Box im Menü "Telefonie".

Ist die Rufnummer eines Anrufers oder eines Angerufenen im Telefonbuch der FRITZ!Box eingetragen, zeigt die Anrufliste den Namen aus dem Telefonbuch an.

Rufnummern, die noch nicht im Telefonbuch gespeichert sind, können Sie aus der Anrufliste heraus zum Telefonbuch hinzufügen.

Die Anrufliste lässt sich als Datei im Format CSV speichern. CSV-Dateien können Sie zum Beispiel in einem Tabellenkalkulationsprogramm öffnen.

# <span id="page-74-0"></span>12.2 Anrufbeantworter der FRITZ!Box einrichten

In der FRITZ!Box können Sie bis zu fünf verschiedene Anrufbeantworter einrichten.

Anrufbeantworter einrichten

- 1. Öffnen Sie die Benutzeroberfläche der FRITZ!Box (siehe [Seite 32](#page-31-0)).
- 2. Wählen Sie "Telefonie / Telefoniegeräte".
- 3. Klicken Sie auf "Neues Gerät einrichten". Wählen Sie unter "In die FRITZ!Box integriert" die Option "Anrufbeantworter" und bestätigen Sie mit "Weiter".
- 4. Legen Sie Betriebsart, Ansageverzögerung und Ansagelänge fest.

In der Betriebsart "nur Ansage" hören Anrufer eine Ansage, können jedoch keine Mitteilung hinterlassen.

- 5. Geben Sie eine Bezeichnung für den Anrufbeantworter ein und bestätigen Sie mit "Weiter".
- 6. Legen Sie fest, welche Anrufe der Anrufbeantworter entgegennehmen soll. Wählen Sie dazu eine oder mehrere Rufnummern aus und bestätigen Sie mit "Weiter".
- 7. Überprüfen Sie die Einstellungen des Anrufbeantworters und klicken Sie auf "Fertigstellen".

Damit ist der Anrufbeantworter aktiviert.

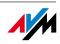

#### Zusätzliche Funktionen aktivieren und Anrufbeantworter ausschalten

Alle eingerichteten Anrufbeantworter finden Sie in der Benutzeroberfläche der FRITZ!Box unter "Telefonie / Telefoniegeräte". Hier können Sie Anrufbeantworter deaktivieren, löschen oder zusätzliche Funktionen aktivieren.

Sie können zum Beispiel für jeden Anrufbeantworter die Einstellung "Nachrichten per E-Mail versenden" aktivieren. Nachrichten, die Anrufer auf dem Anrufbeantworter hinterlassen, werden Ihnen dann per E-Mail zugeschickt. Die E-Mail-Adresse ist frei wählbar. Sie erhalten die Nachrichten als Audio-Dateien.

## Über Sprachmenü bedienen

Die Anrufbeantworter können Sie über ein Sprachmenü bedienen. So können Sie am Telefon zum Beispiel neue Nachrichten abhören oder Anrufbeantworter ein- und ausschalten.

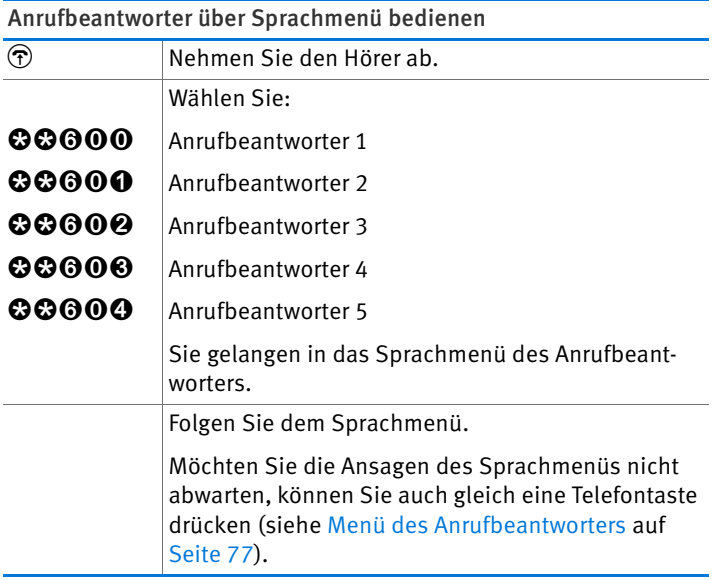

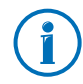

Anrufe, die ein Anrufbeantworter schon entgegengenommen hat, können Sie noch auf Ihr Telefon holen. Mehr dazu erfahren Sie auf [Seite 133](#page-132-0).

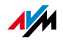

### <span id="page-76-0"></span>Menü des Anrufbeantworters

Hauptmenü

**1** Nachrichten abhören

Sind keine Nachrichten vorhanden, hören Sie zwei kurze Signaltöne und gelangen zurück ins Hauptmenü.

- **1** Nachrichten abhören
- 3 Rufnummer der Nachricht zurückrufen
- 5 Nachricht löschen
- $\bullet$  zur vorherigen Nachricht
- 9 zur nächsten Nachricht
- $\mathbf{0}$  Menü "Nachrichten abhören" erneut anhören
- $\bullet$  zurück zum Hauptmenü
- 2 Alte Nachrichten löschen
- **3** Anrufbeantworter ein- / ausschalten
- **4** Ansagen aufnehmen
	- **1** Begrüßungsansage aufnehmen
	- **2** Hinweisansage aufnehmen
	- **3** Schlussansage aufnehmen

Aufnahme und Auswahl

- $\bullet$  alle Ansagen des gewählten Typs abhören > Ansage auswählen mit 2
- 5 Ansage löschen
- 8 Ansage aufnehmen > Aufnahme beenden mit 1
- 0 Menü "Aufnahme und Auswahl" erneut anhören
- $\boldsymbol{\Theta}$  zurück zum Hauptmenü
- $\odot$  Menü .. Ansagen aufnehmen" erneut anhören
- $\odot$  zurück zum Hauptmenü
- 5 Aufnahme- und Hinweismodus ein- / ausschalten
- 0 Hauptmenü erneut anhören

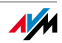

# <span id="page-77-0"></span>12.3 Faxempfang der FRITZ!Box einrichten

Mit der FRITZ!Box können Sie Faxe empfangen, ohne ein Faxgerät anzuschließen. Die FRITZ!Box leitet empfangene Faxe automatisch an eine oder mehrere frei wählbare E-Mail-Adressen weiter und legt die Faxe auf einem angeschlossenen USB-Speicher ab.

- 1. Öffnen Sie die Benutzeroberfläche der FRITZ!Box (siehe [Seite 32](#page-31-0)).
- 2. Klicken Sie auf "Einstellungen" und wählen Sie "Erweiterte Einstellungen / Telefonie / Telefoniegeräte".
- 3. Klicken Sie auf "Neues Gerät einrichten". Wählen Sie unter "In die FRITZ!Box integriert" die Option "Faxempfang" und bestätigen Sie mit "Weiter".
- 4. Geben Sie eine Fax-Kennung für den Faxempfang ein. Das kann zum Beispiel Ihre Faxnummer oder Ihr Name sein.
- 5. Legen Sie fest, wie empfangene Faxe behandelt werden sollen. Die FRITZ!Box kann empfangene Faxe per E-Mail weiterleiten und auf einem USB-Speicher ablegen, der an der FRITZ!Box angeschlossen ist.

Sie können auch mehrere E-Mail-Adressen eingeben. Trennen Sie E-Mail-Adressen jeweils mit einem Komma voneinander.

- 6. Bestätigen Sie mit "Weiter".
- 7. Wählen Sie eine oder mehrere Rufnummern aus, die Sie ausschließlich für den Faxempfang verwenden.
- 8. Bestätigen Sie mit "Weiter" und "Übernehmen".

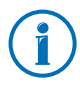

Für den Faxversand können Sie das kostenlose Programm "FRITZ!fax für FRITZ!Box" verwenden. Es steht auf [www.avm.de](http://www.avm.de) für Windows 7, Windows Vista und Windows XP zum Download bereit.

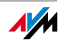

## <span id="page-78-0"></span>12.4 Intern anrufen und Gespräche intern weitergeben

Zwischen Telefonen, die an der FRITZ!Box angeschlossen sind, können Sie kostenlose interne Gespräche führen. Außerdem können Sie Gespräche intern weitergeben.

Wie Sie ein Telefon intern anrufen, lesen Sie ab [Seite 132.](#page-131-0)

Wie Sie ein Gespräch intern weitergeben, lesen Sie ab [Seite 133.](#page-132-1)

## <span id="page-78-1"></span>12.5 Schnurlostelefone suchen oder abmelden

Diese Funktion können Sie nutzen, wenn Sie mindestens ein DECT-Schnurlostelefon an der FRITZ!Box angemeldet haben. Wie Sie ein Schnurlostelefon an der FRITZ!Box anmelden, lesen Sie auf [Seite 21.](#page-20-0)

## Schnurlostelefone mit Paging-Ruf suchen

Haben Sie ein Schnurlostelefon verlegt, können Sie es mit einem sogenannten Paging-Ruf suchen:

- 1. Drücken Sie kurz den DECT-Taster der FRITZ!Box. Alle Schnurlostelefone, die an der FRITZ!Box angemeldet sind, klingeln.
- 2. Um den Paging-Ruf zu beenden, drücken Sie erneut den DECT-Taster der FRITZ!Box oder die Gesprächstaste eines Schnurlostelefons.

## Schnurlostelefon von der FRITZ!Box abmelden

- 1. Öffnen Sie die Benutzeroberfläche der FRITZ!Box (siehe [Seite 32](#page-31-0)).
- 2. Klicken Sie auf "DECT".

Auf der Seite "Schnurlostelefone" erhalten Sie eine Übersicht der angemeldeten Schnurlostelefone.

3. Klicken Sie bei dem Schnurlostelefon, das Sie abmelden möchten, auf die Schaltfläche "Löschen"  $\mathbf{X}$  .

Das Schnurlostelefon wird von der FRITZ!Box abgemeldet.

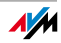

Wenn Sie alle Schnurlostelefone von der FRITZ!Box abmelden, wird die DECT-Funktion der FRITZ!Box automatisch ausgeschaltet.

# <span id="page-79-0"></span>12.6 Rufumleitung einrichten

In der FRITZ!Box können Sie Rufumleitungen einrichten. Eine Rufumleitung leitet ankommende Telefongespräche um, zum Beispiel an eine externe Rufnummer.

Einstellungen für Rufumleitungen

Sie können mehrere Rufumleitungen mit unterschiedlichen Einstellungen einrichten.

Je nach Einstellung leitet eine Rufumleitung alle oder nur bestimmte ankommende Anrufe um. Das können zum Beispiel Anrufe für eine bestimmte Rufnummer sein oder Anrufe von einer bestimmten Person aus dem Telefonbuch der FRITZ!Box.

Als Ziel einer Rufumleitung können Sie eine externe Rufnummer angeben, ein angeschlossenes Telefon, den integrierten Anrufbeantworter der FRITZ!Box oder einen angeschlossenen Anrufbeantworter.

Beispiele für Rufumleitungen:

- Alle ankommenden Anrufe werden an einen anderen Telefonanschluss umgeleitet.
- Anrufe, die von einer bestimmten Rufnummer kommen, werden an Ihre Mobilfunknummer umgeleitet.
- Anonyme Anrufe, bei denen der Anrufer keine Rufnummer übermittelt, werden an einen Anrufbeantworter umgeleitet.

Neue Rufumleitung einrichten

- 1. Öffnen Sie die Benutzeroberfläche der FRITZ!Box (siehe [Seite 32](#page-31-0)).
- 2. Wählen Sie das Menü, Telefonie / Rufumleitung".
- 3. Klicken Sie auf "Neue Rufumleitung".
- 4. Legen Sie fest, welche Anrufe umgeleitet werden sollen.

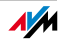

- 5. Legen Sie das Ziel und die Art der Rufumleitung fest.
- 6. Speichern Sie die Einstellungen mit "OK".

Damit ist die Rufumleitung eingerichtet.

Alle eingerichteten Rufumleitungen finden Sie in der Benutzeroberfläche der FRITZ!Box im Menü "Telefonie / Rufumleitung". Hier können Sie Rufumleitungen deaktivieren oder löschen.

## <span id="page-80-0"></span>12.7 Mit Wahlregeln Kosten sparen

In der FRITZ!Box können Sie Wahlregeln einrichten. Eine Wahlregel legt fest, welche Rufnummer die FRITZ!Box für ausgehende Gespräche in einen bestimmten Rufnummernbereich verwendet. Rufnummernbereiche sind zum Beispiel Mobilfunknummern oder internationale Rufnummern.

Wenn Sie mehrere Rufnummern haben, können Sie ausgehende Gespräche so automatisch über den jeweils günstigeren Telefontarif führen.

Neue Wahlregel einrichten

- 1. Öffnen Sie die Benutzeroberfläche der FRITZ!Box (siehe [Seite 32](#page-31-0)).
- 2. Wählen Sie das Menü, Telefonie / Wahlregeln".
- 3. Klicken Sie auf "Neue Wahlregel".
- 4. Legen Sie fest, für welchen Rufnummernbereich oder für welche Rufnummer die Wahlregel gelten soll.
- 5. Wählen Sie im Ausklappmenü, verbinden über" eine Rufnummer aus.
- 6. Speichern Sie die Einstellungen mit "OK".

Damit ist die Wahlregel eingerichtet.

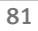

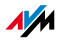

### <span id="page-81-0"></span>12.8 Rufnummern und Anrufer sperren

Die FRITZ!Box bietet Ihnen folgende Möglichkeiten, Anrufe zu sperren:

• Rufnummern und Rufnummernbereiche für ausgehende Rufe sperren:

Gesperrte Rufnummern und Rufnummernbereiche sind von der FRITZ!Box aus nicht mehr erreichbar. Auf diese Weise können Sie zum Beispiel Telefongespräche in bestimmte Mobilfunknetze sperren.

• Rufnummern für ankommende Rufe sperren:

Wenn Sie eine Rufnummer für ankommende Rufe sperren, nimmt die FRITZ!Box keine Anrufe von dieser Rufnummer mehr entgegen – vorausgesetzt, der Anrufer hat seine Rufnummer nicht unterdrückt. Auf diese Weise können Sie unerwünschte Anrufer sperren.

Sie können auch eine Rufsperre für alle Anrufer einrichten, die ihre Rufnummer nicht übermitteln (anonyme Anrufer).

#### Neue Rufsperre einrichten

- 1. Öffnen Sie die Benutzeroberfläche der FRITZ!Box (siehe [Seite 32](#page-31-0)).
- 2. Wählen Sie das Menü, Telefonie / Rufsperren".
- 3. Klicken Sie auf die Schaltfläche "Neue Rufsperre".
- 4. Wählen Sie aus, ob die Rufsperre für ankommende oder für ausgehende Rufe gelten soll.
- 5. Geben Sie eine Rufnummer oder einen Rufnummernbereich an.
- 6. Speichern Sie die Einstellungen mit "OK".

Damit ist die Rufsperre eingerichtet.

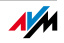

# <span id="page-82-0"></span>12.9 Klingelsperre für Ruhe vor Anrufen einrichten

In der Nachtschaltung der FRITZ!Box können Sie eine Klingelsperre für alle angeschlossenen Telefoniegeräte einrichten. Zu einer frei wählbaren Ruhezeit (zum Beispiel 23:00 – 6:00 Uhr) sind Ihre Telefoniegeräte dann so eingestellt:

• Angeschlossene Telefone klingeln nicht.

Das gilt nicht für IP-Telefone. Für IP-Telefone kann in der FRITZ!Box keine Klingelsperre eingerichtet werden.

• Angeschlossene Faxgeräte und Anrufbeantworter sind deaktiviert.

Auf den integrierten Faxempfang und die integrierten Anrufbeantworter der FRITZ!Box wirkt sich die Klingelsperre nicht aus.

Klingelsperre ein- und ausschalten

- 1. Öffnen Sie die Benutzeroberfläche der FRITZ!Box (siehe [Seite 32](#page-31-0)).
- 2. Wählen Sie das Menü "System / Nachtschaltung / Klingelsperre".
- 3. Aktivieren Sie die Option "Klingelsperre aktiv" und legen Sie fest, in welchem Zeitraum die Klingelsperre täglich aktiv sein soll.
- 4. Speichern Sie die Einstellungen mit "Übernehmen".

Die Klingelsperre ist jetzt aktiv.

Um die Klingelsperre auszuschalten, deaktivieren Sie die Option "Klingelsperre aktiv" und klicken Sie auf "Übernehmen".

Statt einer gemeinsamen Klingelsperre für alle Telefone können Sie in der FRITZ!Box auch Klingelsperren für einzelne Telefone einrichten. Die Klingelsperre für ein einzelnes Telefon richten Sie in den Einstellungen des Telefons ein. Die Einstellungen können Sie in der Benutzeroberfläche der FRITZ!Box im Bereich "Telefonie / Telefoniegeräte" zum Bearbeiten öffnen.

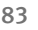

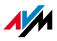

# <span id="page-83-0"></span>12.10 Weckruf einrichten

In der FRITZ!Box können Sie einen Weckruf einrichten. Wenn ein Weckruf eingerichtet und aktiviert ist, klingelt zur festgelegten Uhrzeit ein Telefon, das an der FRITZ!Box angeschlossen ist.

Weckruf in FRITZ!Box einrichten

- 1. Öffnen Sie die Benutzeroberfläche der FRITZ!Box (siehe [Seite 32](#page-31-0)).
- 2. Wählen Sie das Menü "Telefonie / Weckruf".
- 3. Aktivieren Sie den Weckruf und geben Sie eine Uhrzeit ein.
- 4. Wählen Sie aus, welches Telefon zur festgelegten Uhrzeit klingeln soll.
- 5. Legen Sie fest, ob der Weckruf wiederholt werden soll.
- 6. Speichern Sie die Einstellungen mit "OK".

Damit ist der Weckruf eingerichtet und aktiviert.

## <span id="page-83-1"></span>12.11 Babyruf

Mit Telefonen, die an der FRITZ!Box angeschlossen sind, können Sie die Funktion "Babyruf" nutzen. Wenn der Babyruf aktiviert ist, ruft Ihr Telefon automatisch eine vorher festgelegte Rufnummer an, sobald die Lautstärke im Raum einen bestimmten Pegel erreicht. Befindet sich das Telefon zum Beispiel im selben Raum wie Ihr Kind, können Sie mit dem Babyruf den Schlaf Ihres Kindes überwachen.

Wie Sie den Babyruf aktivieren, lesen Sie auf [Seite 140](#page-139-0).

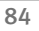

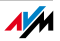

# 13 Das FRITZ!Box-Heimnetz

Die FRITZ!Box verbindet Ihre Netzwerkgeräte, USB-Geräte und Speicher zum sogenannten FRITZ!Box-Heimnetz. Im Heimnetz stellt die FRITZ!Box für alle angeschlossenen Benutzer Daten wie Bilder, Musik oder Videos zur Verfügung und ermöglicht die gemeinsame Nutzung eines Druckers.

#### Netzwerkgeräte

Netzwerkgeräte sind z. B. Computer, Spielekonsolen oder Smartphones, die über eine Netzwerk-Kabelverbindung oder über WLAN mit der FRITZ!Box verbunden sind.

Alle Netzwerkgeräte können untereinander auf freigegebene Ordner zugreifen, und gleichzeitig angeschlossene USB-Geräte und zur Verfügung stehende Speicher gemeinsam verwenden.

Wenn Sie mehr über die Möglichkeiten der Netzwerkgeräte in Ihrem FRITZ!Box-Heimnetz erfahren möchten, lesen Sie weiter im Kapitel [Netzwerkgeräte im FRITZ!Box-Heimnetz ab](#page-86-0)  [Seite 87.](#page-86-0)

#### USB-Geräte

USB-Geräte sind z. B. Drucker, Multifunktionsgeräte oder Speicher-Sticks an den USB-Anschlüssen der FRITZ!Box.

Angeschlossene USB-Geräte lassen sich von allen Netzwerkgeräten Ihres FRITZ!Box-Heimnetzes gemeinsam und gleichzeitig verwenden.

Wie Sie USB-Geräte in Ihrem Heimnetz optimal einrichten und sicher verwenden, lesen Sie im Kapitel [USB-Geräte im](#page-97-0)  [FRITZ!Box-Heimnetz ab Seite 98.](#page-97-0)

#### Speicher (NAS)

Zu den Speichern der FRITZ!Box zählen Speichermedien wie Speicher-Sticks oder Festplatten, die an die USB-Anschlüsse der FRITZ!Box angeschlossen sind.

Darüber hinaus kann die FRITZ!Box einen Online-Speicher verwalten, den Sie bei Ihrem Telekommunikationsanbieter einrichten.

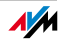

Wie Sie sicher und besonders bequem auf die Speicher in Ihrem FRITZ!Box-Heimnetz zugreifen, lesen Sie im Kapitel [Auf](#page-100-0)  [USB-Speicher zugreifen ab Seite 101](#page-100-0).

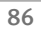

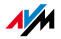

# <span id="page-86-0"></span>14 Netzwerkgeräte im FRITZ!Box-Heimnetz

Alle Netzwerkgeräte, die mit der FRITZ!Box verbunden sind, bilden zusammen ein Netzwerk. Netzwerkgeräte sind beispielsweise Computer, Spielekonsolen oder Smartphones. Die Geräte können per Kabel oder über WLAN mit der FRITZ!Box verbunden sein. Dieses Kapitel beschreibt die Netzwerkeinstellungen in der FRITZ!Box und wie Sie diese ändern können. Sie erfahren auch, wie Sie in den gängigen Betriebssystemen die IP-Einstellungen für den Computer ändern können.

- [Netzwerkeinstellungen in der FRITZ!Box ab Seite 87](#page-86-1)
- [IP-Adresse automatisch beziehen ab Seite 93](#page-92-0)

# <span id="page-86-1"></span>14.1 Netzwerkeinstellungen in der FRITZ!Box

Die FRITZ!Box wird mit werksseitig vorgegebenen Netzwerkeinstellungen geliefert. Durch diese Vorgaben befinden sich alle mit der FRITZ!Box verbundenen Netzwerkgeräte in einem Netzwerk.

Die Netzwerkeinstellungen können Sie ändern und an Ihre Gegebenheiten und Bedürfnisse anpassen. Dazu sollten Sie über Grundkenntnisse der Netzwerktechnik verfügen.

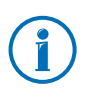

Im Glossar [\(Seite 162\)](#page-161-0) werden Ihnen Begriffe rund um IP-Netzwerke erklärt.

# Netzwerkübersicht

In der Benutzeroberfläche der FRITZ!Box werden in einer Übersicht alle mit der FRITZ!Box verbundenen Geräte und Benutzer angezeigt.

Die Netzwerkübersicht "Geräte und Benutzer" finden Sie im Menü: "Heimnetz / Netzwerk".

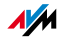

Für jeden Benutzer und jedes Netzwerkgerät gibt es einen Eintrag in der Netzwerkübersicht. Die Spalten haben folgende Bedeutung:

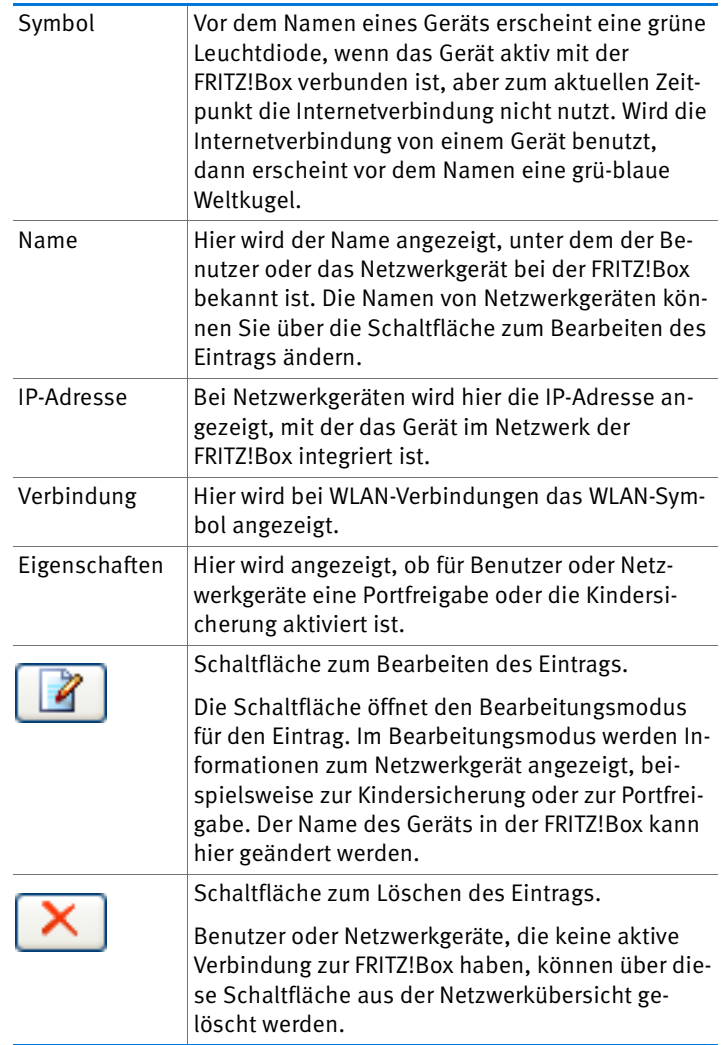

Immer die gleiche IP-Adresse zuweisen

Im Bearbeitungsmodus für Netzwerkgeräte gibt es die Einstellung "Diesem Netzwerkgerät immer die gleiche IP-Adresse zuweisen".

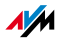

Wenn diese Einstellung für ein Netzwerkgerät aktiviert ist, dann weist der DHCP-Server der FRITZ!Box dem Gerät bei jeder erneuten Verbindung immer dieselbe IP-Adresse zu.

#### Computer starten – Wake On LAN

Im Bearbeitungsmodus für Netzwerkgeräte, die über einen Netzwerkanschluss (LAN-Anschluss) mit der FRITZ!Box verbunden sind, gibt es die Schaltfläche "Computer starten". Über diese Schaltfläche können Sie Computer starten, die Wake On LAN unterstützen.

Mit der Wake on LAN-Funktion können Sie Computer in Ihrem FRITZ!Box-Netzwerk über das Internet starten. So können Sie beispielsweise jederzeit mit einem Fernwartungsprogramm auf einen Computer zugreifen, ohne dass dieser dafür permanent eingeschaltet sein muss und unnötig Strom verbraucht.

# IP-Einstellungen in der FRITZ!Box

In den IP-Einstellungen der FRITZ!Box sind werksseitig folgende Einstellungen vorgegeben:

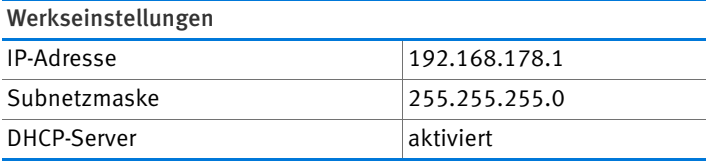

Aus der IP-Adresse und der zugehörigen Subnetzmaske ergeben sich folgende Werte:

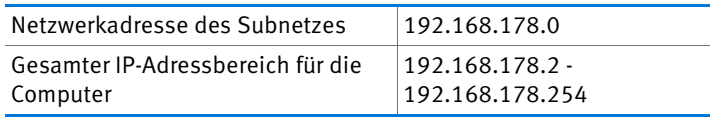

Folgende IP-Adressen sind für bestimmte Zwecke vorbelegt und dürfen daher nicht vergeben werden:

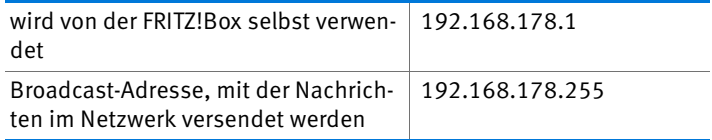

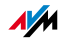

## IP-Adresse in der FRITZ!Box

In der FRITZ!Box ist werksseitig folgende IP-Adresse vorgegeben:

192.168.178.1

Wenn Sie die IP-Adresse ändern möchten, dann lesen Sie die folgenden Abschnitte.

Wann ist es sinnvoll, die IP-Adresse zu ändern?

Wenn für Sie die folgenden Gegebenheiten zutreffen, sollten Sie die IP-Adresse der FRITZ!Box ändern:

- Sie haben ein bestehendes lokales IP-Netzwerk mit mehreren Computern.
- In den Netzwerkeinstellungen der Computer sind feste IP-Adressen eingetragen, die Sie nicht verändern wollen oder nicht verändern dürfen.
- Sie wollen die FRITZ!Box an das lokale IP-Netzwerk anschließen, um allen Computern im IP-Netzwerk die Leistungsmerkmale der FRITZ!Box bereitzustellen.

### Reservierte IP-Adressen

Das gesamte Netzwerk 192.168.180.0 ist in der FRITZ!Box für interne Zwecke reserviert.

IP-Adressen aus diesem Netzwerk dürfen der FRITZ!Box nicht zugewiesen werden.

# DHCP-Server der FRITZ!Box

Die FRITZ!Box verfügt über einen eigenen DHCP-Server. In den Werkseinstellungen ist der DHCP-Server standardmäßig aktiviert. Folgender IP-Adressbereich ist werksseitig für den DH-CP-Server reserviert:

192.168.178.20 - 192.168.178.200

Diesen IP-Adressbereich können Sie ändern.

Der DHCP-Server weist jedem Computer, der mit der FRITZ!Box verbunden ist, bei jedem Neustart des Betriebssystems eine IP-Adresse aus dem IP-Adressbereich des DHCP-Servers zu.

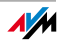

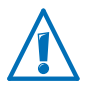

Innerhalb eines Netzwerks darf immer nur ein DHCP-Server aktiv sein.

Die Vergabe der IP-Adressen durch den DHCP-Server stellt sicher, dass sich alle mit der FRITZ!Box verbundenen Computer im selben IP-Netzwerk befinden.

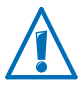

Damit die Computer ihre IP-Adresse vom DHCP-Server erhalten können, muss in den IP-Einstellungen der Computer die Einstellung "IP-Adresse automatisch beziehen" aktiviert sein (siehe dazu [IP-Adresse automatisch beziehen ab Seite 93\)](#page-92-0).

### Feste IP-Adressen bei aktiviertem DHCP-Server

Wenn Sie an einzelnen Computern, die mit der FRITZ!Box verbunden sind, trotz aktivierten DHCP-Servers feste IP-Adressen einstellen wollen, dann beachten Sie bitte die folgenden Hinweise:

- Die IP-Adressen müssen aus dem IP-Netzwerk der FRITZ!Box sein.
- Die IP-Adressen dürfen nicht aus dem Adressbereich des DHCP-Servers stammen.
- Jede IP-Adresse darf nur einmal vergeben werden.

#### DHCP-Server deaktivieren

Sie können den DHCP-Server deaktivieren.

Damit sich bei deaktiviertem DHCP-Server alle Computer weiterhin im selben IP-Netzwerk befinden, müssen Sie die IP-Adressen in den Netzwerkeinstellungen der Computer manuell eintragen. Deaktivieren Sie dazu die Einstellung "IP-Adresse automatisch beziehen" und tragen Sie die IP-Adresse manuell in dem dafür vorgesehenen Feld ein.

Im Falle der werksseitig vorgegebenen IP-Adresse der FRITZ!Box stehen folgende IP-Adressen für die Vergabe an die Computer zur Verfügung:

#### 192.168.178.2 - 192.168.178.254

Jede IP-Adresse darf nur einmal vergeben werden.

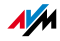

# Netzwerkeinstellungen ändern

Um die Netzwerkeinstellungen der FRITZ!Box zu ändern, müssen Sie in der Benutzeroberfläche die Expertenansicht aktivieren:

- 1. Wählen Sie in der Benutzeroberfläche das Menü "System / Ansicht" und schalten Sie die Expertenansicht ein.
- 2. Wählen Sie das Menü "Heimnetz / Netzwerk".
- 3. Wählen Sie die Seite "Netzwerkeinstellungen".
- 4. Klicken Sie auf die Schaltfläche "IP-Adressen".

Die Seite "IP-Einstellungen" wird geöffnet.

5. Nehmen Sie die gewünschten Änderungen vor und bestätigen Sie abschließend mit "OK", damit die Änderungen übernommen werden.

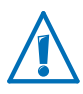

Änderungen an den Netzwerkeinstellungen der FRITZ!Box machen eventuell auch Anpassungen in den Netzwerkeinstellungen Ihrer Computer erforderlich, damit Sie weiterhin auf die FRITZ!Box-Benutzeroberfläche zugreifen können.

# UPnP-Einstellungen

Der in der FRITZ!Box vorhandene Dienst Universal Plug & Play (UPnP) stellt für die angeschlossenen Computer Statusinformationen der FRITZ!Box bereit. UPnP-fähige Programme auf den Computern können diese Informationen empfangen und somit den Zustand der FRITZ!Box anzeigen (zum Beispiel Verbindungszustand, Datenübertragung). Der UPnP-Dienst ermöglicht somit die Überwachung der FRITZ!Box von einem angeschlossenen Computer aus.

So können Sie die UPnP-Einstellungen ändern:

- 1. Öffnen Sie die Benutzeroberfläche der FRITZ!Box ([Seite 32](#page-31-0).
- 2. Stellen Sie sicher, dass im Menü "System / Ansicht" die Expertenansicht eingeschaltet ist.
- 3. Nehmen Sie im Menü "Heimnetz / Netzwerk" auf der Seite "Programme" die UPnP-Einstellungen vor.

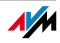

# <span id="page-92-0"></span>14.2 IP-Adresse automatisch beziehen

Die FRITZ!Box verfügt über einen eigenen DHCP-Server, der den angeschlossenen Computern IP-Adressen zuweist. Die Computer müssen dafür so eingerichtet sein, dass sie ihre IP-Adresse automatisch beziehen können. Die Schritte zur Überprüfung und Einstellung dieser Option unterscheiden sich in den verschiedenen Betriebssystemen. Lesen Sie dazu den Abschnitt für Ihr Betriebssystem.

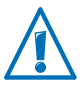

Wenn die FRITZ!Box in einem Netzwerk betrieben wird, dann darf in diesem Netzwerk kein anderer DHCP-Server aktiviert sein.

## IP-Adresse automatisch beziehen in Windows 7

- 1. Klicken Sie in der Taskleiste auf die Schaltfläche "Start" und wählen Sie "Systemsteuerung / Netzwerk und Internet".
- 2. Klicken Sie unter "Netzwerk- und Freigabecenter" auf "Netzwerkstatus und -aufgaben anzeigen".
- 3. Wählen Sie aus der Spalte links den Punkt "Adaptereinstellungen ändern".
- 4. Wählen Sie die LAN-Verbindung aus, die Ihren Computer mit der FRITZ!Box verbindet. Klicken Sie die rechte Maustaste und wählen Sie "Eigenschaften".
- 5. Unter "Diese Verbindung verwendet folgende Elemente" wählen Sie den Eintrag "Internetprotokoll Version 4 (TCP/IPv4)" und klicken auf "Eigenschaften".

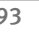

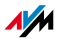

6. Aktivieren Sie die Optionen "IP-Adresse automatisch beziehen" und "DNS-Serveradresse automatisch beziehen".

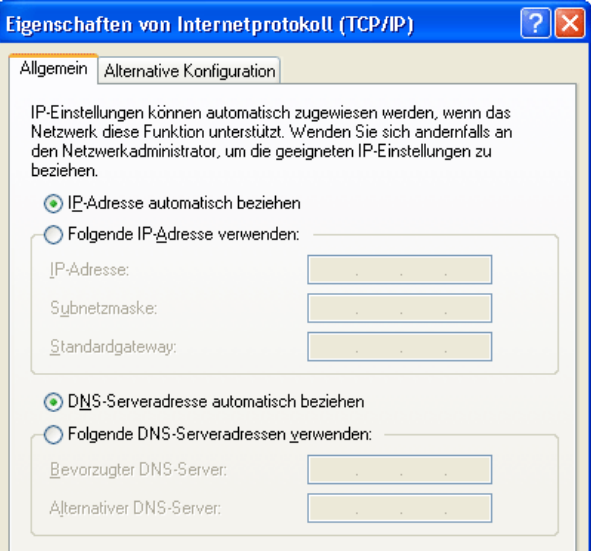

Eigenschaften des Internetprotokolls (TCP/IP)

7. Bestätigen Sie die Auswahl mit "OK".

Wiederholen Sie die Schritte 5. bis 7. auch für das "Internetprotokoll Version 6 (TCP/IPv6)".

Der Computer erhält nun eine IP-Adresse von der FRITZ!Box.

# IP-Adresse automatisch beziehen in Windows Vista

- 1. Klicken Sie in der Taskleiste auf die Schaltfläche "Start" und wählen Sie "Systemsteuerung / Netzwerk- und Freigabecenter".
- 2. Wählen Sie aus den "Aufgaben" den Punkt "Netzwerkverbindungen verwalten".
- 3. Wählen Sie im Bereich "LAN oder Hochgeschwindigkeitsinternet" die LAN-Verbindung aus, die Ihren Computer mit der FRITZ!Box verbindet. Klicken Sie die rechte Maustaste und wählen Sie "Eigenschaften".

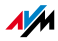

- 4. Falls das Fenster "Benutzerkontensteuerung" eingeblendet wird, klicken Sie in diesem Fenster auf "Fortsetzen".
- 5. Unter "Diese Verbindung verwendet folgende Elemente" wählen Sie den Eintrag "Internetprotokoll Version 4 (TCP/IPv4)" und klicken auf "Eigenschaften".
- 6. Aktivieren Sie die Optionen "IP-Adresse automatisch beziehen" und "DNS-Serveradresse automatisch beziehen".

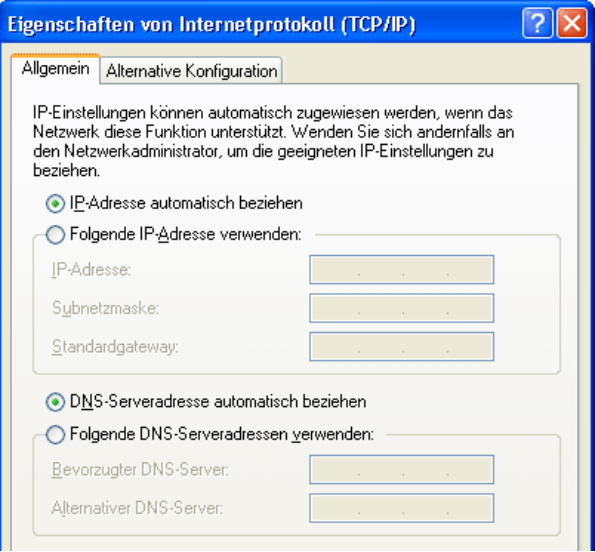

Eigenschaften des Internetprotokolls (TCP/IP)

7. Bestätigen Sie die Auswahl mit "OK".

Wiederholen Sie die Schritte 5. bis 7. gegebenenfalls auch für "Internetprotokoll Version 6 (TCP/IPv6)".

Der Computer erhält nun eine IP-Adresse von der FRITZ!Box.

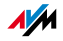

## IP-Adresse automatisch beziehen in Windows XP

- 1. Wählen Sie unter "Start / Systemsteuerung / Netzwerkund Internetverbindungen / Netzwerkverbindungen" die LAN-Verbindung der mit der FRITZ!Box verbundenen Netzwerkkarte per Doppelklick aus.
- 2. Klicken Sie auf die Schaltfläche "Eigenschaften".
- 3. Wählen Sie in der Liste "Internetprotokoll (TCP/IP)" und klicken Sie auf "Eigenschaften".
- 4. Aktivieren Sie die Optionen "IP-Adresse automatisch beziehen" und "DNS-Serveradresse automatisch beziehen".

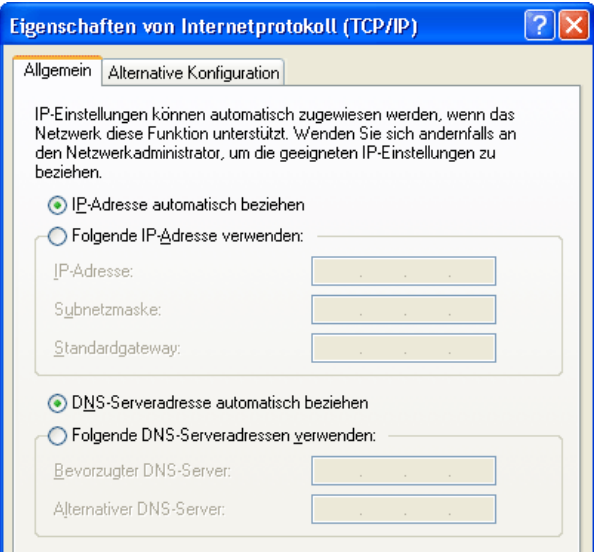

Eigenschaften des Internetprotokolls (TCP/IP)

5. Bestätigen Sie die Auswahl mit "OK".

Der Computer erhält nun eine IP-Adresse von der FRITZ!Box.

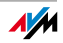

# IP-Adresse automatisch beziehen in Mac OS X

- 1. Wählen Sie im Apfelmenü "Systemeinstellungen".
- 2. Klicken Sie im Fenster "Systemeinstellungen" auf das Symbol "Netzwerk".
- 3. Wählen Sie im Fenster "Netzwerk" im Menü "Zeigen" die Option "Ethernet (integriert)".
- 4. Wechseln Sie auf die Registerkarte "TCP/IP" und wählen Sie im Menü "IPv4 konfigurieren" die Option "DHCP".
- 5. Klicken Sie auf "Jetzt aktivieren".

Der Computer erhält nun eine IP-Adresse von der FRITZ!Box.

## IP-Adresse automatisch beziehen in Linux

Ausführliche Grundlagen und Hilfestellungen zum Thema Netzwerkeinstellungen in Linux finden Sie zum Beispiel unter:

[http://www.linuxhaven.de/dlhp/HOWTO/DE-Netzwerk-HOW-](http://www.linuxhaven.de/dlhp/HOWTO/DE-Netzwerk-HOWTO.html)[TO.html](http://www.linuxhaven.de/dlhp/HOWTO/DE-Netzwerk-HOWTO.html)

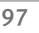

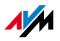

# <span id="page-97-0"></span>15 USB-Geräte im FRITZ!Box-Heimnetz

Die FRITZ!Box hat zwei USB-Anschlüsse, an denen Sie verschiedene USB-Geräte anschließen können. Alle Netzwerkgeräte im FRITZ!Box-Heimnetz können diese USB-Geräte gemeinsam und gleichzeitig verwenden.

In diesem Kapitel erfahren Sie, wie Sie einen Drucker im Netzwerk gemeinsam verwenden, welche USB-Geräte in Ihrem FRITZ!Box-Heimnetz zum Einsatz kommen können und wie Sie sie sicher verwenden.

- [Stromversorgung von USB-Geräten auf Seite 98](#page-97-1)
- [USB-Geräte an der FRITZ!Box auf Seite 99](#page-98-0)
- [USB-Geräte sicher verwenden auf Seite 100](#page-99-0)
- [Kennwortschutz und Zugriffsrechte einrichten auf Seite 100](#page-99-1)
- [Auf USB-Speicher zugreifen auf Seite 101](#page-100-0)
- [USB-Drucker gemeinsam verwenden ab Seite 102](#page-101-0)

#### <span id="page-97-1"></span>15.1 Stromversorgung von USB-Geräten

Sie können USB-Geräte mit folgenden Eigenschaften an die FRITZ!Box anschließen:

- Einige USB-Geräte benötigen mehr als einen USB-Anschluss für den Betrieb, zum Beispiel Festplatten mit USB-Y-Kabel. Schließen Sie solche USB-Geräte mit einem USB-Hub mit separater Stromversorgung an die FRITZ!Box an.
- Die Gesamtstromaufnahme angeschlossener USB-Geräte, die keine eigene Stromversorgung haben, darf 500mA nicht überschreiten. Beachten Sie dazu die Typenschilder der angeschlossenen USB-Geräte.

USB-Geräte, die die Gesamtstromaufnahme von 500mA überschreiten, können Sie mit einem USB-Hub mit separater Stromversorgung an die FRITZ!Box anschließen.

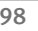

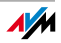

## <span id="page-98-0"></span>15.2 USB-Geräte an der FRITZ!Box

Diese USB-Geräte können Sie an die FRITZ!Box anschließen:

- Sie können bis zu vier USB-Speicher wie Festplatten, Speicher-Sticks oder Card-Reader anschließen.
- USB-Speicher müssen die Dateisysteme EXT2, FAT, FAT32 oder NTFS nutzen. Auf Speichern mit den Dateisystemen FAT und FAT32 können Sie Dateien bis zu einer Größe von 4 GB verwenden. Im Dateisystem NTFS gibt es diese Begrenzung nicht, hier können Sie auch größere Dateien verwenden.
- Sie können einen Standard-USB-Drucker oder ein Multifunktionsgerät mit Scanner und Fax-Funktion anschließen. Der volle Funktionsumfang von Multifunktionsgeräten ist nur mit dem USB-Fernanschluss der FRITZ!Box gewährleistet (siehe auch: [USB-Drucker gemeinsam ver](#page-101-0)[wenden auf Seite 102](#page-101-0)).
- Sie können einen USB-Hub an die FRITZ!Box anschließen und an diesem Hub bis zu vier USB-Geräte verwenden.

Sie können USB-Hubs mit oder ohne separate Stromversorgung einsetzen. Wir empfehlen Ihnen einen USB-Hub mit separater Stromversorgung einzusetzen, wenn die anzuschließenden USB-Geräte die Gesamtstromaufnahme von 500mA überschreiten (siehe auch: [Stromversor](#page-97-1)[gung von USB-Geräten auf Seite 98](#page-97-1)).

• Sie können einen USB-Stick der FRITZ!WLAN USB Stick-Serie von AVM für den schnellen Aufbau sicherer WLAN-Verbindungen mit AVM Stick & Surf anschließen (siehe: [WLAN-Verbindung mit AVM Stick & Surf herstellen auf](#page-25-0)  [Seite 26](#page-25-0)).

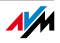

### <span id="page-99-0"></span>15.3 USB-Geräte sicher verwenden

Beachten Sie die folgenden Hinweise für den Einsatz von USB-Geräten an Ihrer FRITZ!Box.

- Die FRITZ!Box kann äußere Einwirkungen auf USB-Speicher nicht abwehren. Das heißt, Spannungsspitzen oder Spannungsabfälle, wie sie beispielsweise bei Gewittern auftreten, können gegebenenfalls zu Datenverlusten auf angeschlossenen USB-Speichern führen. Wir empfehlen Ihnen daher regelmäßig Sicherungskopien des USB-Speicherinhalts anzufertigen.
- Wenn Sie USB-Geräte wieder von der FRITZ!Box trennen möchten, sollten Sie sie vorher über die FRITZ!Box-Benutzeroberfläche im Bereich "Heimnetz / USB-Geräte" sicher entfernen, um einem möglichen Datenverlust vorzubeugen.

## <span id="page-99-1"></span>15.4 Kennwortschutz und Zugriffsrechte einrichten

Um die Daten auf Ihren USB-Speichern vor unerlaubtem Zugriff zu schützen, können Sie ein Kennwort und Zugriffsrechte einrichten. Sowohl der Kennwortschutz als auch die Zugriffsrechte sind an allen zur Verfügung stehenden Speichern des FRITZ!Box-Heimnetzes gleichermaßen gültig. Individuelle Kennwörter oder Zugriffsrechte für einzelne Speicher können Sie nicht vergeben.

- 1. Starten Sie einen Internetbrowser
- 2. Geben Sie "fritz.box" in die Adresszeile ein.
- 3. Wählen Sie im Menü "Heimnetz / Speicher (NAS)" den Tab ..Sicherheit".
- 4. Richten Sie den Kennwortschutz und die Zugriffsrechte ein.

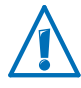

Beachten Sie, dass Sie den Kennwortschutz und Zugriffsrechte nicht einrichten können, wenn der USB-Fernanschluss aktiv ist.

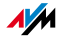

## <span id="page-100-0"></span>15.5 Auf USB-Speicher zugreifen

Die Teilnehmer des Heimnetzes haben verschiedene Möglichkeiten, auf die Speicher der FRITZ!Box zuzugreifen.

- Besonders komfortabel können Heimnetz-Teilnehmer mit FRITZ!NAS auf Inhalte angeschlossener USB-Speicher und aller anderen Speicher der FRITZ!Box zugreifen. Dafür bietet FRITZ!NAS eine grafische Oberfläche und ermöglicht den Dateiaustausch per Drag & Drop. Lesen Sie weiter im Abschnitt [FRITZ!NAS: Speicher im Heimnetz](#page-107-0)  [auf Seite 108.](#page-107-0)
- Die Heimnetz-Teilnehmer können FTP-Programme wie FireFTP für den Dateiaustausch zwischen den FRITZ!Box-Speichern und den Arbeitsplätzen verwenden.

Alternativ können Sie in Ihrem Internetbrowser die Adresse<ftp://fritz.box> eingeben, um auf die Speicher der FRITZ!Box zuzugreifen.

Wenn Sie ein FTP-Programm verwenden möchten, beachten Sie die Dokumentation des Programms sowie die Hinweise in der Online-Hilfe der FRITZ!Box-Benutzeroberfläche.

• Für den Zugriff auf Mediendaten wie Musik, Bilder und Videos, die auf den Speichern der FRITZ!Box bereitliegen, können Sie den FRITZ!Box-Mediaserver aktivieren. Geeignete Abspielgeräte wie zum Beispiel TV-Geräte, Internetradios, Smartphones oder der Windows Media Player können die Mediendaten dann per Streaming vom Mediaserver abrufen.

Abspielgeräte, die in Verbindung mit dem Mediaserver verwendet werden sollen, müssen den Standard UPnP-AV unterstützen.

Die Funktion "Mediaserver" aktivieren Sie in der FRITZ!Box-Benutzeroberfläche unter "Heimnetz / Speicher (NAS) / Aktivierungen".

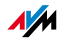

### <span id="page-101-0"></span>15.6 USB-Drucker gemeinsam verwenden

Sie können einen USB-Drucker am USB-Anschluss der FRITZ!Box anschließen und ihn damit für alle Teilnehmer in Ihrem Heimnetz zu Verfügung stellen. Sie können diesen Drucker entweder als Netzwerkdrucker freigeben oder mit dem Programm FRITZ!Box-USB-Fernanschluss mit einem Computer verbinden. Welche Verbindungsart die jeweils sinnvollere ist, hängt davon ab, wie Sie den Drucker einsetzen möchten.

Einen USB-Drucker als Netzwerkdrucker verwenden Richten Sie den USB-Drucker an der FRITZ!Box als Netzwerkdrucker ein, wenn

- die Teilnehmer des Heimnetzes den Drucker gleichzeitig und gemeinsam nutzen sollen.
- der Drucker an Computern genutzt werden soll, die ein anderes Betriebssystem als Windows verwenden (z. B. Mac OS X oder Linux).

Wie Sie einen USB-Drucker als Netzwerkdrucker einricheten, lesen Sie im Abschnitt [USB-Drucker als Netzwerkdrucker ein](#page-102-0)[richten auf Seite 103](#page-102-0).

Einen USB-Drucker mit FRITZ!Box-USB-Fernanschluss verwenden

Richten Sie den USB-Drucker an der FRITZ!Box mit dem FRITZ!Box-USB-Fernanschluss ein, wenn

- der USB-Drucker ein Multifunktionsgerät (Fax-Drucker-Scanner) ist und zusätzlich der volle Funktionsumfang genutzt werden soll.
- der USB-Drucker über Komfortfunktionen wie Tintenfüllstandsanzeige verfügt und Sie diese nutzen möchten.
- der USB-Drucker bidirektional kommuniziert. Das heißt: Der Computer sendet nicht nur Daten zum Drucker, sondern der Drucker sendet auch Statusmeldungen zum Computer. Diese Kommunikation in beide Richtungen ist typisch für so genannte "Windows-Drucker" oder "GDI-Drucker", die nur mit speziellen Windows-Gerätetreibern funktionieren.

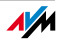

Wie Sie einen USB-Drucker mit dem USB-Fernanschluss einrichten, lesen Sie im Abschnitt [USB-Drucker mit FRITZ!Box-](#page-104-0)[USB-Fernanschluss einrichten auf Seite 105](#page-104-0).

#### <span id="page-102-0"></span>USB-Drucker als Netzwerkdrucker einrichten

Mit folgenden Schritten können Sie einen USB-Drucker als Netzwerkdrucker an der FRITZ!Box anschließen und einrichten.

Einrichtung vorbereiten

- 1. Öffnen Sie die Benutzeroberfläche der FRITZ!Box.
- 2. Aktieren Sie die Expertenansicht.
- 3. Wählen Sie "Heimnetz / USB-Geräte / Fernanschluss".
- 4. Stellen Sie sicher, dass die Option "Drucker (inkl. Multifunktionsdrucker)" deaktiviert ist.
- 5. Klicken Sie auf "Übernehmen".
- 6. Schließen Sie den USB-Drucker an die FRITZ!Box an.

Die Vorbereitungen sind abgeschlossen. Lesen Sie im Abschnitt für Ihr Bestriebssystem weiter.

USB-Drucker in Windows 7, Vista und XP einrichten

- 1. Klicken Sie auf "Start / Systemsteuerung" und wählen Sie die Drucker-Kategoerie Ihres Betriebssystems:
	- "Geräte und Drucker " (Windows 7)
	- "Drucker" (Windows Vista)
	- "Drucker und Faxgeräte" (Windows XP)
- 2. Klicken Sie mit der rechten Maustaste auf das Druckersymbol und wählen Sie "Eigenschaften" bzw. "Druckereigenschaften".

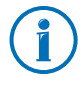

Wird der Drucker nicht angezeigt, installieren Sie zunächst den passenden Druckertreiber. Beachten Sie dazu die Hinweise in der Dokumentation Ihres Druckers.

3. Wechseln Sie zur Registerkarte "Anschlüsse".

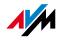

- 4. Klicken Sie auf "Hinzufügen".
- 5. Klicken Sie doppelt auf den Eintrag "Standard TCP/IP Port " und klicken Sie "Weiter".
- 6. Tragen Sie "fritz.box" im Feld "Drucker und IP-Adresse" ein.

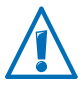

Wenn die FRITZ!Box als WDS-Repeater oder als IP-Client eingerichtet ist, tragen Sie hier die IP-Adresse ein, unter der die FRITZ!Box im Netzwerk erreichbar ist.

- 7. Tragen Sie im Feld "Portname" einen beliebigen Namen ein und klicken Sie "Weiter".
- 8. Aktivieren Sie die Option "Benutzerdefiniert" und klicken Sie auf die Schaltfläche "Einstellungen".
- 9. Aktivieren Sie die Option "Raw".
- 10. Tragen Sie "9100" im Feld "Portnummer" ein und klicken Sie "OK".
- 11. Klicken Sie "Weiter" und bestätigem Sie mit "Fertig stellen" und "Schließen".
- 12. Wechseln Sie im Fenster "Eigenschaften von [Druckername] "auf die Registerkarte "Anschlüsse".
- 13. Deaktivieren Sie die Option "Bidirektionale Unterstützung aktivieren" und klicken Sie auf "Übernehmen".

Der USB-Drucker ist eingerichtet und kann als Netzwerkdrucker verwendet werden.

USB-Drucker in Mac OS 10.5 einrichten

- 1. Klicken Sie im Dock auf "Systemeinstellungen".
- 2. Klicken Sie auf "Drucken & Faxen".
- 3. Klicken Sie auf das " $+$ ".
- 4. Klicken Sie auf "IP".
- 5. Wählen Sie im Ausklappmenü "Protokoll" den Eintrag "HP Jetdirect - Socket".

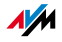

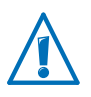

6. Tragen Sie "fritz.box" im Eingabefeld "Adresse" ein.

Wenn die FRITZ!Box als WDS-Repeater oder als IP-Client eingerichtet ist, tragen Sie hier die IP-Adresse ein, unter der die FRITZ!Box im Netzwerk erreichbar ist.

7. Wählen Sie im Ausklappmenii "Drucken mit:" den Drucker aus, der am USB-Anschluss Ihrer FRITZ!Box angeschlossen ist.

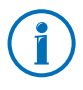

Wird der Drucker nicht angezeigt, installieren Sie zunächst den passenden Druckertreiber. Beachten Sie dazu die Hinweise in der Dokumentation Ihres Druckers.

8. Klicken Sie auf "Hinzufügen".

Der USB-Drucker ist eingerichtet und kann als Netzwerkdrucker verwendet werden.

### USB-Drucker in anderen Betriebssystemen einrichten

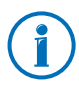

Die genauen Bezeichnungen von Einträgen oder Menüs in anderen, hier nicht beschriebenen Betriebssystemen, können von den hier genannten Bezeichnungen abweichen.

- Wählen Sie als Anschlusstyp "Raw TCP".
- Tragen Sie als Port "9100" ein.
- Tragen Sie als Druckername "fritz.box" ein.

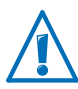

Wenn die FRITZ!Box als WDS-Repeater oder als IP-Client eingerichtet ist, tragen Sie hier die IP-Adresse ein, unter der die FRITZ!Box im Netzwerk erreichbar ist.

## <span id="page-104-0"></span>USB-Drucker mit FRITZ!Box-USB-Fernanschluss einrichten

Wenn Sie ein Multifunktionsgerät betreiben oder die Komfortfunktionen eines an der FRITZ!Box angeschlossen USB-Druckers in vollem Umfang nutzen möchten, empfehlen wir Ihnen, das Programm FRITZ!Box-USB-Fernanschluss zu installieren. Der FRITZ!Box-USB-Fernanschluss kann auf Computern mit Windows 7, Vista oder XP installiert werden (32- und 64- Bit).

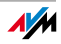

#### FRITZ!Box-USB-Fernanschluss installieren

Installieren Sie das Programm FRITZ!Box-USB-Fernanschluss auf allen Computern, mit denen Sie das angeschlossene USB-Gerät nutzen möchten.

- 1. Schließen Sie den USB-Drucker am USB-Anschluss der FRITZ!Box an.
- 2. Öffnen Sie die Benutzeroberfläche der FRITZ!Box.
- 3. Klicken Sie auf "Ansicht" und aktivieren Sie die Expertenansicht.
- 4. Wählen Sie "Heimnetz / USB-Geräte / Fernanschluss".
- 5. Klicken Sie auf "Programm für den USB-Fernanschluss".
- 6. Klicken Sie im Fenster "USB-Fernanschluss" auf "Download".
- 7. Laden Sie die Datei "fritzbox-usb-fernanschluss.exe" herunter.
- 8. Klicken Sie doppelt auf die heruntergeladene Datei und folgen Sie den Anweisungen auf dem Bildschirm.

Der FRITZ!Box-USB-Fernanschluss ist damit auf Ihrem Computer installiert. Wiederholen Sie die Schritte dieser Anleitung für jeden weiteren Windows-Benutzer, der den USB-Fernanschluss an diesem Computer nutzen soll.

FRITZ!Box-USB-Fernanschluss aktivieren

- 1. Öffnen Sie die Benutzeroberfläche der FRITZ!Box.
- 2. Klicken Sie auf "Ansicht" und aktivieren Sie die Expertenansicht.
- 3. Wählen Sie "Heimnetz / USB-Geräte / Fernanschluss".
- 4. Aktivieren Sie den USB-Fernanschluss und die Option "Drucker (inkl. Multifunktionsdrucker)".

Bei einem Multifunktionsdrucker mit Speicherfunktion ist aktivieren Sie zusätzlich die Option "USB-Speicher"

Bei einem Multifunktionsdrucker mit Scannerfunktion ist aktivieren Sie zusätzlich die Option "Andere (z.B. Scanner)".

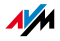

5. Klicken Sie auf "Übernehmen".

Der FRITZ!Box-USB-Fernanschluss ist aktiviert.

USB-Drucker mit FRITZ!Box-USB-Fernanschluss verwenden

- 1. Öffnen Sie den FRITZ!Box-USB-Fernanschluss über das Symbol in der Windows-Taskleiste.
- 2. Geben Sie im Bereich "Meine FRITZ!Box" das FRITZ!Box-Kennwort ein.
- 3. Klicken Sie auf "Aktualisieren".
- 4. Klicken Sie im Bereich "Geräte" auf den USB-Drucker.

Der USB-Drucker wird mit dem Computer verbunden.

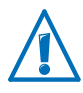

Führen Sie keine Firmware-Updates für USB-Geräte durch, die über den USB-Fernanschluss der FRITZ!Box mit dem Computer verbunden sind.

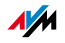

# <span id="page-107-0"></span>16 FRITZ!NAS: Speicher im Heimnetz

Mit FRITZ!NAS können Sie die Daten auf den Speichern Ihrer FRITZ!Box in einer übersichtlichen Oberfläche anzeigen. Alle Teilnehmer des FRITZ!Box-Heimnetzes können FRITZ!NAS in einem Internetbrowser starten und über diese Plattform z. B. auf Musik, Bilder, Videos und Dokumente der FRITZ!Box-Speicher zugreifen.

## 16.1 Voraussetzungen für FRITZ!NAS

Damit Sie FRITZ!NAS nutzen können, muss die Laufzeitumgebung Java auf Ihrem Computer installiert sein.

Sollte Java nicht auf Ihrem Computer installiert sein, können Sie das Programm über einen Link in der FRITZ!NAS-Oberfläche von [java.com/de](http://www.java.com/de) herunterladen.

Nach der Installation von Java werden in FRITZ!NAS die Bereiche "Übertragen auf FRITZ!NAS" und "Übertragen auf den Computer" angezeigt.

#### 16.2 FRITZ!NAS starten

- 1. Öffnen Sie einen Internetbrowser.
- 2. Geben Sie "fritz.nas" in die Adresszeile ein.
- 3. FRITZ!NAS wird geöffnet und zeigt die aktiven Speicher der FRITZ!Box an.

### 16.3 FRITZ!NAS Kennwortschutz

Sie können den Zugriff auf FRITZ!NAS und damit auf die Speicher der FRITZ!Box mit einem Kennwort sichern.

Das Kennwort aktivieren Sie unter "Heimnetz / Speicher (NAS) / Sicherheit" mit der Option "Kennwortschutz für Speicher (NAS) aktiv".

Das eingerichtete Kennwort wird mit dem Start von FRITZ!NAS abgefragt. Es gilt für alle Speicher der FRITZ!Box und auf allen angeschlossenen Computern gleichermaßen.

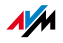
# 17 FRITZ!Box energiesparend einsetzen

Die FRITZ!Box vereint verschiedene Geräte in einem Gerät: VDSL- und ADSL-Modem, WLAN-Router, Mediaserver, Anrufbeantworter, Faxgerät und Basisstation für DECT-Schnurlostelefone. Daher verbrauchen Sie mit der FRITZ!Box in der Regel schon sehr viel weniger Strom, als Sie mit mehreren einzelnen Geräten verbrauchen würden.

Darüber hinaus spart die FRITZ!Box Energie, indem sie im Ruhezustand die Prozessorleistung verringert und den Stromverbrauch ungenutzter Funktionen minimiert.

Zusätzlich können Sie den Stromverbrauch der FRITZ!Box mit den hier beschriebenen Einstellungen verringern.

### 17.1 WLAN-Funknetz energiesparend nutzen

Den Stromverbrauch des WLAN-Funknetzes können Sie verringern, indem Sie

- eine Nachtschaltung für das WLAN-Funknetz einrichten (siehe [Seite 62](#page-61-0)).
- das WLAN-Funknetz mit dem WLAN-Taster ausschalten, wenn kein WLAN-Gerät mehr an der FRITZ!Box angemeldet ist.
- die Einstellung "Sendeleistung automatisch auf den tatsächlichen Bedarf verringern" aktivieren. Diese Einstellung finden Sie in der Benutzeroberfläche der FRITZ!Box im Menü "WLAN / Funkkanal".

### 17.2 Energiesparfunktion für USB-Festplatten aktivieren

Für USB-Festplatten, die an der FRITZ!Box angeschlossen sind, können Sie in der FRITZ!Box eine Energiesparfunktion aktivieren.

Wenn die Energiesparfunktion aktiviert ist, werden angeschlossene USB-Festplatten bei Inaktivität ausgeschaltet – vorausgesetzt, die Festplatten unterstützen die Eneriesparfunktion.

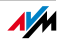

Die Energiesparfunktion aktivieren Sie in der Benutzeroberfläche der FRITZ!Box im Menü "Heimnetz / USB-Geräte". Dort können Sie auch testen, ob Ihre USB-Festplatten die Energiesparfunktion unterstützen.

### 17.3 LAN-Anschlüsse energiesparend nutzen

Für die einzelnen LAN-Anschlüsse Ihrer FRITZ!Box können Sie verschiedene Betriebsarten einstellen. Je nach Betriebsart ist der Stromverbrauch höher oder geringer. Wählen Sie die für Ihren Bedarf am besten geeigneten Betriebsarten, um den Stromverbrauch der LAN-Anschlüsse zu minimieren.

Die LAN-Anschlüsse richten Sie in der Benutzeroberfläche der FRITZ!Box ein. Im Menü "System / Energiemonitor" können Sie auf der Seite "Einstellungen" folgende Betriebsarten auswählen:

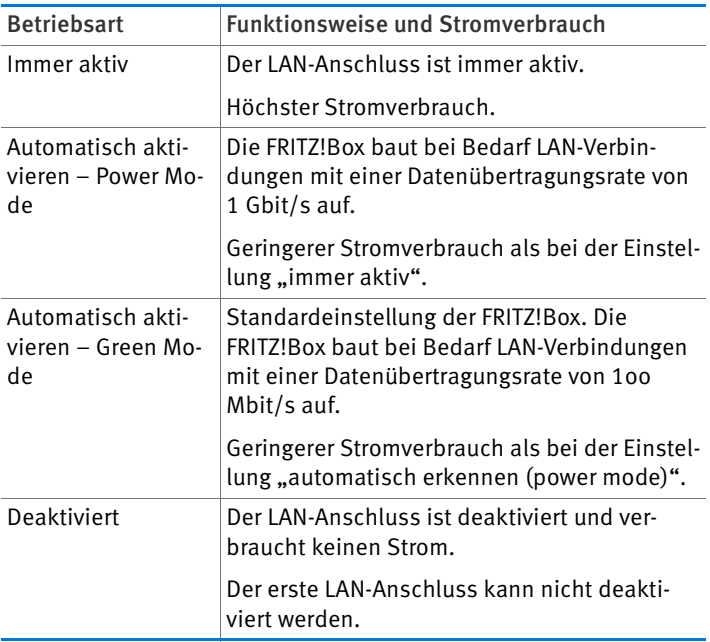

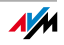

# 18 Hilfe bei Fehlern

In diesem Kapitel finden Sie konkrete Hilfe, wenn Sie die Benutzeroberfläche der FRITZ!Box nicht öffnen können oder Probleme mit der WLAN-Verbindung haben.

Weitere umfassende Hilfe bietet Ihnen die AVM-Wissensdatenbank im Internet, die Sie unter der folgenden Adresse erreichen:

[www.avm.de/faqs](http://www.avm.de/faqs)

### 18.1 Benutzeroberfläche lässt sich nicht öffnen

Wenn Sie beim Öffnen der FRITZ!Box-Benutzeroberfläche eine Fehlermeldung bekommen, kann das verschiedene Ursachen haben. Überprüfen Sie die nachfolgend aufgeführten Fehlerursachen und versuchen Sie, den Fehler zu beheben.

#### FRITZ!Box neu starten

#### Die Benutzeroberfläche kann nicht geöffnet werden oder reagiert nicht.

Ursache

Inkonsistenzen innerhalb der FRITZ!Box

#### Abhilfe

1. Starten Sie die FRITZ!Box neu.

Ziehen Sie dazu den Netzstecker aus der Steckdose.

- 2. Stellen Sie nach zirka fünf Sekunden die Verbindung zum Stromnetz wieder her.
- 3. Warten Sie bis die Leuchtdiode "Power / DSL" dauerhaft leuchtet und, falls Sie WLAN eingeschaltet haben, auch die Leuchtdiode "WLAN" dauerhaft leuchtet. Damit ist sichergestellt, dass der Neustart der FRITZ!Box vollständig abgeschlossen ist.
- 4. Versuchen Sie nun erneut, die Benutzeroberfläche der FRITZ!Box durch Eingabe von [fritz.box](http://fritz.box) zu öffnen.

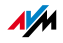

### Kabelverbindungen prüfen

#### Die Benutzeroberfläche der FRITZ!Box erscheint nicht im Fenster Ihres Internetbrowsers.

Ursache

Die Kabelverbindungen sind lose.

Abhilfe

Stellen Sie sicher, dass alle Kabelverbindungen fest stecken.

### Namensauflösung überprüfen

#### Die Benutzeroberfläche der FRITZ!Box kann nicht über [fritz.box](http://fritz.box) geöffnet werden.

Ursache

Die Namensauflösung der FRITZ!Box funktioniert nicht.

#### Abhilfe

1. Geben Sie im Internetbrowser als Adresse statt [fritz.box](http://fritz.box) die folgende IP-Adresse ein:

### [192.168.178.1](http://192.168.178.1)

2. Wenn die Benutzeroberfläche über diese Adresse erreicht werden kann, überprüfen Sie die Einstellungen für den verwendeten Netzwerkadapter wie im Abschnitt [IP-](#page-92-0)[Adresse automatisch beziehen ab Seite 93](#page-92-0) beschrieben.

### IP-Adresse überprüfen

Die Benutzeroberfläche <der FRITZ!Box kann weder über [fritz.box](http://fritz.box) noch über [192.168.178.1](http://192.168.178.1) geöffnet werden.

Ursache

Falsche IP-Adresse auf dem angeschlossenen Rechner.

#### Abhilfe

Stellen Sie den verwendeten Netzwerkadapter auf DHCP, damit der Netzwerkadapter die IP-Adresse vom DHCP-Server der FRITZ!Box beziehen kann. Eine Anleitung finden Sie im Abschnitt [IP-Adresse automatisch beziehen ab Seite 93](#page-92-0).

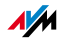

Können Sie die Benutzeroberfläche anschließend noch nicht über [fritz.box](http://fritz.box) oder über [192.168.178.1](http://192.168.178.1) öffnen, verwenden Sie wie auf [Seite 116](#page-115-0) beschrieben die feste IP-Adresse der FRITZ!Box.

## Wählverbindungen deaktivieren

#### Die Benutzeroberfläche wird nicht geöffnet, stattdessen erscheint ein Fenster für eine DFÜ-Wählverbindung.

#### Ursache

Der Internetbrowser muss beim Aufrufen der Benutzeroberfläche die Netzwerkverbindung zwischen Computer und FRITZ!Box nutzen. Dafür muss der automatische Aufbau einer DFÜ-Verbindung deaktiviert werden.

#### Abhilfe

Sie können den automatischen Aufbau einer DFÜ-Verbindung deaktivieren. Beispielhaft wird hier beschrieben, wie Sie die Einstellungen des Internet Explorers 8 prüfen:

- 1. Wählen Sie unter "Extras / Internetoptionen" die Registerkarte "Verbindungen" aus.
- 2. Aktivieren Sie im Abschnitt "Einstellungen für VPN- und Wählverbindungen" die Option "Keine Verbindung wählen".
- 3. Klicken Sie abschließend auf "OK".

### Onlinebetrieb aktivieren

#### Die Benutzeroberfläche erscheint nicht im Fenster Ihres Internetbrowsers.

Ursache

Der Internetbrowser befindet sich im Offlinebetrieb.

#### Abhilfe

Stellen Sie den Internetbrowser auf Onlinebetrieb ein. Am Beispiel des Internet Explorers 8:

1. Öffnen Sie das Menü "Extras".

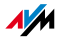

2. Wenn vor dem Menüpunkt "Offlinebetrieb" ein Haken steht, klicken Sie darauf.

Der Haken wird entfernt und der Internet Explorer ist im Onlinebetrieb.

## Proxy-Einstellungen überprüfen

Die Benutzeroberfläche erscheint nicht im Fenster Ihres Internetbrowsers.

#### Ursache

Die Proxy-Einstellungen des Internetbrowsers verhindern, dass die Benutzeroberfläche aufgerufen werden kann.

#### Abhilfe

Tragen Sie den DNS-Namen und die IP-Adresse der FRITZ!Box in den Proxy-Einstellungen des Internetbrowsers als Ausnahme ein, wie hier am Beispiel des Internet Explorers 8 beschrieben:

- 1. Wählen Sie unter "Extras / Internetoptionen" die Registerkarte "Verbindungen".
- 2. Klicken Sie im Abschnitt "LAN-Einstellungen" auf die Schaltfläche "LAN-Einstellungen".
- 3. Setzen Sie im nächsten Fenster im Abschnitt "Proxyserver" einen Haken vor der Option "Proxyserver für LAN verwenden" und klicken Sie auf die Schaltfläche "Erweitert".
- 4. Tragen Sie unter "Ausnahmen" ein:

[fritz.box;](http://fritz.box) 192.168.178.1; 169.254.1.1

und klicken Sie auf "OK".

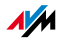

## CGI-Einstellungen überprüfen

#### Die Benutzeroberfläche erscheint nicht im Fenster Ihres Internetbrowsers.

Ursache

Das Ausführen von CGI-Skripten im Internetbrowser ist deaktiviert.

#### Abhilfe

Stellen Sie den Internetbrowser so ein, dass das Ausführen von Skripten für die Benutzeroberfläche gestattet ist. Am Beispiel des Internet Explorer 8:

- 1. Wählen Sie unter "Extras / Internetoptionen" die Registerkarte "Sicherheit".
- 2. Wenn hier die Schaltfläche "Standardstufe" ausgegraut ist, ist die Sicherheitsstufe "Mittel" eingestellt und das Ausführen von CGI-Scripts ist im Internetbrowser bereits zugelassen.
- 3. Wenn die Schaltfläche "Standardstufe" nicht ausgegraut ist, dann gehen Sie folgendermaßen vor:
- 4. Markieren Sie das Symbol "Lokales Intranet" und klicken Sie auf die Schaltfläche "Sites".
- 5. Klicken Sie im nächsten Fenster auf die Schaltfläche "Erweitert" und geben Sie im Feld "Diese Website zur Zone hinzufügen:" ein:

[fritz.box](http://fritz.box)

Klicken Sie "Hinzufügen".

6. Deaktivieren Sie die Option "Für Sites dieser Zone ist eine Serverüberprüfung (https:) erforderlich" und klicken Sie "Schließen".

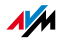

## Sicherheitsprogramme überprüfen

#### Die Benutzeroberfläche kann nicht im Internetbrowser angezeigt werden.

#### Ursache

Ein Sicherheitsprogramm blockiert den Zugriff auf die Benutzeroberfläche.

#### Abhilfe

Sicherheitsprogramme, wie zum Beispiel Firewalls, können den Zugriff auf die Benutzeroberfläche der FRITZ!Box verhindern. Richten Sie in allen aktiven Sicherheitsprogrammen Ausnahmen für die FRITZ!Box ein.

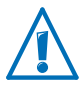

Wenn Sie ein Sicherheitsprogramm beenden möchten, um den Zugang zur FRITZ!Box zu testen, ziehen Sie zuerst das DSL-Kabel! Starten Sie nach dem Test zuerst das Sicherheitsprogramm, bevor Sie das DSL-Kabel wieder einstecken und eine Internetverbindung aufbauen!

### <span id="page-115-0"></span>Benutzeroberfläche der FRITZ!Box öffnen

Die FRITZ!Box verfügt über eine feste IP-Adresse, die nicht veränderbar ist. Über diese IP-Adresse ist die FRITZ!Box immer erreichbar. Es handelt sich dabei um folgende IP-Adresse:

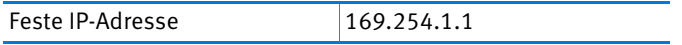

Um die Benutzeroberfläche der FRITZ!Box über diese IP-Adresse zu öffnen, gehen Sie folgendermaßen vor:

- 1. Verbinden Sie die FRITZ!Box und den Computer über das Netzwerkkabel (gelb). Siehe dazu Abschnitt [Computer](#page-23-0)  [am Netzwerkanschluss anschließen ab Seite 24](#page-23-0)).
- 2. Stellen Sie sicher, dass der Computer die IP-Adresse automatisch bezieht. Sie können diese Einstellung in den IP-Einstellungen des Computers überprüfen (siehe Abschnitt [IP-Adresse automatisch beziehen ab Seite 93\)](#page-92-0).
- 3. Starten Sie den Computer neu.

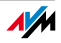

4. Starten Sie Ihren Internetbrowser und geben Sie die feste IP-Adresse der FRITZ!Box ein:

### [169.254.1.1](http://169.254.1.1)

### Jetzt wird die Benutzeroberfläche der FRITZ!Box geöffnet.

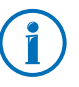

Nachdem Sie die Benutzeroberfläche der FRITZ!Box wieder erreicht haben, sollten Sie die IP-Einstellungen in der FRITZ!Box überprüfen und gegebenenfalls korrigieren.

## 18.2 WLAN-Verbindung lässt sich nicht herstellen

Wenn Sie keine WLAN-Verbindung zwischen Ihrem Computer und der FRITZ!Box aufbauen können, dann versuchen Sie bitte anhand der folgenden Maßnahmen die Fehlerursache zu finden und den Fehler zu beheben.

## WLAN-Adapter aktivieren

### Der WLAN-Adapter findet kein Funknetz.

Ursache

Der WLAN-Adapter ist nicht betriebsbereit.

### Abhilfe

Stellen Sie sicher, dass der WLAN-Adapter betriebsbereit ist. Einige in Notebooks eingebaute WLAN-Adapter müssen mit einem Schalter am Notebook eingeschaltet werden.

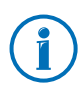

Bei Fragen zum WLAN-Adapter Ihres Computers wenden Sie sich bitte an den Hersteller.

## WLAN aktivieren

Das Funknetz der FRITZ!Box wird vom WLAN-Adapter nicht gefunden.

Ursache

WLAN ist in der FRITZ!Box nicht aktiviert. Wenn die Leuchtdiode "WLAN" an der FRITZ!Box nicht dauerhaft leuchtet, dann ist WLAN nicht aktiviert.

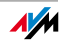

#### Abhilfe

Drücken Sie auf den WLAN-Taster der FRITZ!Box. Die Leuchtdiode "WLAN" beginnt zu blinken und anschließend dauerhaft zu leuchten. Damit ist die WLAN-Funktion aktiviert.

## Name des Funknetzes bekannt geben

#### Das Funknetzwerk der FRITZ!Box wird vom WLAN-Adapter nicht gefunden.

#### Ursache

Der Name des Funknetzwerks der FRITZ!Box ist versteckt.

#### Abhilfe

Aktivieren Sie in den WLAN-Einstellungen der FRITZ!Box die Option "Name des WLAN-Funknetzes sichtbar".

- 1. Verbinden Sie die FRITZ!Box über ein Netzwerkkabel mit einem Computer wie im Abschnitt [Computer am Netz](#page-23-0)[werkanschluss anschließen auf Seite 24](#page-23-0) beschrieben.
- 2. Starten Sie einen Internetbrowser.
- 3. Geben Sie als Adresse [fritz.box](http://fritz.box) ein.
- 4. Klicken Sie auf der Übersichtsseite im Bereich "Anschlüsse" auf "WLAN" oder öffnen Sie das Menü-..WLAN" links in der Navigationsleiste.
- 5. Aktivieren Sie im Abschnitt "Funknetz" die Option "Name des WLAN-Funknetzes sichtbar".
- 6. Klicken Sie am Ende der Seite auf die Schaltfläche "Übernehmen".
- 7. Entfernen Sie das Netzwerkkabel und versuchen Sie erneut, eine Verbindung über WLAN aufzubauen.

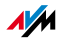

## Sicherheitseinstellungen für WLAN vergleichen

Stellen Sie sicher, dass die WLAN-Sicherheitseinstellungen, die in der FRITZ!Box eingetragen sind, mit den Sicherheitseinstellungen des WLAN-Adapters übereinstimmen.

Sie können sich die WLAN-Sicherheitseinstellungen der FRITZ!Box anzeigen lassen und ausdrucken:

- 1. Verbinden Sie die FRITZ!Box über ein Netzwerkkabel mit einem Computer. Wie Sie dazu vorgehen, ist in den Abschnitten [Computer am Netzwerkanschluss anschließen](#page-23-0)  [ab Seite 24](#page-23-0) beschrieben.
- 2. Starten Sie einen Internetbrowser.
- 3. Geben Sie als Adresse [fritz.box](http://fritz.box) ein.
- 4. Klicken Sie auf der Übersichtsseite im Bereich "Anschlüsse" auf "WLAN" oder wählen Sie das Menü "WLAN" links in der Navigationsleiste.
- 5. Öffnen Sie das Menü "WLAN / Sicherheit".
- 6. Klicken Sie auf die Schaltfläche "Übernehmen".

Ein Fenster mit den Einstellungen für die WLAN Sicherheit wird eingeblendet. Drucken Sie die Seite aus, indem Sie auf die Schaltfläche "Diese Seite drucken" klicken.

7. Entfernen Sie das Netzwerkkabel und überprüfen Sie anhand des Ausdruckes die Einstellungen des WLAN-Adapters. Versuchen Sie dann erneut, eine Verbindung aufzubauen.

### WLAN-Verbindung ohne Sicherheitseinstellungen testen

Testen Sie ohne WLAN-Sicherheitseinstellungen, ob eine WLAN-Verbindung zwischen der FRITZ!Box und dem WLAN-Adapter grundsätzlich möglich ist.

1. Verbinden Sie die FRITZ!Box über ein Netzwerkkabel mit einem Computer. Wie Sie dazu vorgehen, ist in den Abschnitten [Computer am Netzwerkanschluss anschließen](#page-23-0)  [ab Seite 24](#page-23-0) beschrieben.

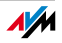

- 2. Öffnen Sie die Benutzeroberfläche der FRITZ!Box in einem Internetbrowser. Wie Sie dazu vorgehen, ist im Abschnitt [Benutzeroberfläche öffnen auf Seite 32](#page-31-0) beschrieben.
- 3. Klicken Sie auf der Übersichtsseite im Bereich "Anschlüsse" auf "WLAN" oder öffnen Sie das Menü "WLAN" links in der Navigationsleiste.
- 4. Wechseln Sie in das Menü, WLAN / Sicherheit" und aktivieren Sie die Option "unverschlüsselt".
- 5. Klicken Sie abschließend auf die Schaltfläche "Übernehmen".
- 6. Entfernen Sie das Netzwerkkabel und versuchen Sie erneut, eine Verbindung aufzubauen.

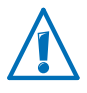

Diesen ungesicherten Zustand sollten Sie nur zum Testen nutzen, um herauszufinden, ob eine WLAN-Verbindung grundsätzlich möglich ist.

Wenn Sie auch mit dem unverschlüsselten Zugang keine WLAN-Verbindung herstellen können, dann überprüfen Sie die Installation des WLAN-Adapters und nehmen Sie gegebenenfalls Kontakt mit dem Hersteller des WLAN-Adapters auf.

Aktivieren Sie nach erfolgten Tests die WLAN-Verschlüsselung wieder. Folgen Sie dafür den oben aufgezeigten Schritten und aktivieren Sie die vorher eingestellte Verschlüsselungsart.

## Aktuelles Service Pack installieren

In Windows XP Service Pack 2 kann über den Microsoft WLAN Service (WZC) keine WLAN-Verbindung zur FRITZ!Box aufgebaut werden.

Ursache

Möglicherweise ist der Microsoft Patch für WPA2 (IEEE 802.11i) nicht installiert.

Abhilfe

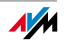

Installieren Sie das Service Pack 3 (SP3) für Windows XP, das Sie kostenlos bei Microsoft herunterladen können. Anschließend ist der Microsoft WLAN Service WPA2-fähig, so dass eine WLAN-Verbindung zur FRITZ!Box aufgebaut werden kann.

### Störungen ausschließen, die durch andere Funknetze verursacht werden

Wenn es in der unmittelbaren Umgebung Ihrer FRITZ!Box andere Geräte gibt, die im selben Frequenzband funken, kann es durch diese gleichzeitige Nutzung zu gegenseitigen Störungen (zum Beispiel Schwankungen oder Verbindungsabbrüchen) kommen. Störungen können durch andere WLAN-Basisstationen verursacht werden, aber auch durch Geräte wie Babyfone, Spielkonsolen, Garagentoröffner, Bluetooth-Geräte oder AV-Funkbrücken, die ebenfalls das 2,4-GHz-Frequenzband nutzen. Testen Sie in diesem Fall bitte einen anderen Funkkanal für Ihre FRITZ!Box.

Alternativ können Sie den Funkkanal auch auf "Auto" stellen. Damit aktivieren Sie die Autokanal-Funktion, durch die die FRITZ!Box selbsttätig den jeweils günstigsten WLAN-Kanal einstellt.

Für die Einstellung des Funkkanals in der Benutzeroberfläche muss Ihr Computer per Netzwerkkabel oder kabellos mit der FRITZ!Box verbunden sein. Sollte Ihr Computer über WLAN angeschlossen sein, können Sie der nachstehenden Anleitung ab Schritt 2 folgen. Beachten Sie in diesem Fall bitte, dass die bestehende WLAN-Verbindung unterbrochen wird, sobald Sie die geänderte Einstellung übernehmen. Anschließend müssen Sie Ihren Computer erneut mit der FRITZ!Box verbinden.

- 1. Verbinden Sie die FRITZ!Box über ein Netzwerkkabel mit einem Computer. Wie Sie dazu vorgehen, ist in den Abschnitten [Computer am Netzwerkanschluss anschließen](#page-23-0)  [ab Seite 24](#page-23-0) beschrieben.
- 2. Starten Sie einen Internetbrowser.
- 3. Geben Sie als Adresse [fritz.box](http://fritz.box) ein.

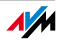

- 4. Öffnen Sie das Menü "WLAN / Funkkanal" links in der Navigationsleiste.
- 5. Aktivieren Sie gegebenenfalls die Einstellung "Funkkanal-Einstellungen anpassen".
- 6. Wählen Sie aus der Liste "Funkkanal" einen anderen Funkkanal aus.
- 7. Klicken Sie auf die Schaltfläche "Übernehmen".
- 8. Entfernen Sie das Netzwerkkabel und überprüfen Sie, ob weiterhin Störungen auftreten.

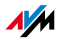

# 19 FRITZ!Box am Telefon einrichten und bedienen

Viele Funktionen und Leistungsmerkmale der FRITZ!Box können Sie mit Telefonen einrichten und nutzen, die an der FRITZ!Box angeschlossen sind. Dafür eignen sich ausschließlich Telefone mit Tonwahlverfahren (Mehrfrequenzwahlverfahren).

## 19.1 Symbole für Handlungen am Telefon und Quittungstöne

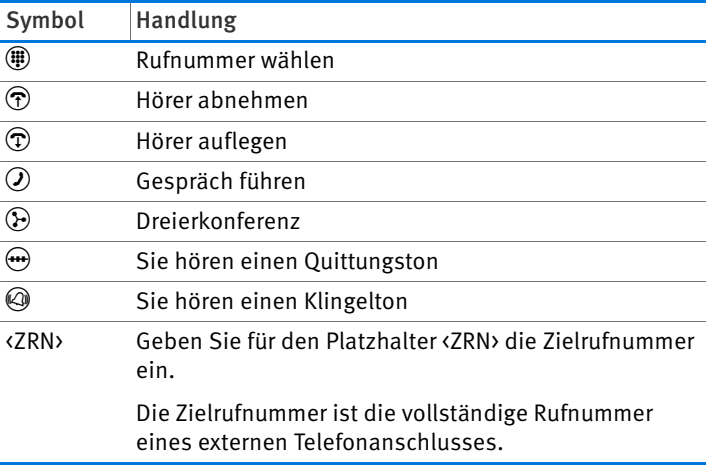

### Symbole für Handlungen am Telefon

### Quittungstöne

- Auf korrekte Eingabe folgt der positive Quittungston. Der Ton ist 1 Sekunde lang und ein Mal zu hören.
- Ist die Eingabe fehlgeschlagen ist, hören Sie den negativen Quittungston. Der Ton ist 0,25 Sekunden lang und wiederholt zu hören.

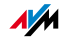

## 19.2 Am Telefon einrichten

### Werkseinstellungen wiederherstellen

Beim Wiederherstellen der Werkseinstellungen werden alle Einstellungen in der FRITZ!Box in einen Grundzustand zurückgesetzt.

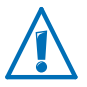

Alle Einstellungen, die Sie in der FRITZ!Box vorgenommen haben, werden beim Wiederherstellen der Werkseinstellungen gelöscht. Das gilt auch für den eingerichteten Internetzugang.

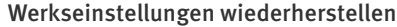

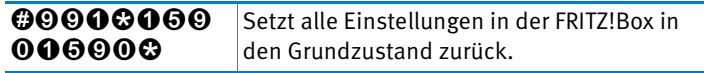

Nach dem Zurücksetzen in die Werkseinstellungen wird die FRITZ!Box neu gestartet.

### WLAN ein- und ausschalten

Die WLAN-Funktion Ihrer FRITZ!Box können Sie mit einem angeschlossenen Telefon ein- und ausschalten.

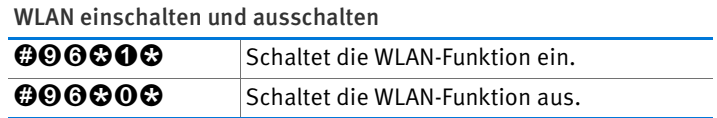

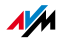

## Klingelsperre ein- und ausschalten

Für die analoge Nebenstelle "FON 1" der FRITZ!Box können Sie am Telefon eine Klingelsperre aktivieren. Bei aktivierter Klingelsperre klingelt das angeschlossene Telefon nicht mehr.

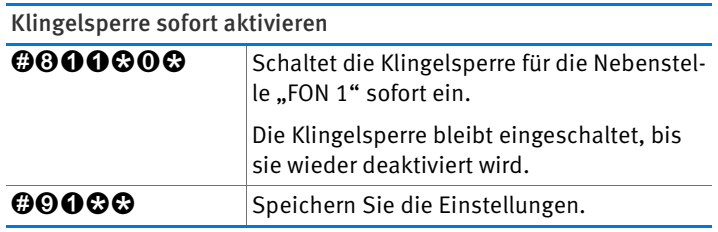

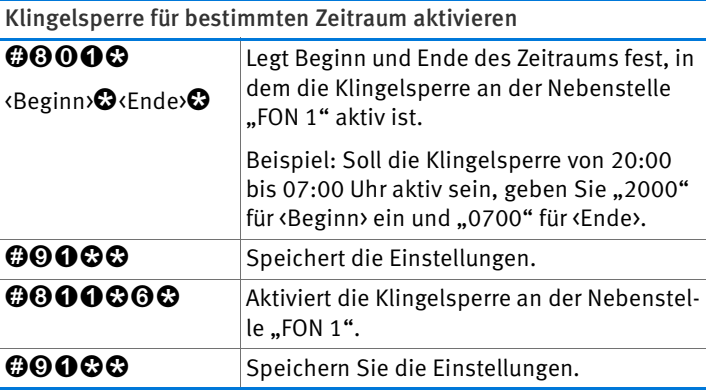

Klingelsperre deaktivieren

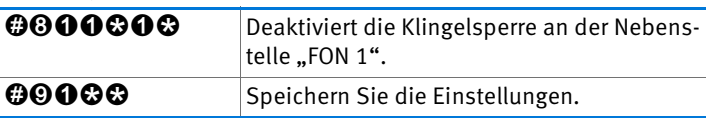

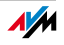

## Weckruf ein- und ausschalten

Telefone, die an der FRITZ!Box angeschlossen sind, können Sie für einen Weckruf nutzen. Den Weckruf können Sie individuell einrichten und jederzeit aktivieren und deaktivieren.

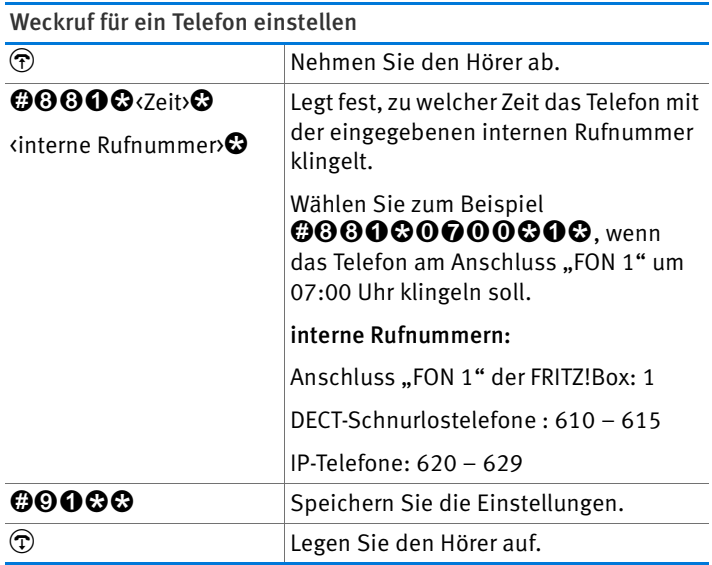

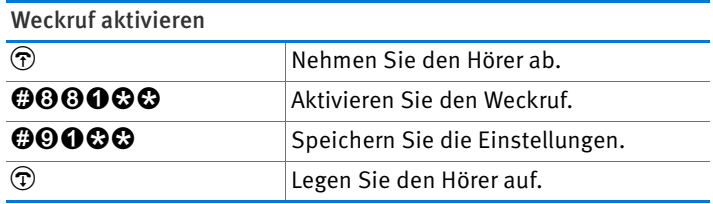

# Weckruf deaktivieren N Nehmen Sie den Hörer ab. **COOOO** Deaktivieren Sie den Weckruf. **00000** Speichern Sie die Einstellungen. O Legen Sie den Hörer auf.

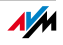

## Rufumleitung einrichten

Mit einer Rufumleitung können Sie ankommende Anrufe umleiten. Die Anrufe werden an einen externen Telefonanschluss umgeleitet oder an ein bestimmtes Telefon, das mit der FRITZ!Box verbunden ist.

Wenn Ihr Telefonieanbieter die direkte Umleitung ankommender Gespräche unterstützt, wird die Rufumleitung beim Anbieter ausgeführt. Andernfalls baut die FRITZ!Box für die Rufumleitung ein zweites Gespräch auf. Bei einer Rufumleitung auf einen externen Anschluss entstehen in beiden Fällen Kosten im Rahmen Ihres Telefontarifs.

### Rufumleitung für alle Anrufe einrichten

Sie können eine Rufumleitung für alle ankommenden Anrufe einrichten:

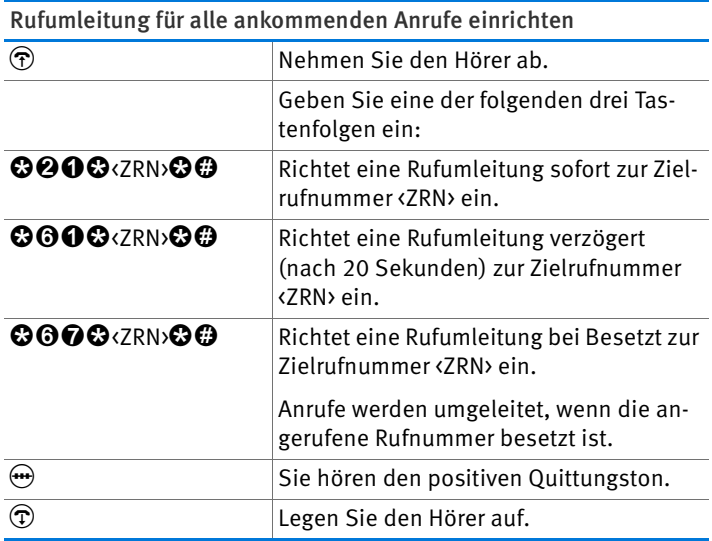

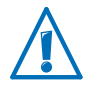

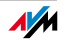

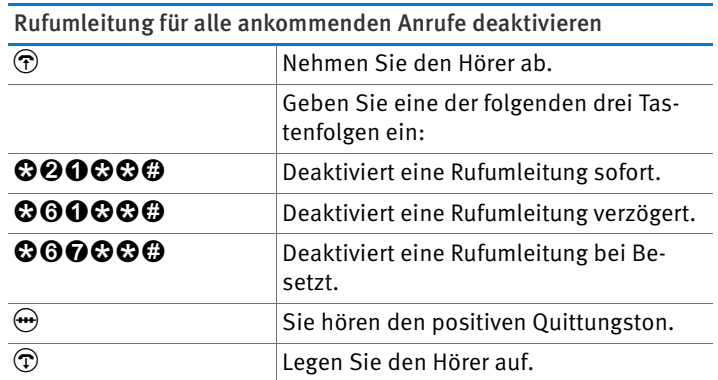

Rufumleitung für ausgehende Rufnummer einrichten Sie können eine Rufumleitung für alle Anrufe einrichten, die für die ausgehende Rufnummer des Telefons ankommen:

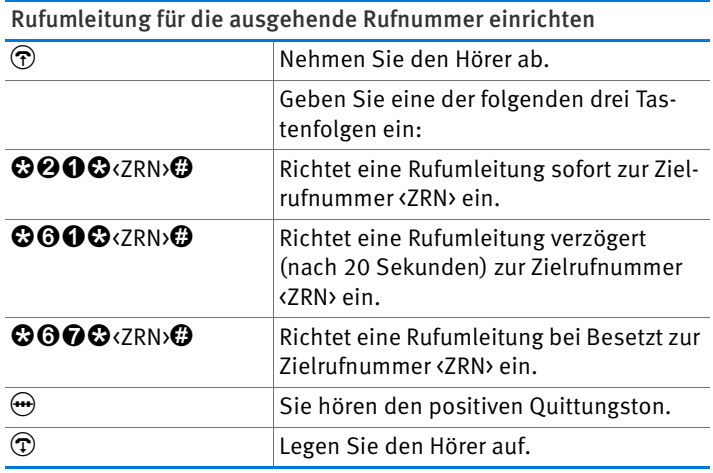

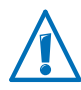

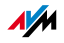

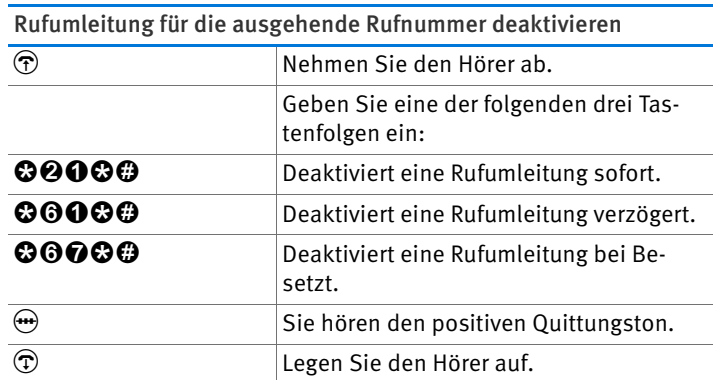

Rufumleitung für eine bestimmte Rufnummer einrichten Sie können eine Rufumleitung für alle Anrufe einrichten, die für eine bestimmte Rufnummer ankommen:

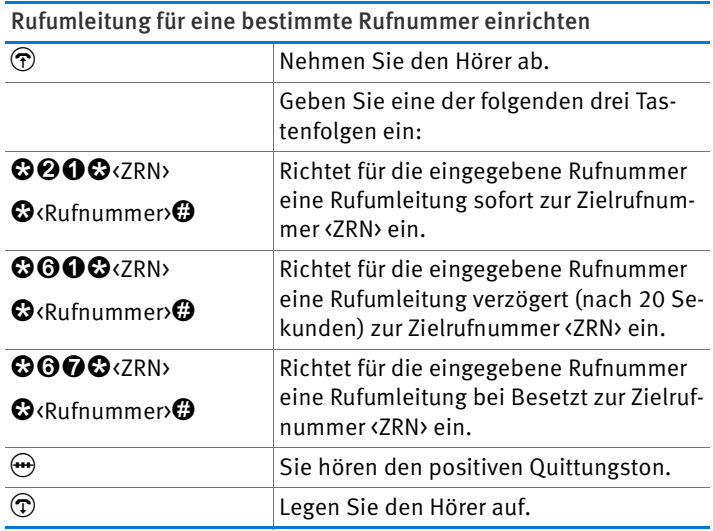

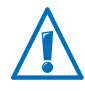

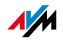

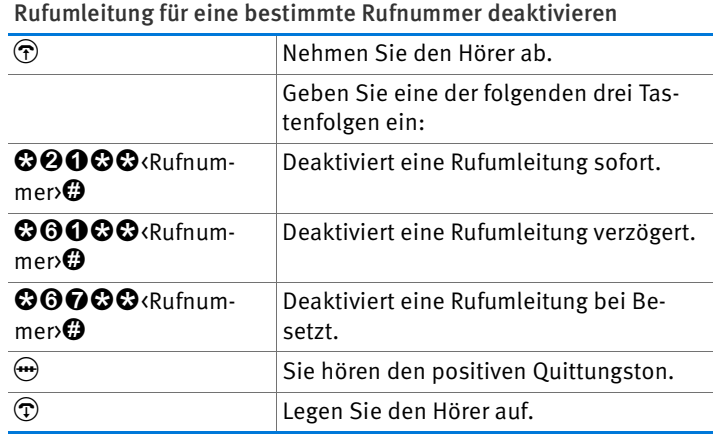

Rufumleitung für die analoge Nebenstelle FON 1 einrichten

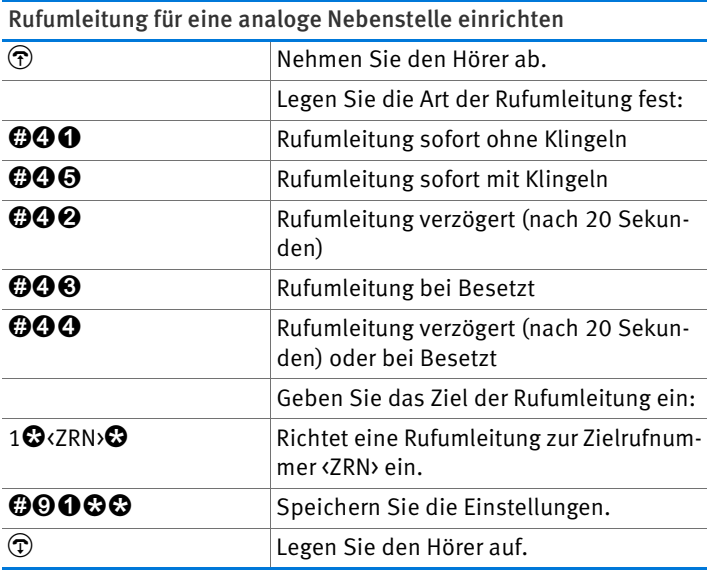

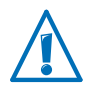

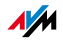

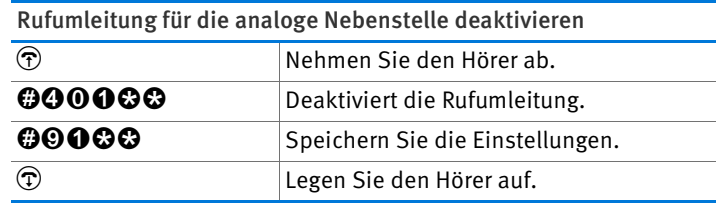

## Spontane Amtsholung deaktivieren

An der analogen Nebenstelle "FON 1" der FRITZ!Box können Sie die spontane Amtsholung deaktivieren. Bei deaktivierter spontaner Amtsholung erhalten Sie nach dem Abheben des Telefonhörers einen internen Wählton. Dies ist dann sinnvoll, wenn Sie viel intern telefonieren.

Wenn die spontane Amtsholung deaktiviert ist, müssen Sie für ein externes Gespräch die  $\overline{0}$  vorwählen.

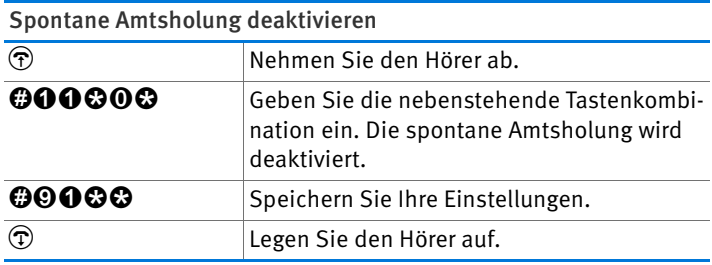

Spontane Amtsholung aktivieren

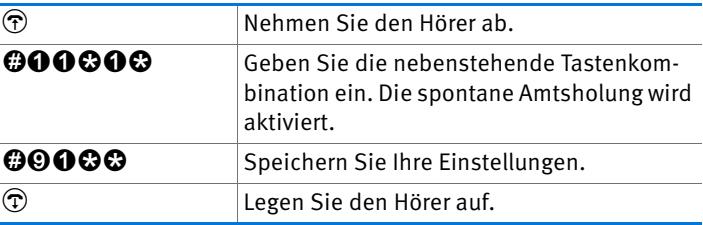

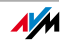

### 19.3 Am Telefon bedienen

Dieses Kapitel beschreibt, wie Sie die Leistungsmerkmale der FRITZ!Box über die Tastatur des Telefons nutzen können.

### Wählvorgang verkürzen

Die FRITZ!Box erkennt automatisch, wann die Eingabe einer Rufnummer beendet ist. Dafür benötigt FRITZ!Box nach Eingabe der letzten Ziffer jedoch einige Sekunden. Diese Zeitspanne können Sie verkürzen:

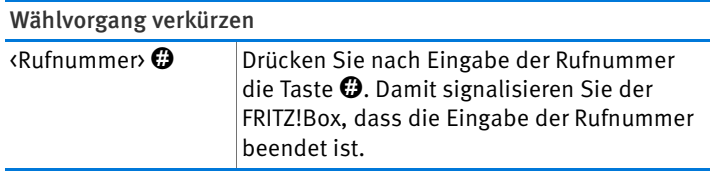

### <span id="page-131-0"></span>Intern anrufen

Gespräche zwischen Telefonen, die an der FRITZ!Box angeschlossen sind, sind interne Gespräche. Interne Gespräche sind kostenlos.

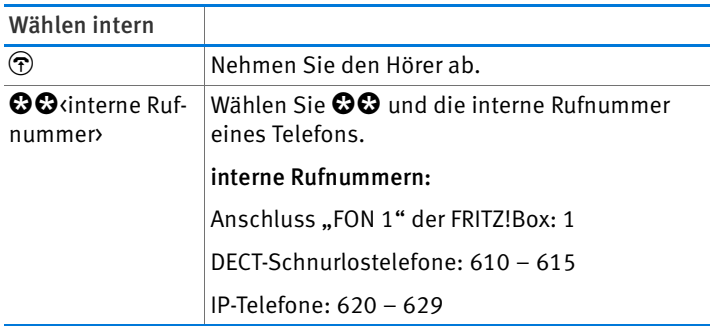

### Rundruf

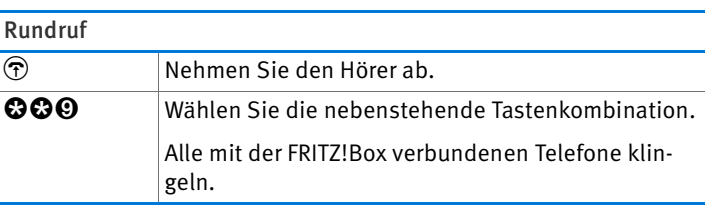

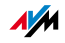

## Vermitteln: Gespräch intern weitergeben

Sie können ein Gespräch an ein anderes Telefon, das mit der FRITZ!Box verbunden ist, weitergeben.

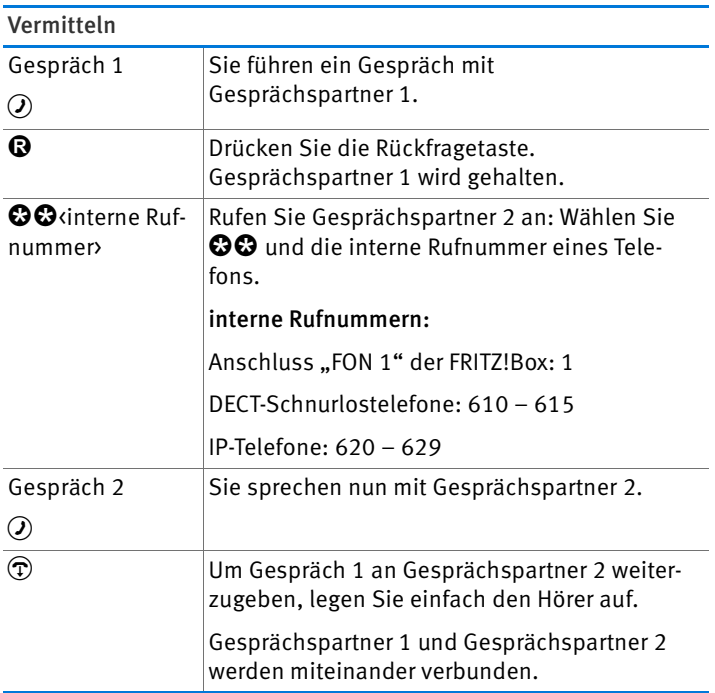

## Gespräch vom Anrufbeantworter heranholen

Sie können Gespräche auf Ihr Telefon holen, die ein Anrufbeantworter schon angenommen hat.

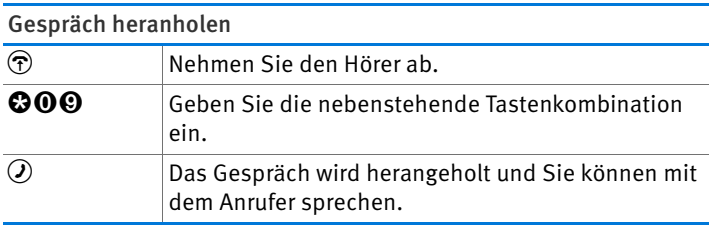

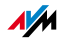

## Rufnummer für ein Gespräch (fallweise) unterdrücken

An der analogen Nebenstelle "FON 1" können Sie beim Aufbau eines Gespräches festlegen, dass Ihre Rufnummer bei diesem Gespräch nicht an Ihren Gesprächspartner übermittelt wird. Diese Funktion wird als "fallweise Rufnummernunterdrückung (CLIR)" bezeichnet. Die Rufnummernunterdrückung wird nur für ein Telefongespräch aktiviert.

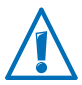

Diese Funktion können Sie nur an der analogen Nebenstelle "FON 1" der FRITZ!Box nutzen.

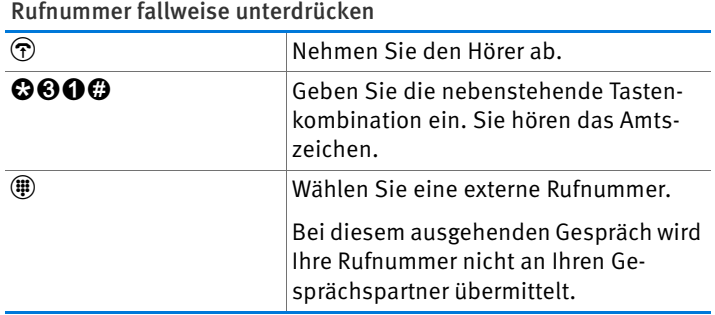

FRITZIBOX FON WLAN 7360 SL 134

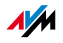

### Anklopfende Gespräche an analoger Nebenstelle annehmen oder abweisen

Ist die Funktion "Anklopfen" eingeschaltet, hören Sie einen Anklopfton, sobald Sie während eines bestehenden Gespräches einen externen Anruf erhalten. Sie können den Anruf dann innerhalb von 30 Sekunden entgegennehmen. Nehmen Sie den Anruf nicht entgegen, wird dieser abgewiesen.

Die Funktion "Anklopfen" können Sie in der Benutzeroberfläche der FRITZ!Box im Menü "Telefonie / Telefoniegeräte" einund ausschalten.

Anklopfende Gespräche an analoger Nebenstelle annehmen oder abweisen

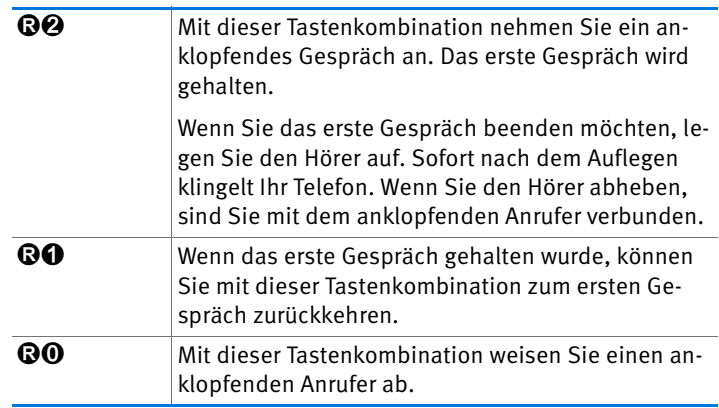

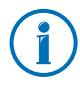

Beim Telefonieren mit einem DECT-Schnurlostelefon, das an der FRITZ!Box angemeldet ist, nehmen Sie anklopfende Gespräche über das Menü des Telefons entgegen.

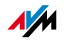

## Dreierkonferenz

Mit der FRITZ!Box können Sie Dreierkonferenzen per Telefon abhalten. Am Konferenzgespräch können Sie einen weiteren internen Teilnehmer und einen externen Teilnehmer beteiligen oder zwei externe Teilnehmer.

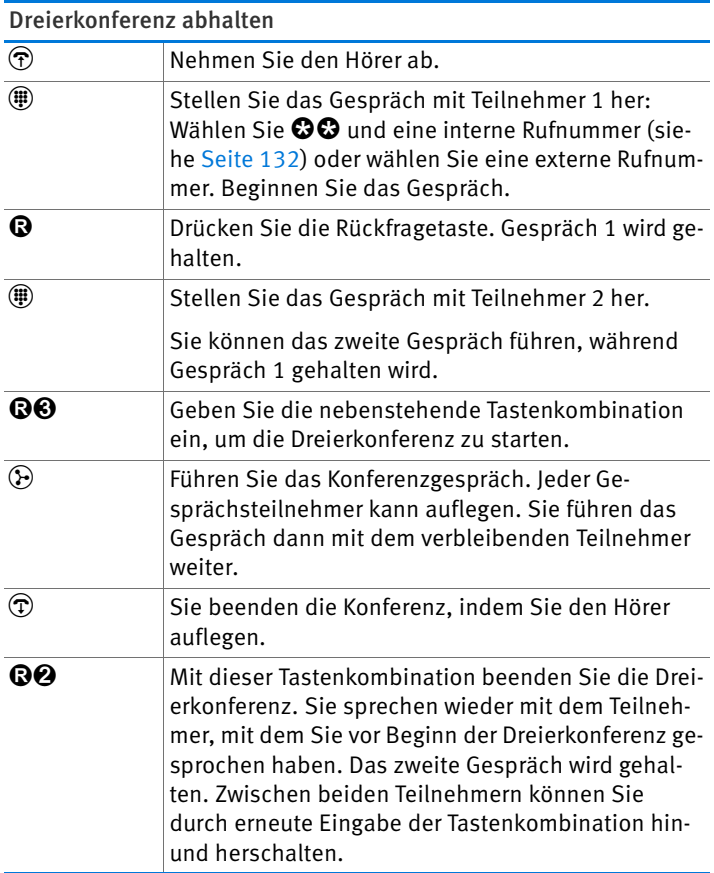

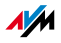

## Makeln

Während eines Telefongespräches können Sie eine Verbindung zu einem zweiten Teilnehmer herstellen. Zwischen beiden Teilnehmern können Sie beliebig oft hin- und herschalten (makeln).

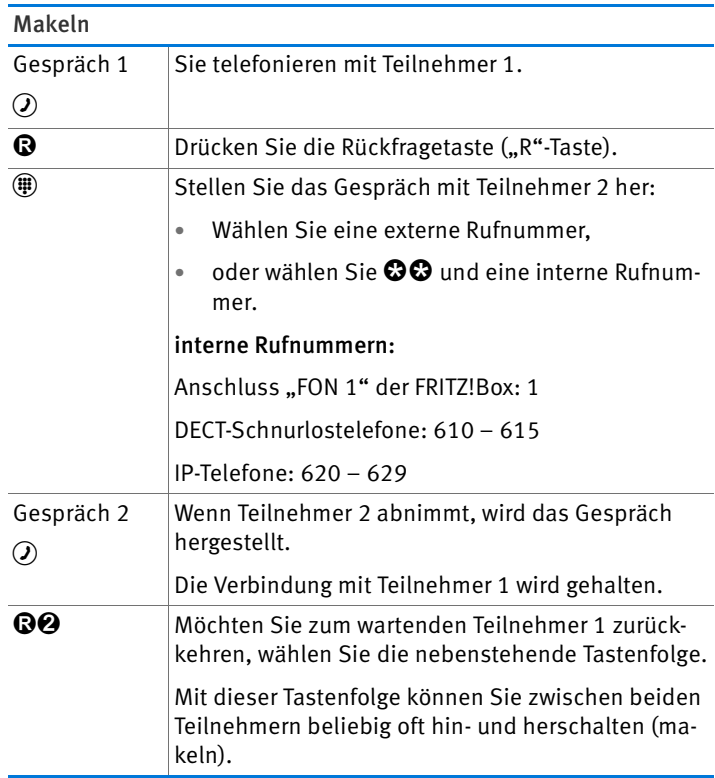

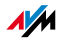

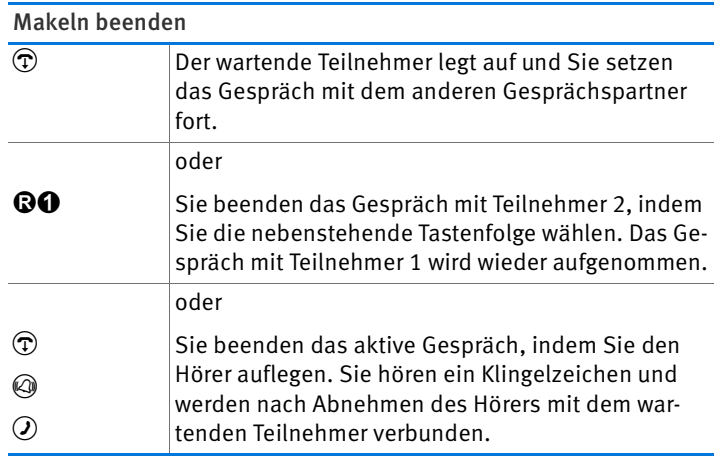

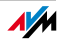

## Rückfrage / Halten

Sie können ein Telefongespräch in einen Wartezustand (Halten) bringen, um eine Rückfrage zu erledigen. Dafür rufen Sie einen zweiten Teilnehmer an. Ihr erster Gesprächspartner hört die Rückfrage nicht und nach der Rückfrage können Sie das gehaltene Gespräch wieder aufnehmen.

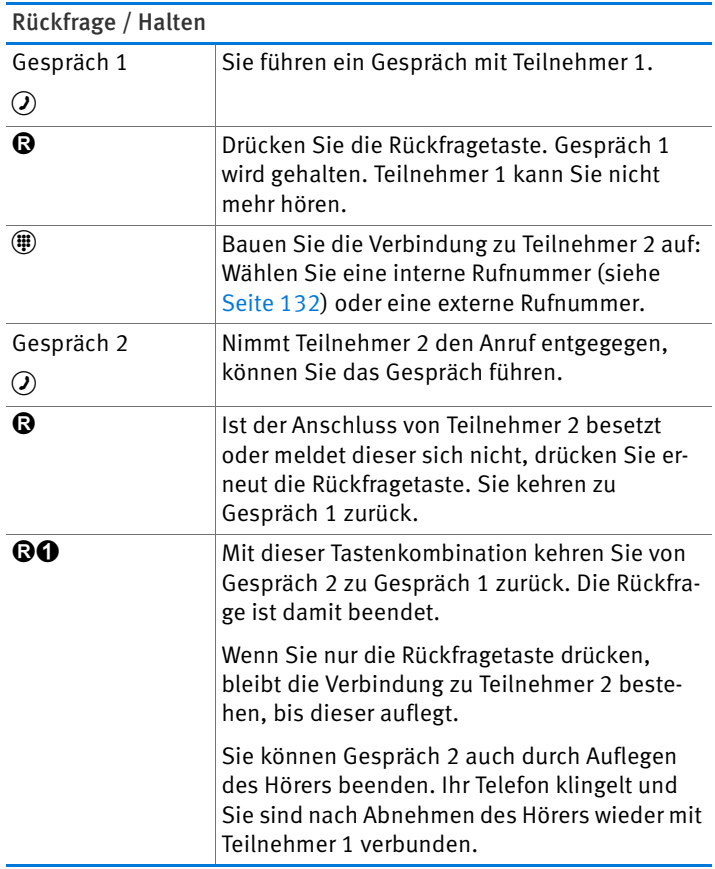

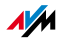

## Babyruf (Raumüberwachung) aktivieren

Mit Telefonen, die an der FRITZ!Box angeschlossen sind, können Sie die Funktion "Babyruf" nutzen. Wenn der Babyruf aktiviert ist, ruft Ihr Telefon automatisch eine vorher festgelegte Rufnummer an, sobald die Lautstärke im Raum einen bestimmten Pegel erreicht. Befindet sich das Telefon zum Beispiel im selben Raum wie Ihr Kind, können Sie mit dem Babyruf den Schlaf Ihres Kindes überwachen.

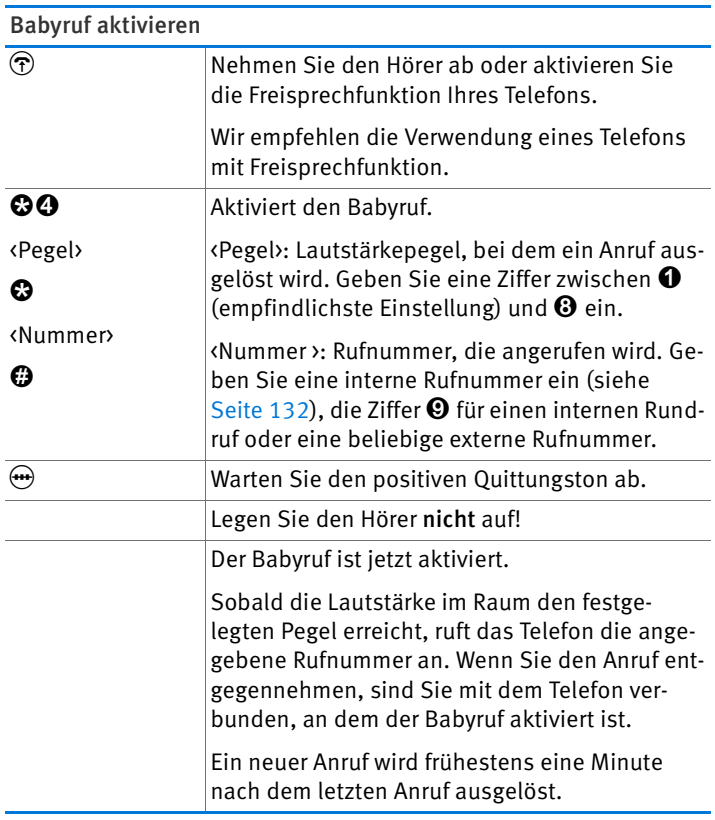

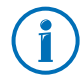

Telefone, an denen der Babyruf aktiviert ist, können Sie intern anrufen (siehe [Seite 132](#page-131-0)) und so direkt abhören.

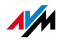

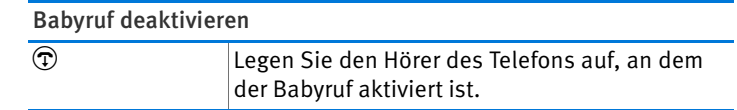

## Keypad-Sequenzen nutzen

Keypad-Sequenzen sind Zeichen- und Ziffernfolgen, die Sie am Telefon eingeben, um Dienste und Leistungsmerkmale für Ihre Internetrufnummern zu steuern.

Welche Keypad-Sequenzen Sie nutzen können, erfahren Sie von Ihrem Netzbetreiber.

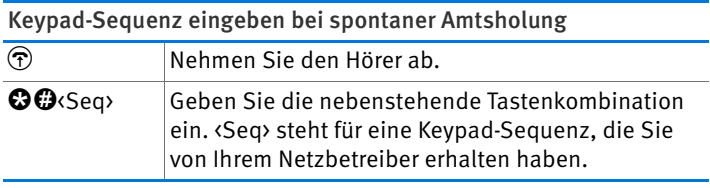

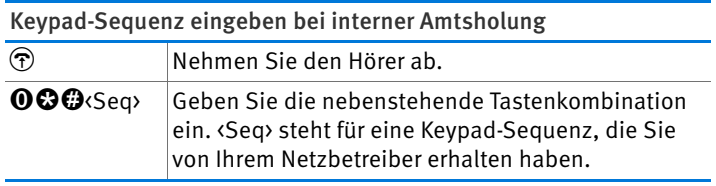

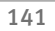

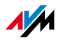

# 20 FRITZ!Box außer Betrieb nehmen

In diesem Kapitel erhalten Sie Tipps und Empfehlungen für den Fall, dass Sie die FRITZ!Box außer Betrieb nehmen wollen.

- [FRITZ!Box auf Werkseinstellungen zurücksetzen ab Seite 142](#page-141-0)
- [Software deinstallieren auf Seite 142](#page-141-1)

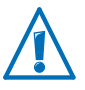

Für den Fall, dass Sie die FRITZ!Box entsorgen möchten, beachten Sie bitte unsere Hinweise zur korrekten Entsorgung von Altgeräten in Kapitel [Entsorgungshinweise auf Seite 159.](#page-158-0)

## <span id="page-141-0"></span>20.1 FRITZ!Box auf Werkseinstellungen zurücksetzen

Das Zurücksetzen auf die Werkseinstellungen ist besonders dann zu empfehlen, wenn Sie die FRITZ!Box an einen anderen Nutzer weitergeben möchten.

Das Zurücksetzen der FRITZ!Box bewirkt Folgendes:

- Alle Einstellungen, die Sie in der FRITZ!Box vorgenommen haben, werden gelöscht.
- Der WLAN-Netzwerkschlüsssel der Werkseinstellungen wird wieder aktiviert.
- Die IP-Konfiguration der Werkseinstellungen wird wieder hergestellt.

Auf Werkseinstellungen zurücksetzen

- 1. Wählen Sie in der Benutzeroberfläche der FRITZ!Box das Menü "System / Zurücksetzen".
- 2. Klicken Sie auf die Schaltfläche "Werkseinstellungen".

Die FRITZ!Box wird auf die Werkseinstellungen zurückgesetzt.

### <span id="page-141-1"></span>20.2 Software deinstallieren

Zusatzsoftware für die FRITZ!Box erhalten Sie auf den Internetseiten von AVM unter [www.avm.de/download](http://www.avm.de/download).

Wenn Sie auf einem oder mehreren Computern Zusatzsoftware installiert haben, dann deinstallieren Sie die Software über die Systemsteuerung Ihres Windows-Betriebssystems.

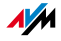

# 21 Technische Daten

Auf den folgenden Seiten finden Sie die technischen Daten im Überblick:

- Anschlüsse und Schnittstellen [\(Seite 143](#page-142-0))
- Routerfunktionen [\(Seite 143\)](#page-142-1)
- Benutzeroberfläche und Anzeige [\(Seite 144\)](#page-143-0)
- Physikalische Eigenschaften ([Seite 144](#page-143-1))
- Kabel ([Seite 144](#page-143-2))

### <span id="page-142-0"></span>21.1 Anschlüsse und Schnittstellen

- VDSL-Modem gemäß Standard ITU G.993.2 Annex B
- ein a/b-Port mit RI11- und TAE-Buchse für den Anschluss von einem analogen Telefoniegerät
- DECT-Basisstation
- vier Netzwerkanschlüsse über RJ45-Buchsen
	- LAN 1 und LAN 2: Standard-Ethernet, 10/100/1000 Base-T
	- LAN 3 und LAN 4: Standard-Ethernet, 10/100 Base-T
- zwei USB-Host-Controller (USB-Version 2.0)
- WLAN-Basisstation mit Unterstützung für Funknetzwerke im 2,4-GHz-Bereich
	- IEEE 802.11b 11 Mbit/s
	- $-$  IEEE 802.11g  $-$  54 Mbit/s
	- IEEE 802.11n 300 Mbit/s

### <span id="page-142-1"></span>21.2 Routerfunktionen

- Router
- DHCP-Server
- Firewall mit IP-Masquerading/NAT

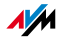

## <span id="page-143-0"></span>21.3 Benutzeroberfläche und Anzeige

- Einstellungen und Statusmeldungen über einen Internetbrowser eines angeschlossenen Computers
- fünf Leuchtdioden signalisieren den Gerätezustand

## <span id="page-143-1"></span>21.4 Physikalische Eigenschaften

- Abmessungen:(B x T x H): ca. 226 x 160 x 47 mm
- Betriebsspannung: 230 V / 50 Hz
- maximale Leistungsaufnahme: 14 W
- Firmware aktualisierbar (Update)
- CE-konform
- Umgebungsbedingungen
	- Betriebstemperatur: 0 °C +40 °C
	- Lagertemperatur: -20 °C +70 °C
	- relative Luftfeuchtigkeit (Betrieb): 10 % 90 %
	- relative Luftfeuchtigkeit (Lager): 5 % 95 %

## <span id="page-143-2"></span>21.5 Kabel

# DSL-Kabel

Das DSL-Kabel dient zum Anschluss der FRITZ!Box an einen DSL- oder VDSL-Anschluss ohne Festnetzanschluss. Das DSL-Kabel hat einen RJ45-Stecker und einen TAE-Stecker.

Zur Verlängerung des Kabels am RJ45-Stecker benötigen Sie folgende Komponenten:

- ein Standard-Netzwerkkabel Cat-5
- eine Standard-RJ45-Doppelkupplung

Beide Komponenten erhalten Sie im Fachhandel.

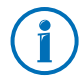

Für die Verlängerung über das Standard-Netzwerkkabel empfehlen wir eine maximale Länge von 10 Metern.

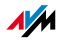
Wenn Sie ein Ersatzkabel benötigen, wenden Sie sich bitte an den AVM-Kleinteileversand (siehe [Seite 150\)](#page-149-0).

#### Netzwerkkabel

Das Netzwerkkabel (gelb) der FRITZ!Box Fon WLAN 7360 SL ist ein Standard-Ethernetkabel der Kategorie 5 (Cat-5). Verwenden Sie für Ersatzkabel oder Verlängerungen Ethernetkabel der Kategorie Cat-5 vom Typ STP (Shielded Twisted Pair). Für Verlängerungen benötigen Sie eine geschirmte RJ45-Doppelkupplung (Cat-5) mit einer 1:1 Kontaktbelegung. Sie können sowohl gerade Kabel als auch Crosslink-Kabel verwenden. Alle Komponenten erhalten Sie im Fachhandel.

Wenn Sie Komponenten einer kleineren Kategorie als Cat-5 einsetzen, kann es zu Einbußen bei der Übertragungsgeschwindigkeit kommen.

Für das Netzwerkkabel wird eine maximale Länge von 100 Metern empfohlen.

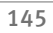

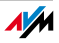

# 22 Kundenservice

In diesem Kapitel erhalten Sie Informationen zu allen wichtigen Servicethemen.

Ob Produktdokumentationen, häufig gestellte Fragen (FAQs), Support oder Ersatzteile; in den folgenden Kapiteln finden Sie dazu weiterführende Hilfe:

- [Dokumentationen zur FRITZ!Box auf Seite 146](#page-145-0)
- [Informationen im Internet auf Seite 147](#page-146-0)
- [Unterstützung durch das Support-Team auf Seite 148](#page-147-0)
- [Herstellergarantie auf Seite 150](#page-149-1)
- [AVM-Kleinteileversand auf Seite 150](#page-149-0)

#### <span id="page-145-0"></span>22.1 Dokumentationen zur FRITZ!Box

Nutzen Sie zum Ausschöpfen aller Funktionen und Leistungsmerkmale Ihrer FRITZ!Box folgende Dokumentationen:

#### Hilfe

In der Benutzeroberfläche der FRITZ!Box können Sie über das "Hilfe"-Symbol und die "Hilfe"-Schaltflächen eine ausführliche Hilfe aufrufen.

#### Handbuch

Aus dem Internet können Sie das Handbuch im PDF-Format unter folgender Adresse öffnen und herunterladen:

[www.avm.de/handbuecher](http://www.avm.de/handbuecher)

Wählen Sie in der Auswahlliste als Produktgruppe "FRITZ!Box" und dann "FRITZ!Box Fon WLAN 7360 SL". Die PDF-Datei wird geöffnet.

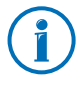

Den aktuellen Adobe Acrobat Reader zum Lesen von PDF-Dokumenten können Sie sich kostenlos aus dem Internet unter [www.adobe.de](http://www.adobe.de) herunterladen.

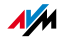

#### <span id="page-146-0"></span>22.2 Informationen im Internet

Im Internet bietet Ihnen AVM ausführliche Informationen zu Ihrem AVM-Produkt.

#### AVM Service-Portal

Das Service-Portal bietet Ihnen aktuelle Informationen, kostenlose Updates sowie viele nützliche Tipps zur Einrichtung und Bedienung Ihrer FRITZ!Box:

[www.avm.de/serviceportale](http://www.avm.de/serviceportale)

#### Videos zur FRITZ!Box

Zu vielen Funktionen der FRITZ!Box gibt es Videos, in denen Ihnen gezeigt wird, wie die einzelnen Funktionen eingerichtet werden.

Sie erreichen die Videos unter folgender Adresse:

[www.avm.de/fritz.clips](http://www.avm.de/fritz.clips) 

#### Häufig gestellte Fragen (FAQs)

Wir möchten Ihnen den Umgang mit unseren Produkten so leicht wie möglich machen. Wenn es allerdings doch mal hakt, hilft oft schon ein kleiner Tipp, um das Problem zu beheben.

In unseren FAQs finden Sie Antworten auf die Fragen, die am häufigsten zu unseren Produkten gestellt werden. Sie erreichen die FAQs unter folgender Adresse:

[www.avm.de/faqs](http://www.avm.de/faqs)

#### **Newsletter**

Mit dem kostenlosen Newsletter erhalten Sie regelmäßig Informationen per E-Mail zu den Themen DSL, ISDN, Kabel, WLAN und VoIP bei AVM. Außerdem finden Sie im Newsletter Tipps & Tricks rund um AVM-Produkte.

Sie können den AVM-Newsletter unter folgender Adresse abonnieren:

[www.avm.de/newsletter](http://www.avm.de/newsletter)

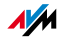

#### <span id="page-147-0"></span>22.3 Unterstützung durch das Support-Team

Bei Problemen mit der FRITZ!Box empfehlen wir folgende Vorgehensweise:

- 1. Wenn Sie Fragen zur Inbetriebnahme der FRITZ!Box haben, lesen Sie bitte noch einmal folgende Kapitel:
	- [Bevor Sie die FRITZ!Box anschließen ab Seite 13](#page-12-0)
	- [FRITZ!Box anschließen ab Seite 16](#page-15-0)
	- [Computer an FRITZ!Box anschließen ab Seite 24.](#page-23-0)
- 2. Sollte etwas nicht funktionieren, finden Sie Erste Hilfe im Kapitel [Hilfe bei Fehlern ab Seite 111.](#page-110-0)

Hier erhalten Sie auch nützliche Hinweise zu Problemen beim Verbindungsaufbau.

3. Für den nächsten Schritt empfehlen wir Ihnen die FAQs im Internet:

[www.avm.de/faqs](http://www.avm.de/faqs)

Dort finden Sie rund um die Uhr Antworten auf Fragen, die unsere Kunden häufiger an den Support stellen.

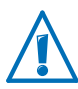

Bitte nutzen Sie zuerst die oben beschriebenen Informationsquellen, bevor Sie sich an den Support wenden.

# Support per E-Mail

Über unseren Service-Bereich im Internet können Sie uns jederzeit eine E-Mail-Anfrage schicken.

Sie erreichen den Service-Bereich unter [www.avm.de/service](http://www.avm.de/de/Service/index.html)

1. Wählen Sie im Support-Bereich das Produkt, Ihr Betriebssystem und den Schwerpunkt aus, zu dem Sie Unterstützung benötigen.

Sie erhalten eine Auswahl häufig gestellter Fragen.

- 2. Wenn Sie weitere Hilfe benötigen, dann erreichen Sie über die Schaltfläche "Weiter" das F-Mail-Formular.
- 3. Füllen Sie das Formular aus und schicken Sie es über die Schaltfläche "Senden" zu AVM.

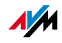

Unser Support-Team wird Ihnen per E-Mail antworten.

#### Support per Telefon

Falls Sie uns keine Anfrage per E-Mail senden können, erreichen Sie unseren Support auch telefonisch.

#### Vorbereitung Anruf

Bitte bereiten Sie folgende Informationen für Ihren Support-Kontakt vor:

• Seriennummer der FRITZ!Box

Die Seriennummer finden Sie auf der Geräteunterseite. Das Support-Team fragt diese Nummer in jedem Fall ab.

- Welches Betriebssystem verwenden Sie: Zum Beispiel Windows 7, Windows Vista oder Windows XP?
- Wie ist die FRITZ!Box mit Ihrem Computer verbunden: mit einem Netzwerkkabel oder über WLAN?
- An welcher Stelle der Installation oder in welcher Anwendung tritt ein Fehler oder eine Fehlermeldung auf?

Wie lautet die Meldung gegebenenfalls genau?

• Mit welcher Firmware arbeitet die FRITZ!Box? Die Firmware-Version wird auf der Seite "Übersicht" der Benutzeroberfläche der FRITZ!Box angezeigt.

Wenn Sie diese Informationen zusammengestellt haben, rufen Sie den Support an. Das Support-Team wird Sie bei der Lösung Ihres Problems unterstützen.

#### Rufnummer Support

Das Support-Team erreichen Sie unter folgender Rufnummer:

01805 / 37 48 92 69

#### 01805 / FRITZBOX

14 ct/min aus dem deutschen Festnetz, abweichende Preise aus Mobilfunknetzen möglich; maximal 42 ct/min (Stand 01.03.2010)

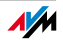

#### <span id="page-149-1"></span>22.4 Herstellergarantie

Wir bieten Ihnen als Hersteller dieses Originalprodukts 5 Jahre Garantie auf die Hardware. Die Garantiezeit beginnt mit dem Kaufdatum durch den Erst-Endabnehmer. Sie können die Einhaltung der Garantiezeit durch Vorlage der Originalrechnung oder vergleichbarer Unterlagen nachweisen. Ihre Gewährleistungsrechte aus dem Kaufvertrag sowie gesetzliche Rechte werden durch diese Garantie nicht eingeschränkt.

Wir beheben innerhalb der Garantiezeit auftretende Mängel des Produkts, die nachweislich auf Material- oder Fertigungsfehler zurückzuführen sind. Leider müssen wir Mängel ausschließen, die infolge nicht vorschriftsmäßiger Installation, unsachgemäßer Handhabung, Nichtbeachtung des Bedienungshandbuchs, normalen Verschleißes oder Defekten in der Systemumgebung (Hard- oder Software Dritter) auftreten. Wir können zwischen Nachbesserung und Ersatzlieferung wählen. Andere Ansprüche als das in diesen Garantiebedingungen genannte Recht auf Behebung von Produktmängeln werden durch diese Garantie nicht begründet.

Wir garantieren Ihnen, dass die Software den allgemeinen Spezifikationen entspricht, nicht aber, dass die Software Ihren individuellen Bedürfnissen entspricht. Versandkosten werden Ihnen nicht erstattet. Ausgetauschte Produkte gehen wieder in unser Eigentum über. Garantieleistungen bewirken weder eine Verlängerung noch einen Neubeginn der Garantiezeit. Sollten wir einen Garantieanspruch ablehnen, so verjährt dieser spätestens sechs Monate nach unserer Ablehnung.

Für diese Garantie gilt deutsches Recht unter Ausschluss des Übereinkommens der Vereinten Nationen über Verträge über den internationalen Warenkauf (CISG).

#### <span id="page-149-0"></span>22.5 AVM-Kleinteileversand

Falls Sie ein Ersatzteil für Ihre FRITZ!Box Fon WLAN 7360 SL benötigen, dann erreichen Sie den AVM-Kleinteileversand unter folgender E-Mail-Adresse:

[zubehoer@avm.de](mailto:zubehoer@avm.de)

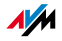

# 23 AVM-Produkte rund um die FRITZ!Box

FRITZ!WLAN USB Stick N

Hier stellen wir Ihnen weitere Geräte von AVM vor, die perfekt auf das Zusammenspiel mit Ihrer FRITZ!Box Fon WLAN 7360 SL abgestimmt sind.

# **Dualband WPA2** (802.11i) Stick & Surf bis 300 MBit/s

FRITZ!WLAN USB Stick N verbindet Ihren Computer einfach und si-

cher mit Ihrer FRITZ!Box WLAN und anderen kompatiblen WLAN-Routern.

- USB-Stick für WLAN N mit bis zu 300 Mbit/s
- WLAN-Unterstützung für 2,4-GHz- oder 5-GHz-Verbindungen (Dualband)
- Unterstützt die gängigen WLAN-Standards 802.11 n/g/b/a
- WPA2-Verschlüsselung für höchste WLAN-Sicherheit (802.11i)
- Stick & Surf: sicheres WLAN-Netz ohne Konfiguration
- unterstützt WPS für die einfache und schnelle Einrichtung sicherer WLAN-Verbindungen

Weitere Informationen finden Sie unter [www.avm.de/wlanstickN](http://www.avm.de/wlanstickN).

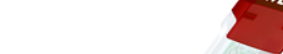

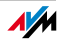

#### FRITZ!WLAN USB Stick

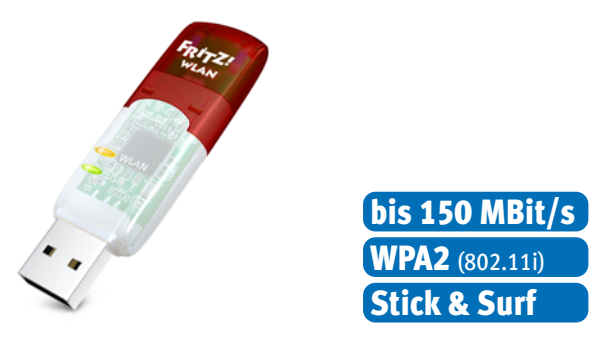

FRITZ!WLAN USB Stick verbindet Ihren Computer einfach und sicher mit jedem WLAN-Router.

- USB-Stick für WLAN N mit bis zu 150 Mbit/s
- Unterstützt auch die WLAN-Standards 802.11 g und b
- WLAN-Unterstützung für 2,4-GHz-Verbindungen
- WPA2-Verschlüsselung für höchste WLAN-Sicherheit (802.11i)
- Stick & Surf: sicheres WLAN-Netz ohne Konfiguration
- unterstützt WPS für die einfache und schnelle Einrichtung sicherer WLAN-Verbindungen

Weitere Informationen finden Sie unter [www.avm.de/wlanstick.](http://www.avm.de/wlanstick)

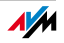

#### FRITZ!WLAN Repeater N/G

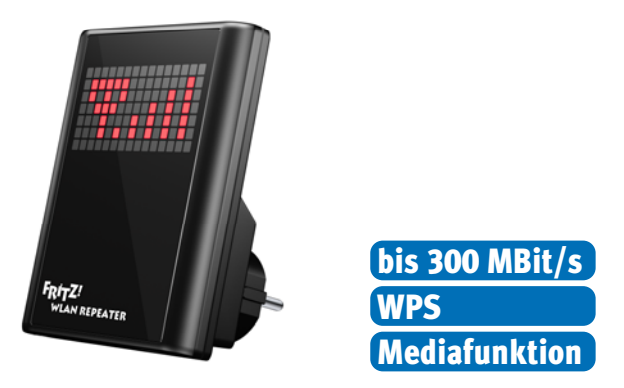

Mit dem FRITZ!WLAN Repeater N/G lässt sich die Reichweite des WLAN-Netzes schnell und einfach erhöhen.

- Kompatibel zu allen gängigen WLAN-Routern (Funkstandards 802.11 n/g/b/a)
- WLAN-Unterstützung für 2,4-GHz- oder 5-GHz-Verbindungen (Dualband)
- Einfache Einrichtung per Knopfdruck über WPS, mithilfe eines Assistenten oder manuell
- Mediafunktion: integrierter Audioausgang und UKW-Minisender um Musik oder Internetradio an Hi-Fi-Anlage/Radio zu übertragen

Weitere Informationen finden Sie unter [www.avm.de/repeaterNG.](http://www.avm.de/repeaterNG)

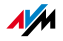

#### FRITZ!WLAN Repeater 300E

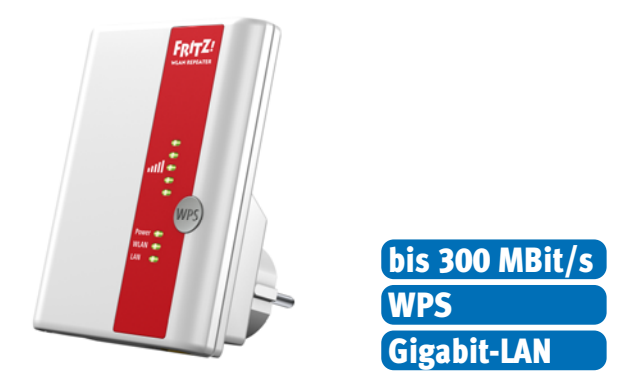

Mit dem FRITZ!WLAN Repeater 300E lässt sich die Reichweite des WLAN-Netzes komfortabel erhöhen.

- Kompatibel zu allen gängigen WLAN-Routern (Funkstandards 802.11 n/g/b/a)
- WLAN-Unterstützung für 2,4-GHz- oder 5-GHz-Verbindungen (Dualband)
- Einfache Einrichtung per Knopfdruck über WPS, mithilfe eines Assistenten oder manuell
- Integrierte Gigabit-LAN-Schnittstelle ermöglicht die einfache Anbindung netzwerkfähiger Geräte ans Heimnetz oder das Internet

Weitere Informationen finden Sie unter [www.avm.de/repeater300E](http://www.avm.de/repeater300E).

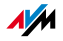

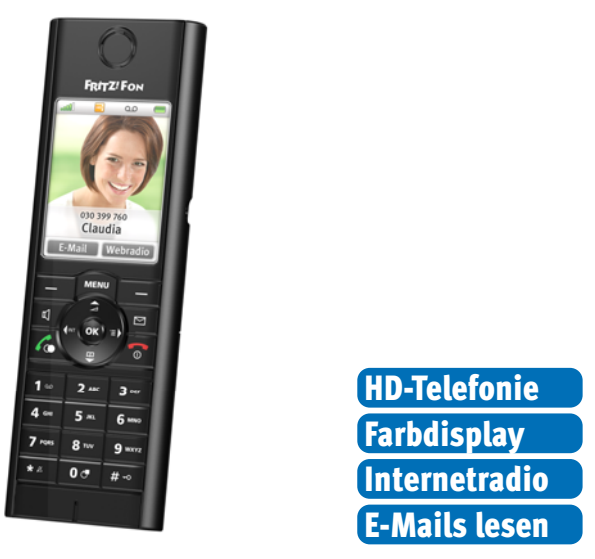

#### FRITZ!Fon MT-F

FRITZ!Fon MT-F ist ein komfortables Schnurlostelefon (DECT), das speziell für die FRITZ!Box entwickelt wurde.

- Unterstützt HD-Telefonie für ein natürliches Klangbild, Full-Duplex-Freisprechen sowie Lauthören in HD-Qualität
- Ab Werk sicher durch verschlüsselte Sprachübertragung
- Übersichtliche Menüs auf großem Farbdisplay
- RSS-Feeds, Internetradio und Podcasts empfangen sowie eingegangene E-Mails lesen und beantworten
- Bis zu 10 Stunden Gesprächsdauer, bis zu 6 Tage Stand-by
- Update mit neuen Funktionen spielend einfach per Tastendruck

Weitere Informationen finden Sie unter [www.avm.de/fonMT-F.](http://www.avm.de/fonMT-F)

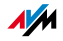

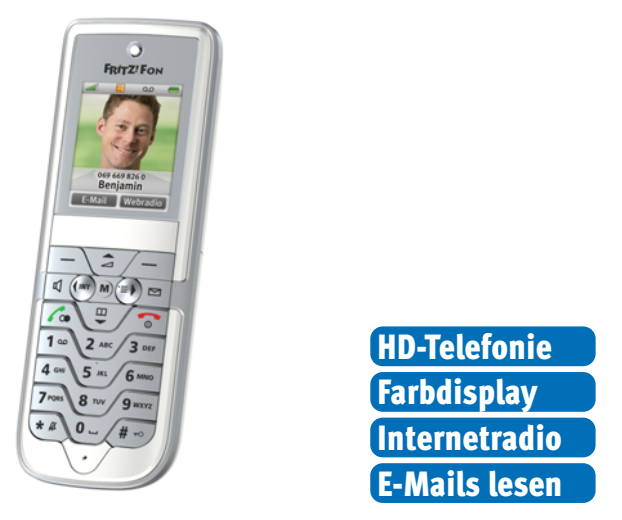

#### FRITZ!Fon C3

FRITZ!Fon C3 ist ein komfortables Schnurlostelefon (DECT), das speziell für die FRITZ!Box entwickelt wurde.

- Unterstützt HD-Telefonie für ein natürliches Klangbild, Full-Duplex-Freisprechen sowie Lauthören in HD-Qualität
- Ab Werk sicher durch verschlüsselte Sprachübertragung
- Übersichtliche Menüs auf hochwertigem Farbdisplay
- RSS-Feeds, Internetradio und Podcasts empfangen sowie eingegangene E-Mails lesen und beantworten
- Bis zu 10 Stunden Gesprächsdauer, bis zu 6 Tage Stand-by
- Update mit neuen Funktionen spielend einfach per Tastendruck

Weitere Informationen finden Sie unter [www.avm.de/fonC3.](http://www.avm.de/fonC3)

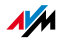

# **Rechtliches**

# Rechtliche Hinweise

Diese Dokumentation und die zugehörigen Programme (Software) sind urheberrechtlich geschützt. AVM räumt das nicht ausschließliche Recht ein, die Software zu nutzen, die ausschließlich im Objektcode-Format überlassen wird. Der Lizenznehmer darf von der Software nur eine Vervielfältigung erstellen, die ausschließlich für Sicherungszwecke verwendet werden darf (Sicherungskopie).

AVM behält sich alle Rechte vor, die nicht ausdrücklich eingeräumt werden. Ohne vorheriges schriftliches Einverständnis und außer in den gesetzlich gestatteten Fällen darf diese Dokumentation oder die Software insbesondere weder

- vervielfältigt, verbreitet oder in sonstiger Weise öffentlich zugänglich gemacht werden
- bearbeitet, disassembliert, reverse engineered, übersetzt, dekompiliert oder in sonstiger Weise ganz oder teilweise geöffnet und in der Folge weder vervielfältigt, verbreitet noch in sonstiger Weise öffentlich zugänglich gemacht werden.

Die Lizenzbestimmungen finden Sie in der FRITZ!Box Fon WLAN 7360 SL- Benutzeroberfläche unter dem Stichwort "Rechtliche Hinweise".

Diese Dokumentation und die Software wurden mit größter Sorgfalt erstellt und nach dem Stand der Technik auf Korrektheit überprüft. Für die Qualität, Leistungsfähigkeit sowie Marktgängigkeit des AVM-Produkts zu einem bestimmten Zweck, der von dem durch die Produktbeschreibung abgedeckten Leistungsumfang abweicht, übernimmt die AVM GmbH weder ausdrücklich noch stillschweigend die Gewähr oder Verantwortung. Der Lizenznehmer trägt alleine das Risiko für Gefahren und Qualitätseinbußen, die sich bei Einsatz des Produkts eventuell ergeben.

Für Schäden, die sich direkt oder indirekt aus dem Gebrauch der Dokumentation oder der Software ergeben sowie für beiläufige Schäden oder Folgeschäden ist AVM nur im Falle des Vorsatzes oder der groben Fahrlässigkeit verantwortlich. Für den Verlust oder die Beschädigung von Hardware oder Software oder Daten infolge direkter oder indirekter Fehler oder Zerstörungen sowie für Kosten (einschließlich Telekommunikationskosten), die im Zusammenhang mit der Dokumentation oder der Software stehen und auf fehlerhafte Installationen, die von AVM nicht vorgenommen wurden, zurückzuführen sind, sind alle Haftungsansprüche ausdrücklich ausgeschlossen.

Die in dieser Dokumentation enthaltenen Informationen und die Software können ohne besondere Ankündigung zum Zwecke des technischen Fortschritts geändert werden.

#### © AVM GmbH 2011. Alle Rechte vorbehalten. Stand der Dokumentation 07/2011

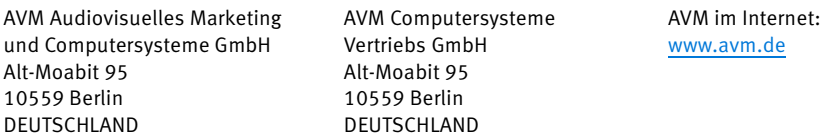

Marken: Soweit nicht anders angegeben, sind alle genannten Markenzeichen gesetzlich geschützte Marken der AVM. Dies gilt insbesondere für Produktnamen und Logos. Microsoft, Windows und das Windows Logo sind Marken der Microsoft Corporation in den USA und/oder anderen Ländern. Bluetooth ist eine Marke der Bluetooth SIG, Inc. und lizenziert an die AVM GmbH. Alle anderen Produkt- und Firmennamen sind Marken der jeweiligen Inhaber.

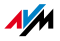

avm.de

#### CE-Konformitätserklärung

Der Hersteller AVM GmbH

Alt-Moabit 95 D-10559 Berlin

erklärt hiermit, dass das Produkt

FRITZ!Box Fon WLAN 7360 SL ADSL/VDSL-WLAN-Router

#### den folgenden Richtlinien entspricht:

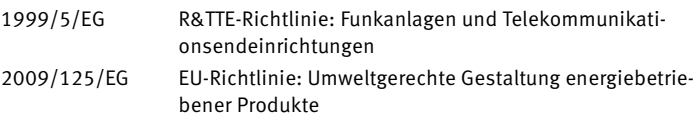

Zur Beurteilung der Konformität wurden folgende Normen herangezogen:

- EN 60950-1:2011
- EN 300 328 V1.7.1 (10.2006) - EN 301 406 V2.1.1 (07.2009)
- EN 55024:10.2003 - EN 301 489-1 V1.8.1 (2008)
- EN 50371:2002
- EN 301 489-6 V1.3.1 (2008)
- EN 301 489-17 V2.1.1 (2009)

Die Konformität des Produktes mit den oben genannten Nor-CE (D Die Nortigitunien des Froudences und dem Second Schweiterteilen.

P. Fax l

Berlin, den 08.03.2011 Peter Faxel, Technischer Direktor

#### Länderhinweis

Die WLAN-Funktechnik dieses Gerätes ist für die Verwendung in allen Ländern der Europäischen Union sowie in der Schweiz, in Norwegen und Island vorgesehen. In Frankreich ist nur der Betrieb in geschlossenen Räumen zulässig.

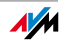

# Entsorgungshinweise

FRITZ!Box Fon WLAN 7360 SL sowie alle im Lieferumfang enthaltenen Elektronikteile dürfen gemäß europäischen Richtlinien und deutschem Elektro- und Elektronikgerätegesetz (ElektroG)nicht über den Hausmüll entsorgt werden.

Bitte bringen Sie sie nach Verwendung zu einer zuständigen Sammelstelle für elektrische und elektronische Altgeräte.

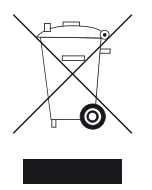

Symbol zur Kennzeichnung von Altgeräten und Elektronikteilen

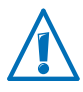

Achten Sie auf das Symbol zur Kennzeichnung von Altgeräten und Elektronikteilen. Altgeräte und Elektronikteile müssen getrennt vom Hausmüll entsorgt werden.

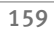

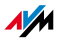

# Bohrschablone

Auf der nächsten Seite finden Sie eine Bohrschablone. Die Bohrschablone erleichtert Ihnen das Markieren der Bohrlöcher für die Wandmontage der FRITZ!Box.

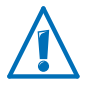

Drucken Sie die Seite mit der Bohrschablone unbedingt in Originalgröße bzw. zu 100% aus. Nehmen Sie keinen Zoom, keine Größenanpassung, Druckanpassung oder Skalierung in den Einstellungen Ihres Druckers vor.

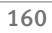

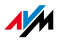

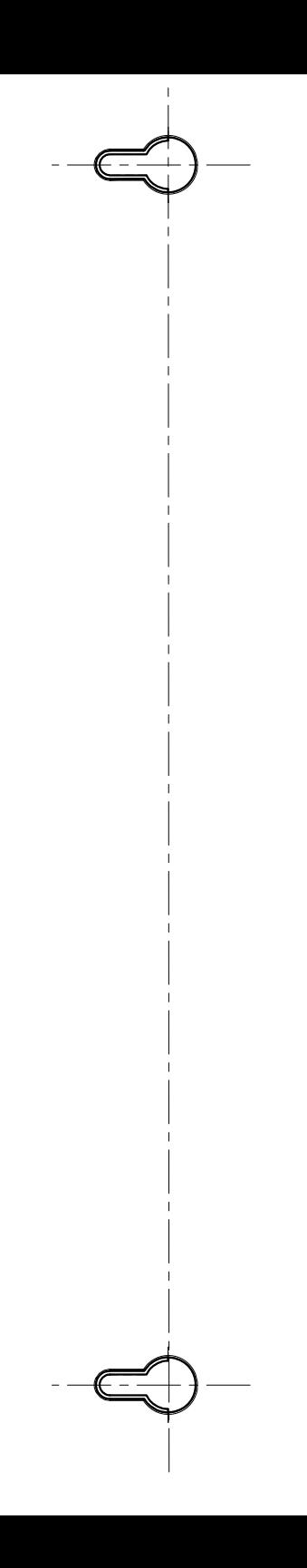

# Glossar

#### ADSL

Abkürzung für Asymmetric Digital Subscriber Line

ADSL (G.992.1/G992.2) wurde auf Basis der DSL-Technologie entwickelt, um dem gestiegenen Bedarf nach höheren Datenraten im Up- und Downloadbereich nachzukommen.

Bezeichnet eine schnelle Datenübertragungsart, die mit Standard-Kupferkabeln funktioniert und den Transport in beide Richtungen mit unterschiedlicher Geschwindigkeit vornimmt (Upstream mit 640 Kbit/s und Downstream bis 9 Mbit/s).

# ADSL2

Abkürzung für Asymmetric Digital Subscriber Line 2

ADSL2 (G.992.3) ist eine Weiterentwicklung des ADSL-Standards.

Gegenüber der ersten ADSL-Generation bietet ADSL2 eine erhöhte Reichweite und ist erheblich robuster als ADSL, da es bei Störungen einzelner Trägerfrequenzen diese einfach temporär deaktivieren kann. So vermeidet ADSL2 Synchronisationsverluste.

Mit bis zu 12 Mbit/s im Downstream bietet ADSL2 eine gegenüber ADSL deutlich erhöhte Bandbreite.

ADSL2 ist vollständig abwärtskompatibel, das heißt, Endgeräte gemäß ADSL können auch an ADSL2-Anschlüssen betrieben werden, ohne jedoch die Vorteile von ADSL2 nutzen zu können.

In der Praxis verlor ADSL2 an Bedeutung, seitdem mit dem ADSL2+-Standard höhere Datenraten erreicht werden können.

# $ADSI$ <sub>+</sub>

Abkürzung für Extended bandwidth Asymmetric Digital Subscriber Line 2

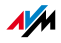

ADSL2+ (G.992.5) ist eine Weiterentwicklung des ADSL-Standards.

ADSL2+ bietet eine Verdoppelung des für den Downstream genutzten Frequenzbereichs und damit eine Verdoppelung der maximal erreichbaren Bandbreite im Downstream auf 24 Mbit/s.

ADSL2+ ist vollständig abwärtskompatibel, das heißt, Endgeräte gemäß ADSL und ADSL2 können auch an ADSL2+-Anschlüssen betrieben werden, ohne jedoch die Vorteile von ADSL2+ nutzen zu können.

#### Amtsholung

Die Amtsholung wird an Telefonanlagen verwendet und ist häufig die Ziffer "0".

Um an einer Telefonanlage ein Gespräch mit einem anderen Telefonanschluss herzustellen, wählt man erst die Amtsholung und dann die externe Rufnummer. Wenn die Amtsholung nicht vorgewählt wird, bleibt das Gespräch innerhalb der Telefonanlage.

Die Amtsholung wird automatisch vorgewählt, wenn in der Telefonanlage die spontane Amtsholung aktiviert ist.

#### Bandbreitenmanagement

Ein Bandbreitenmanagement verteilt die verfügbare Bandbreite einer Internetverbindung auf verschiedene Internetanwendungen.

Das Bandbreitenmanagement der FRITZ!Box sorgt dafür, dass die Sprachqualität beim Telefonieren über das Internet nicht durch das Surfen im Internet beeinträchtigt wird. Dafür passt die FRITZ!Box alle Uploads und Downloads an die verfügbare Bandbreite an. Außerdem bevorzugt die FRITZ!Box Internettelefonie-Verbindungen gegenüber Internet-Datenverbindungen. So werden unerwünschte Störungen beim Telefonieren über das Internet weitgehend vermieden.

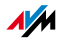

#### Dateisystem

Ein Dateisystem speichert und verwaltet Dateien auf einem Datenträger (zum Beispiel Festplatte, Speicherstick). Wie die Ablage der Dateien organisiert wird, unterscheidet sich von Dateisystem zu Dateisystem.

Die verschiedenen Betriebssysteme bieten unterschiedliche Dateisysteme an. In Windows XP, Windows Vista und Windows 7 werden die Dateisysteme FAT32 und NTFS am häufigsten verwendet. Das Dateisystem eines Datenträgers lässt sich ändern, zum Beispiel von FAT32 zu NTFS.

#### DDNS

Abkürzung für Dynamic Domain Name System

DDNS ist ein Service, der es ermöglicht, dass ein PC trotz ständig wechselnder öffentlicher IP-Adresse immer unter derselben Domänenbezeichnung (Domain Name) erreichbar ist. Dadurch ist das heimische Netzwerk auch von unterwegs aus dem Internet immer erreichbar. Auch können private Anwender preiswert eigene Internetangebote auf dem heimischen PC platzieren.

Jedesmal, wenn die Internetverbindung erneut hergestellt wird, wird vom Internetanbieter eine neue öffentliche IP-Adresse zugewiesen.

Nach jedem Wechsel der IP-Adresse wird einem speziellen DDNS-Server die jeweils aktuelle IP-Adresse übermittelt. Bis auf den wenige Sekunden andauernden Zeitraum zwischen dem Wegfall der alten IP-Adresse und dem Bekanntgeben der neuen IP-Adresse ist der PC so immer unter der gewählten Domänenbezeichnung erreichbar.

# DECT

Abkürzung für Digital Enhanced Cordless Telecommunications

DECT ist ein europäischer Standard für schnurlose Telefonie und wurde von ETSI, dem European Telecommunications Standards Institute, 1991 entworfen und 1992 offiziell verabschiedet. DECT definiert die Luftschnittstelle zwischen dem

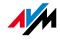

mobilen Handgerät und der Basisstation, wobei sowohl Sprachübertragung als auch bei Datenübertragung mit flexiblen Übertragungsgeschwindigkeiten unterstützt werden.

#### DHCP

Abkürzung für Dynamic Host Configuration Protocol

DHCP ist ein Protokoll zur dynamischen Aushandlung von Betriebsparametern des TCP/IP-Protokolls [\(siehe Glossar](#page-175-0)). Dabei greifen die PC eines lokalen IP-Netzwerks (DHCP-Clients) während des Startprozesses des Betriebssystems auf den DHCP-Server zu.

Durch die zentrale Verwaltung der TCP/IP-Betriebsparameter können Adresskonflikte durch versehentlich doppelt vergebene IP-Adressen [\(siehe Glossar](#page-170-0)) verhindert werden.

DHCP wird in IPv4-Netzen [\(siehe Glossar\)](#page-169-0) verwendet.

#### DHCP-Server

Der DHCP-Server teilt jedem Client eine zum aktuellen Zeitpunkt noch nicht vergebene IP-Adresse zu. Außerdem teilt der DHCP-Server dem Client die IP-Adressen der zu verwendenden DNS-Server und des Standard-Gateways mit. Bei der Vergabe der IP-Adressen greift der DHCP-Server auf einen vorgegebenen Bereich von IP-Adressen zurück.

DHCP wird in IPv4-Netzen [\(siehe Glossar\)](#page-169-0) verwendet.

#### DNS

Abkürzung für Domain Name System

Für die Ermittlung der IP-Adresse zu einer gegebenen Domänenbezeichnung sorgt der Domain Name Service. Dieser Domain Name Service läuft auf jedem PC. Er nimmt die von einem Anwender eingegebene Domänenbezeichnung entgegen und erkundigt sich bei einem ihm bekannten DNS-Server nach der zugehörigen IP-Adresse. Kann ein DNS-Server die Anfrage nicht selber beantworten, so hat er die Möglichkeit, sich bei weiteren DNS-Servern nach der IP-Adresse zu erkundigen (DNS-Auflösung).

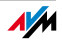

Erhält der Domain Name Service vom DNS-Server eine negative Auskunft (Domänenbezeichnung nicht bekannt), so kann er bei weiteren ihm bekannten DNS-Servern Anfragen stellen oder dem Anwender eine entsprechende Fehlermeldung ausgeben. Erhält er dagegen die gewünschte IP-Adresse, so kann die Anwendung mittels der IP-Adresse das vom Anwender gewünschte Ziel adressieren.

Das hierarchische System von DNS-Servern wird als Domain Name System bezeichnet. Die IP-Adressen der DNS-Server, bei denen sich der Domain Name Service standardmäßig erkundigen soll, werden dem PC meist automatisch bei der Interneteinwahl vom Internetanbieter übergeben.

#### Download

Download bezeichnet das Herunterladen von Dateien aus dem Internet.

#### <span id="page-165-0"></span>DSL-Modem

Ein DSL-Modem verbindet einen PC über die DSL-Leitung mit dem Internet. Im Gegensatz zum analogen Modem wird dabei die Telefonleitung nicht belegt.

# DSL-Router

In einem DSL-Router sind in der Regel drei Geräte miteinander kombiniert: ein DSL-Modem [\(siehe Glossar](#page-165-0)), ein Router und ein LAN-Switch.

Ein DSL-Router dient einerseits dazu, mehrere Computer oder andere Netzwerkgeräte zu einem lokalen Netzwerk (LAN) zusammenzufassen, so dass die Geräte untereinander Daten austauschen können.

Andererseits stellt ein DSL-Router eine zentrale Internetverbindung bereit, die von allen Geräten im Heimnetzwerk gleichzeitig genutzt werden kann. Dabei regelt der DSL-Router den Datenverkehr zwischen dem lokalen Netzwerk und dem Internet. Sofern der DSL-Router über eine Firewall ([siehe Glos](#page-167-0)[sar](#page-167-0)) verfügt, bietet er den heimischen Netzwerkgeräten Schutz vor Zugriffen aus dem Internet.

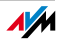

# <span id="page-166-0"></span>DSL-Splitter

Ein DSL-Splitter ist ein Gerät, das Telefon- und DSL-Signale trennt.

Einen DSL-Splitter benötigen Sie, wenn Sie einen Festnetzanschluss und einen DSL-Anschluss haben. Der Splitter trennt Telefon- und DSL-Signale, die über dieselbe Leitung in Ihr Haus oder Ihre Wohnung gelangen. Telefonsignale leitet der Splitter an Ihre analogen Telefone oder an den NTBA weiter. DSL-Signale leitet der Splitter an das DSL-Modem oder an den DSL-Router weiter.

#### Dynamische IP-Adresse

Eine dynamische IP-Adresse ist eine IP-Adresse, die nur für die Dauer einer Internet- oder Netzwerksitzung gültig ist.

Jeder Computer, der am Internet teilnimmt, muss über eine einmalig vergebene öffentliche IP-Adresse verfügen. Da solche IP-Adressen nur begrenzt verfügbar sind, müssen sie sparsam eingesetzt werden. Daher erhalten die meisten Internetteilnehmer, die sich über eine Wählleitung mit dem Internet verbinden, eine dynamische IP-Adresse. Dynamisch bedeutet dabei, dass der Teilnehmer bei jeder Interneteinwahl erneut eine zum aktuellen Zeitpunkt noch nicht vergebene öffentliche IP-Adresse erhält.

In lokalen IP-Netzwerken dagegen werden dynamische IP-Adressen meist verwendet, weil sie leicht zu handhaben sind und durch ihren Einsatz falsche IP-Adressen oder versehentlich doppelte Zuordnungen vermieden werden können.

#### Fernkonfiguration

TR-069 [\(siehe Glossar](#page-175-1))

#### Feste IP-Adresse

Feste IP-Adressen sind IP-Adressen ([siehe Glossar\)](#page-170-0), die einem PC oder einem anderen Gerät wie zum Beispiel einem netzwerkfähigen Drucker dauerhaft zugewiesen sind.

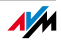

Die Vergabe von festen IP-Adressen ist zum Beispiel dann sinnvoll, wenn ein PC ständig unter einer bestimmten IP-Adresse erreichbar sein soll (zum Beispiel: Web-Server, E-Mail-Server).

#### <span id="page-167-0"></span>Firewall

Eine Firewall ermöglicht den Schutz eines PCs oder eines lokalen Netzwerkes vor Angriffen aus dem Internet.

Die meisten Firewalls arbeiten mit Paketfiltern, die lediglich die IP-Adressen und Portnummern ein- und ausgehender Datenpakete prüfen und die Pakete nach vorgegebenen Regeln filtern.

Innerhalb von IPv4-Netzen integrieren einige Firewalls daneben noch Konzepte wie IP-Masquerading und NAT und entkoppeln den Datenverkehr durch eine strikte Trennung von internem und externem Netz.

Besonders wirkungsvolle Firewalls analysieren und bewerten darüber hinaus auch noch den Inhalt der Pakete und filtern diese nach vorgegebenen Regeln. Solche Techniken beinhaltet zum Beispiel eine Stateful Packet Inspection Firewall.

#### Firmware

Die Firmware ist die Software eines elektronischen Gerätes, die im Gerät gespeichert ist und die Funktionen des Gerätes steuert.

#### FTP

Abkürzung für File Transfer Protocol

Das File Transfer Protocol (deutsch: Dateiübertragungsprotokoll) ermöglicht den Austausch von Dateien zwischen zwei Computern im Internet. Der Computer, auf dem Dateien zum Herunterladen bereitgestellt werden, wird als "FTP-Server" bezeichnet. Zum Herunterladen von Dateien wird eine spezielle Software, ein sogenannter "FTP-Client", benötigt. FTP-Clients sind in einigen Internetbrowsern bereits enthalten, aber auch als eigenständige Programme erhältlich.

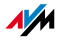

#### <span id="page-168-0"></span>Gateway

Gateway ist eine allgemeine Bezeichnung für eine Schnittstelle zwischen zwei Netzwerken. Ein solcher Netzübergang kann zum Beispiel durch einen Router oder eine Bridge umgesetzt werden.

Möchte ein PC Datenpakete an einen PC aus einem anderen Netzwerk übermitteln, so muss er das Paket zunächst an das Gateway übergeben. Dazu muss dem PC zuvor allerdings die Adresse des Gateways bekannt sein.

Sollen in einem lokalen Netzwerk alle intern nicht zustellbaren Pakete immer über ein und dasselbe Gateway an den jeweiligen Empfänger übermittelt werden, so muss für diesen Zweck die Adresse des Gateways als Standard-Gateway in den Netzwerkeinstellungen der PCs hinterlegt werden.

In lokalen Netzwerken, die für den gemeinsamen Internetzugang einen Router verwenden, muss die IP-Adresse des Routers als Standard-Gateway in den TCP/IP-Einstellungen jedes zutrittswilligen PCs hinterlegt werden.

#### **HSPA**

Abkürzung für High Speed Packet Access

HSPA ist ein Mobilfunkstandard der dritten Generation und eine Weiterentwicklung des Mobilfunkstandards UMTS. Mit HSPA werden DSL-ähnliche Datenraten (3,6 bis 13,98 Mbit/s) im Mobilfunknetz erreicht.

# Hub

Ein Hub ist ein Gerät, das dazu verwendet wird, um Netzwerkgeräte, beispielsweise durch ein Ethernet, miteinander zu verbinden. Die Netzwerkgeräte werden sternförmig miteinander verbunden. Jedes Netzwerkgerät ist mit dem Hub verbunden. Direkte Verbindungen zwischen den Netzwerkgeräten gibt es nicht.

Ein Hub kann Daten entweder empfangen oder senden. Empfangene Daten werden an alle angeschlossenen Geräte gesendet. Alle angeschlossenen Geräte teilen sich die Datendurchsatzrate.

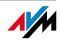

#### Internettelefonie

VoIP ([siehe Glossar](#page-179-0))

#### IP

Abkürzung für Internet Protocol

Das Internetprotokoll IP ist das wichtigste Basisprotokoll für die Steuerung des Datenaustauschs in lokalen Netzwerken und im Internet. Das Internetprotokoll arbeitet verbindungslos, das heißt, Datenpakete werden ohne vorherige Absprache vom Absender zum Empfänger geschickt. Die Angabe von Empfänger- und Absenderadresse in den Datenpaketen erfolgt anhand von IP-Adressen.

#### <span id="page-169-0"></span>IPv4

Abkürzung für Internet Protocol Version 4

IPv4 ist das zur Zeit gängige Internetprotokoll.

IPv4-Adressen sind 32 Bit lang, wodurch IPv4 einen Adressraum von  $2^{32}$  IP-Adressen bietet, also etwas mehr als vier Milliarden. Schätzungsweise werden die letzten IPv4-Adressen zu Beginn des Jahres 2012 vergeben sein.

Das Nachfolgeprotokoll von IPv4 ist IPv6.

# IPv6

Abkürzung für Internet Protocol Version 6

IPv6 ist das Nachfolgeprotokoll von IPv4.

IPv6-Adressen sind 128 Bit lang. Somit stehen mit IPv6 ungefähr 340 Sextillionen (~340 x  $10^{36}$ ) IPv6-Adressen zur Verfügung. Jedem Privatanwender können vom Internetanbieter über 18 Trillionen öffentliche IPv6-Adressen zugeteilt werden.

Die Adressknappheit von IPv4 ist nur einer der Gründe für die Einführung von IPv6. IPv6 bietet weitere vorteilhafte Eigenschaften im Rahmen der Kommunikation innerhalb von IP-Netzen.

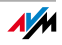

#### <span id="page-170-0"></span>IP-Adresse

In IP-basierten Netzwerken, zum Beispiel im Internet und in lokalen Netzwerken, werden angeschlossene Geräte über ihre IP-Adresse angesprochen. Um eine eindeutige Zustellung von Datenpaketen zu ermöglichen, muss sichergestellt sein, dass jede IP-Adresse innerhalb des IP-Netzwerks nur einmal vergeben ist.

Der Aufbau von IPv4-Adressen und IPv6-Adressen ist unterschiedlich. Die Darstellung von IP-Adressen kann in dezimaler, oktaler oder hexadezimaler Schreibweise erfolgen.

#### <span id="page-170-1"></span>IP-Masquerading

IP-Masquerading ist ein Verfahren, das innerhalb von IPv4- Netzen eingesetzt wird. Mit IP-Masquerading kann ein PC oder ein lokales Netzwerk gegen unerwünschte Verbindungsanforderungen aus dem Internet geschützt werden. Dafür werden intern genutzte IP-Adressen eines Netzwerks auf eine einzige öffentliche IP-Adresse umgesetzt. Nach außen wirkt dies, als ob alle Anfragen von einem einzigen PC versendet werden.

#### <span id="page-170-2"></span>IP-Netzwerk

Ein Netzwerk, in dem der Datenaustausch auf Basis des Internetprotokolls (IP) stattfindet, ist ein IP-Netzwerk.

#### Kabelmodem

Ein Kabelmodem ist ein Gerät, das Daten über Kabelfernsehnetze überträgt und für die Verbindung von Breitband-Internetzugängen über Kabelanschlüsse (Kabelinternet) eingesetzt wird.Das Kabelmodem befindet sich bei den Endkunden zwischen dem Kabelanschluss und dem Internet-Router. Die Verbindung zum Computer erfolgt entweder über LAN oder über den USB-Port. Es gibt auch Kabelmodems, die mit einem WLAN Access Point kombiniert sind und eine Funkverbindung zum Computer aufbauen.

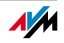

# NAS-Funktionalität

NAS ist die Abkürzung für Network Attached Storage

Als NAS bezeichnet man einen oder mehrere Geräte, die in ein Netzwerk integriert sind, um Speicherplatz bereitzustellen.

Im Zusammenhang mit der FRITZ!Box bedeutet NAS-Funktionalität, dass diverse Dienste für angeschlossene USB-Speichergeräte in der FRITZ!Box zur Verfügung stehen, damit es für Sie einfacher wird, Ihre Daten zu nutzen und im lokalen Netz bereitzustellen. Über das Speichermedium an der FRITZ!Box können Dokumente im lokalen Netzwerk einfach ausgetauscht werden. Der Mediaserver stellt kompatiblen Abspielgeräten Musik, Bilder und Videos im Netzwerk zur Verfügung. Zusätzlich können Dateien auf Wunsch im Internet freigegeben oder der lokale Speicher um Online-Speicherplatz erweitert werden.

#### <span id="page-171-0"></span>**NAT**

Abkürzung für Network Address Translation

NAT ist ein Verfahren, das innerhalb von IPv4-Netzen eingesetzt wird. NAT wird in Routern verwendet, um die Adressinformationen in Datenpaketen durch andere zu ersetzen. Ein typischer Anwendungsfall für NAT sind Router, die lokale Netzwerke mit dem Internet verbinden. In lokalen Netzwerken hat jedes Netzwerkgerät eine private IP-Adresse, während für das Internet oftmals nur eine öffentliche IP-Adresse zur Verfügung steht. Damit die Netzwerkgeräte dennoch Zugang zum Internet erhalten, ersetzt der Router in allen ausgehenden Datenpaketen die privaten Absender-IP-Adressen durch seine eigene, öffentliche IP-Adresse. In einer Tabelle speichert der Router alle notwendigen Informationen, um später die eingehenden Datenpakete dem richtigen Netzwerkgerät zuordnen zu können.

# Öffentliche IP-Adresse

Eine öffentliche IP-Adresse ist eine im Internet gültige IP-Adresse ([siehe Glossar\)](#page-170-0). Jeder PC oder Router, der am Internet teilnimmt, muss über eine öffentliche IP-Adresse verfü-

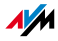

gen. Sie wird meist dynamisch während der Interneteinwahl mit dem Internetanbieter ausgehandelt. Der Internetanbieter weist die ausgehandelte IP-Adresse für die Dauer einer Internetsitzung dem PC oder Router zu.

#### Port

Damit auf einem PC über ein und dieselbe Netzwerkverbindung mehrere Anwendungen gleichzeitig Daten mit Gegenstellen austauschen können, verwaltet ein PC für die IP-basierten Protokolle TCP und UDP sogenannte Ports. Ports konkretisieren den Anlaufpunkt für die via Internetprotokoll IP zugestellten Datenpakete. Während die IP-Adresse ganz allgemein den Zielcomputer bestimmt, adressiert der Port die von einer Anwendung für eine bestimmte Kommunikation bereitgestellte Kommunikationsschnittstelle.

Das Internetprotokoll sieht für die Angabe der Portnummer 16 Bit vor. Damit lassen sich also 65.535 Portnummern unterscheiden. Die Ports bis zur Portnummer 1.024 sind für spezielle System- und für typische Internetanwendungen reserviert. Darunter befinden sich zum Beispiel die Portnummern 21 für FTP (File Transfer Protocol), 25 für SMTP (Simple Mail Transfer Protocol), 53 für DNS (Domain Name Service) und 80 für HTTP (Hypertext Transfer Protocol).

Ports sind für Anwender vor allem im Zusammenhang mit der Sicherung einer Internetverbindung vor Angreifern von Interesse. Die meisten Firewalls bieten die Möglichkeit, Datenverkehr auf bestimmten Ports zu unterbinden. Dadurch können insbesondere solche Portnummern gesperrt werden, auf denen andernfalls Systemdienste Daten entgegennehmen könnten. Zusätzlich kann so unterbunden werden, dass eventuell eingenistete Trojanische Pferde (schädliche Anwendungen, die Hintertüren auf einem PC öffnen) Daten auf dafür angelegten eigenen Ports entgegennehmen können. Eine Firewall sperrt meist alle untypischen, für den normalen Anwendungsfall nicht benötigten Portnummern und bietet versierten Anwendern die Möglichkeit der gezielten Portfreigabe.

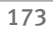

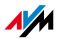

# Portfreigabe

Die Portfreigabe gestattet die Angabe von Ports, über die ein Router oder eine Firewall alle ein- oder ausgehenden Datenpakete passieren lassen soll.

Bietet zum Beispiel ein PC aus dem lokalen Netzwerk Serverdienste an, so muss in den Einstellungen eines Routers, der NAT [\(siehe Glossar](#page-171-0)) oder IP-Masquerading [\(siehe Glossar\)](#page-170-1) verwendet, der vom Serverdienst verwendete Port für eingehende Datenpakete freigegeben und damit dauerhaft geöffnet werden. Als Zieladresse für alle auf dem Port eingehenden Pakete muss die private IP-Adresse des entsprechenden PCs hinterlegt werden.

Typische Serveranwendungen, für die Portfreigaben erfolgen müssen, sind FTP- und Webserver. Der Zugriff auf einen PC über ein Fernwartungsprogramm wie Symantecs PC-Anywhere oder Microsofts Remote Desktop, aber auch der Einsatz eines Filesharingprogramms wie Edonkey erfordert die Freigabe der jeweils benötigten Ports. Die Portfreigabe für die wichtigsten Anwendungsfälle gestaltet sich sehr einfach, sofern die Einstellungen des Routers bzw. der Firewall schon entsprechende vorkonfigurierte Regeln enthalten.

# Private IP-Adresse

Private IP-Adressen sind für PC und andere netzwerkfähige Geräte innerhalb von lokalen IPv4-Netzwerken vorgesehen.

Da viele lokale IP-Netzwerke nicht oder nur über einzelne PC oder Router mit dem Internet verbunden sind (Gateway), wurden bestimmte Adressbereiche aus den öffentlich nutzbaren IP-Adressen herausgelöst und für die Vergabe in lokalen IP-Netzwerken zur Verfügung gestellt. Innerhalb des eigenen Netzwerks muss darauf geachtet werden, dass eine IP-Adresse nur einmal vergeben wird. Eine private IP-Adresse kann in beliebig vielen anderen lokalen Netzwerken existieren.

# **Splitter**

DSL-Splitter [\(siehe Glossar](#page-166-0))

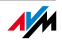

# Stick & Surf

Stick & Surf ist ein von AVM entwickeltes Verfahren zum schnellen, einfachen, fehlerfreien und sicheren Einrichten von Funknetzen. Dieses Verfahren gestattet eine unkomplizierte Übertragung aller wichtigen Parameter eines Funknetzes von der WLAN-Basisstation auf den jeweils der Funkzelle neu hinzutretenden Rechner.

Durch dieses Verfahren werden Funkparameter wie verwendeter WLAN-Kanal, SSID und verwendete WLAN-Standard sowie Sicherheitsparameter wie Verschlüsselungsverfahren und Netzwerkschlüssel von der WLAN-Basisstation auf den Rechner mit dem daran angeschlossenen WLAN-Client weitestgehend automatisch übertragen.

#### Standard-Gateway

Gateway ([siehe Glossar\)](#page-168-0)

#### Subnetz

Ein lokales IP-Netzwerk besteht aus einem Subnetz oder es ist aufgeteilt in mehrere Subnetze. Die Aufteilung in Subnetze wird beim Einrichten des lokalen IP-Netzwerks vorgenommen. Auch die Subnetze eines lokalen IP-Netzwerks ([siehe](#page-170-2)  [Glossar\)](#page-170-2) sind IP-Netzwerke.

# Subnetzmaske

Die Subnetzmaske gibt an, welcher Teil einer IP-Adresse [\(sie](#page-170-0)[he Glossar\)](#page-170-0) die Netzwerkadresse ist und welcher die Computeradresse. Die Netzwerkadresse definiert das sogenannte Subnetz.

# **Switch**

Ein Switch ist ein Gerät, das mehrere Netzwerkgeräte miteinander verbindet, zum Beispiel durch ein Ethernet.

Im Unterschied zum Hub kann ein Switch direkte Verbindungen zwischen den angeschlossenen Geräten herstellen. Dadurch ist es möglich, Datenpakete gezielt an den Empfänger zu senden.

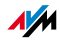

Jedem angeschlossenen Gerät steht die gesamte Datendurchsatzrate zur Verfügung.

#### **TAF**

Abkürzung für Telekommunikations-Anschluss-Einheit

Die TAE ist eine Anschlussdose für Telefonanschlüsse.

Der Telefonnetzbetreiber legt in den Räumen des Endkunden die so genannte "1. TAE-Dose". An die 1. TAE-Dose können dann zum Beispiel analoge Telefone, ein DSL-Splitter oder ein NTBA angeschlossen werden. Zum Anschluss an TAE-Telefondosen werden TAE-Stecker verwendet.

# <span id="page-175-0"></span>TCP/IP

Abkürzung für Transmission Control Protocol / Internet Protocol

TCP/IP ist die "Sprache" des Internets. TCP/IP bezeichnet die Gesamtheit aller Protokolle, die den Datenaustausch im Internet ermöglichen. TCP/IP umfasst unter anderem die Protokolle für das Herunterladen von Dateien (FTP) und für die Abwicklung der E-Mail-Kommunikation (SMTP). TCP/IP ist derzeit für nahezu alle Systemplattformen verfügbar. Damit bietet TCP/IP den unschätzbaren Vorteil einer reibungslosen Kommunikation zwischen eigentlich inkompatiblen Netzwerken und Computersystemen.

# <span id="page-175-1"></span>TR-069

TR-069 ist eine technische Richtlinie und vereinfacht die Einrichtung von Internetzugangsgeräten wie zum Beispiel der FRITZ!Box.

TR-069 beschreibt die Fernkonfiguration von Internetzugangsgeräten. Bei der Fernkonfiguration werden Zugangsund Anmeldedaten automatisch vom Internetanbieter auf die FRITZ!Box übertragen. Das können die Zugangsdaten für den Internetzugang sein, Internetrufnummern und Anmeldedaten für die Internettelefonie oder beides.

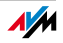

Der Internetanbieter speichert die zu übertragenden Daten auf einem so genannten Auto Configuration Server (ACS). Wird die FRITZ!Box mit dem Breitbandanschluss (zum Beispiel DSL) verbunden, können die Daten automatisch vom ACS auf die FRITZ!Box übertragen werden. Für den Anwender entfällt so die manuelle Einrichtung des Internetzugangs oder der Internetrufnummern in der FRITZ!Box.

Eine Verschlüsselung und Identitätsüberprüfung sorgt dafür, dass die automatische Einrichtung der FRITZ!Box weder abgehört noch von unberechtigten Stellen vorgenommen werden kann.

Die automatische Einrichtung der FRITZ!Box ist nur möglich, wenn der Internetanbieter die Fernkonfiguration mit TR-069 unterstützt. Welche Daten auf die FRITZ!Box übertragen werden und wie die Fernkonfiguration gestartet wird, hängt vom Anbieter ab. Bei einigen Anbietern muss der Anwender zum Beispiel einen Startcode in der Benutzeroberfläche der FRITZ!Box eingeben.

#### **UMTS**

Abkürzung für Universal Mobile Telecommunications System

UMTS ist ein Mobilfunkstandard der dritten Generation (3G) mit Übertragungsraten von 384 Kbit/s bis 7,2 Mbit/s.

Durch die hohen Übertragungsraten ist die Unterstützung von multimedialen Diensten möglich. Mit speziellen Karten oder USB-Sticks kann der Internetzugang auch für Laptops oder PC über UMTS erfolgen.

#### Update

Als Update werden Aktualisierungen von Software oder Firmware bezeichnet. Updates sind oft kostenlos, beheben Programmfehler und bieten auch neue Funktionen.

#### Uplink-Port

Der Uplink-Port an einem Hub oder Switch ist für den Anschluss eines anderen Hubs oder Switches oder eines Routers vorgesehen. Im Gegensatz zum Uplink-Port gibt es den

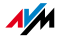

Benutzerport für den Anschluss von Endgeräten. Am Uplink-Port sind die Sende- und Empfangsleitung vertauscht. An manchen Geräten kann an einem Port mit einem Schalter zwischen Normal- und Uplink-Modus gewechselt werden.

#### Upload

Upload bezeichnet den Vorgang des Übertragens von Dateien, die sich auf dem eigenen PC befinden, zu einem anderen im Internet befindlichen Computer.

#### UPnP

Abkürzung für Universal Plug & Play

UPnP ist eine Erweiterung des Plug & Play-Standards von Microsoft für Netzwerkumgebungen, die es ermöglicht, dass sich Geräte universell vernetzen sowie untereinander Dienstleistungen austauschen – ohne zentrale Server oder Computer.

UPnP dient zur herstellerübergreifenden Ansteuerung von Geräten (Stereoanlagen, Router, Drucker, Haussteuerungen) über ein IP-basiertes Netzwerk ([siehe Glossar\)](#page-170-2), mit oder ohne zentrale Kontrolle durch ein Gateway. Es basiert auf einer Reihe von standardisierten Netzwerkprotokollen und Datenformaten. Vereinfacht ausgedrückt können Geräte über UPnP automatisiert miteinander kommunizieren und so Informationen austauschen.

Heute spezifiziert das UPnP-Forum den UPnP-Standard und zertifiziert Geräte, die dem Standard entsprechen.

#### UPnP-AV

Abkürzung für Universal Plug & Play Audio/Video

UPnP-AV ist eine UPnP-Spezifikation für das Zusammenwirken von Media-Server, Wiedergabegeräten und Steuerungsgeräten zum Streaming von Audio-, Bild- und Videodaten innerhalb von Netzwerken. Media-Server sind Geräte, die Audio-, Bild- und Videodaten zum Abruf bereithalten. Wiederga-

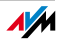

begeräte spielen die Audio-, Bild- und Videodaten ab (Fernseher, Stereo-Anlagen, Streaming-Clients). Steuerungsgeräte sind Fernsteuerungen.

#### USB

Abkürzung für Universal Serial Bus (Universeller Serieller Bus)

Die Universal Serial Bus ist eine Schnittstelle, um Daten zwischen einem Computer und angeschlossenen Geräten zu übertragen. Er wurde 1996 eingeführt. Heute haben fast alle Computer mehrere USB-Anschlüsse. Über USB werden zum Beispiel viele Tastaturen, Mäuse, Drucker und externe Festplatten am Computer angeschlossen.

Auch zahlreiche andere Geräte haben inzwischen einen USB-Anschluss. Viele DVD- und Blue-ray-Player können zum Beispiel Bilder, Filme und Musik direkt von einem USB-Speicher (Festplatte, Speicher-Stick) abspielen.

Der Universal Serial Bus unterstützt Hot-Plugging. Daher muss der Computer zum Anschließen von USB-Geräten nicht ausgeschaltet werden. Außerdem bietet der Universal Serial Bus eine 5-Volt-Versorgungsspannung. Dadurch ist es möglich, am USB-Anschluss Geräte aufzuladen und USB-Geräte zu betreiben, die keine eigene Stromversorgung haben.

1996 wurde der Universal Serial Bus mit der Spezifikation USB 1.0 eingeführt. 1998 folgte die überarbeitete Spezifikation USB 1.1 und im Jahr 2000 die Spezifikation USB 2.0. Mit 480 Mbit/s ermöglicht USB 2.0 deutlich höhere Datenübertragungsraten als USB 1.0/1.1 (12 Mbit/s).

#### VDSL

Abkürzung für Very High Speed Digital Subscriber Line

VDSL in der Version VDSL2 (G.993.2) steht in Deutschland zunehmend als DSL-Technologie zur Verfügung. VDSL2 ist eine Weiterentwicklung des ADSL2+-Standards und ist zu diesem vollständig abwärtskompatibel. Der Standard ermöglicht hohe Datenübertragungsraten von bis zu 100 Mbit/s im Up- und

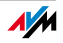

Download, erfordert aber eine Umstellung des Verteilernetzes auf eine engmaschigere Infrastruktur, die außerhalb von Ballungszentren kaum kostendeckend zu realisieren ist.

#### VPN

Abkürzung für Virtual Private Network

VPN dient der Einbindung von Geräten eines benachbarten Netzes an das eigene Netz, ohne dass die Netzwerke zueinander kompatibel sein müssen.

Ein Virtual Private Network ist in der Regel ein eigenständiges, auf mehrere Standorte verteiltes Firmennetzwerk, das für die Verknüpfung seiner Teilnetze bzw. für die Anbindung einzelner PCs die Infrastruktur eines öffentlichen Kommunikationsnetzes nutzt. Ein VPN verwendet dazu Tunneling-Techniken und setzt typischerweise auf die Infrastruktur des Internets auf.

Mit Hilfe eines Virtual Private Network können alle Netzwerkanwendungen des Firmennetzwerks auch aus der Ferne benutzt werden. Dadurch wird es möglich, auch über räumlich große Distanzen die Vorteile einer Vernetzung zu nutzen.

Durch ein VPN ist ein optimaler Informationsfluss ohne Zeitverzug im gesamten Unternehmen auch über verteilte Standorte gewährleistet. E-Mail-Server, Dateifreigaben oder andere zentrale Anwendungen des Firmennetzwerks stehen mit VPN auch in entfernten Niederlassungen, Filialen, Partnerfirmen oder Home-Offices zur Verfügung. Auch die Außendienstmitarbeiter eines Unternehmens erhalten auf diese Weise unterwegs einen sicheren Zugang zum Unternehmensnetz.

#### <span id="page-179-0"></span>VoIP

Abkürzung für Voice over IP; deutsch: Sprachübermittlung über das Internetprotokoll, auch Internettelefonie oder IP-Telefonie

Voice over IP ermöglicht Telefongespräche über das Internet. Die Technik ist schon seit Jahren im Geschäftskundenbereich im Einsatz. Heute bietet VoIP auch Privatkunden den von der herkömmlichen Telefonie bekannten Komfort – zu meist deut-

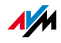
lich geringeren Kosten. Darüber hinaus ermöglicht VoIP Anwendungen wie zum Beispiel Konferenzschaltungen und Anrufbeantworter im Netz – und das komfortabler als gewohnt und unabhängig vom Ort. Hinzu kommen Vorteile wie etwa die weltweite Erreichbarkeit unter einer einzigen Telefonnummer und neue Standards für Sprachqualität.

In der Vergangenheit war Internettelefonie nur am Computer möglich, über Kopfhörer und Mikrofon. Heute ist es mit VoIP-TK-Anlagen möglich, bereits vorhandene Telefone zum Telefonieren über das Internet zu nutzen. Der Computer kann ausgeschaltet bleiben.

Aus dem Internet sind Gespräche ins Festnetz und in Mobilfunknetze möglich und umgekehrt. Verschiedene Internetanbieter und Telefonnetzbetreiber stellen dazu sogenannte SIP-Festnetz-Gateways zur Verfügung. Über die Gateways werden Sprachverbindungen zwischen dem Internet und herkömmlichen Telefonnetzen hergestellt.

Grundsätzlich sind VoIP-Gespräche über jeden Internetzugang möglich. Für den komfortablen Einsatz der vorhandenen Telefone und für Gespräche ins Festnetz und in Mobilfunknetze ist es jedoch wichtig, dass der Internetanbieter den sogenannten SIP-Standard unterstützt. SIP ist der aktuelle Standard für VoIP, den die IETF (Internet Engineering Task Force) festgelegt hat.

#### **WIAN**

Abkürzung für Wireless Local Area Network

Der Begriff WLAN bezeichnet den 1997 vom Institute of Electrical and Electronics Engineers (IEEE) unter der Bezeichnung IEEE 802.11 verabschiedeten Industriestandard für drahtlose lokale Netzwerke.

Mittels der WLAN-Technologie können einzelne PC oder Netzwerkgeräte wie beispielsweise Drucker oder DSL Access Points drahtlos an ein bestehendes drahtgebundenes lokales Netzwerk (LAN) angebunden oder aber lokale Netzwerke vollständig drahtlos aufgebaut werden. Einen weiteren sinnvollen Einsatzzweck stellt die Verknüpfung bestehender drahtgebundener Netzwerksegmente dar.

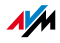

Obwohl WLAN eigentlich nur für den Nahbereich entwickelt wurde, können durch Kaskadierung von WLAN-Basisstationen oder durch den Einsatz von Übertragungsstrecken mit hoher Richtfunkwirkung darüber auch weiter voneinander entfernte Netzwerksegmente miteinander verknüpft oder relativ abgelegen platzierte Netzwerkteilnehmer in ein bestehendes Netzwerk kostengünstig und mit geringem Aufwand mit eingebunden werden.

WLAN-Basisstationen dienen häufig auch als Zugangspunkte zum Internet in privaten oder öffentlichen Einrichtungen. So stellen unter anderem eine Vielzahl von Flughäfen, Hotels oder Cafés ihren Kunden kostenpflichtige oder kostenlose sogenannte WLAN-Hotspots zur Verfügung. Damit stellt WLAN nicht zuletzt auch eine Konkurrenz zur mobilen UMTS-Technologie dar.

Überschneidungen in den Einsatzmöglichkeiten zur drahtlosen Netzwerkkommunikation liegen auch zur Bluetooth-Technologie vor. Für mobile Geräte mit begrenzter Energiekapazität ist Bluetooth allerdings die sinnvollere Lösung, da Bluetooth einen deutlich geringeren Stromverbrauch als Wireless LAN aufweist. Zudem bietet die Bluetooth-Technologie eine größere Bandbreite an Einsatzmöglichkeiten und kann daher flexibler genutzt werden.

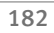

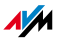

# Stichwortverzeichnis

## A

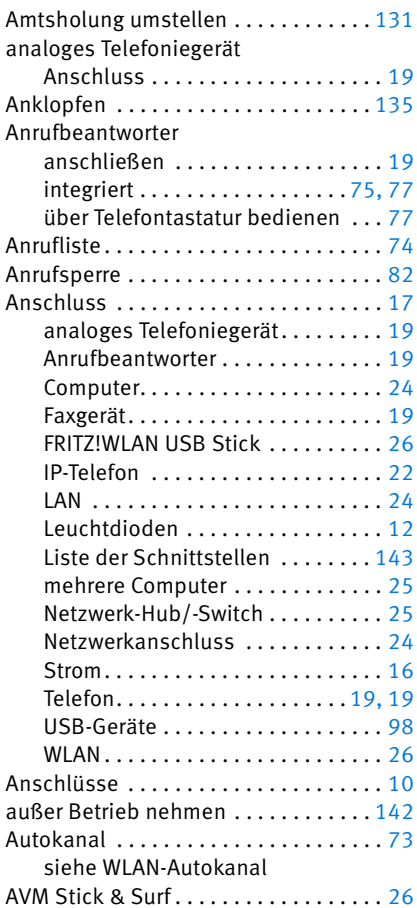

### B

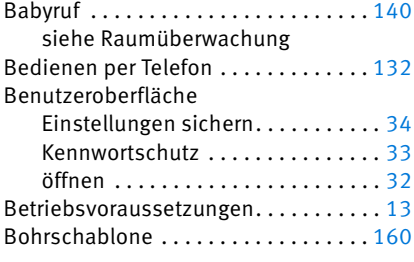

### C

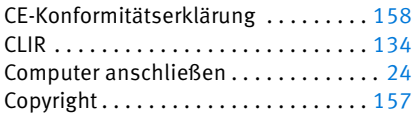

### D

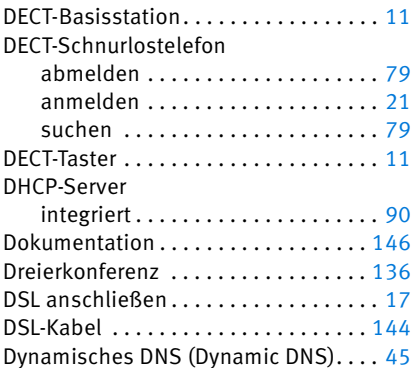

### E

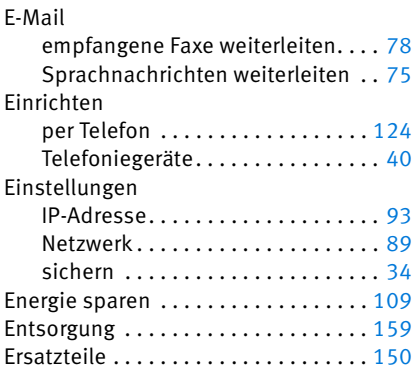

#### F

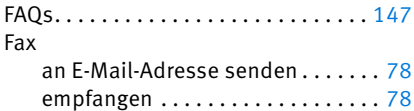

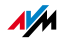

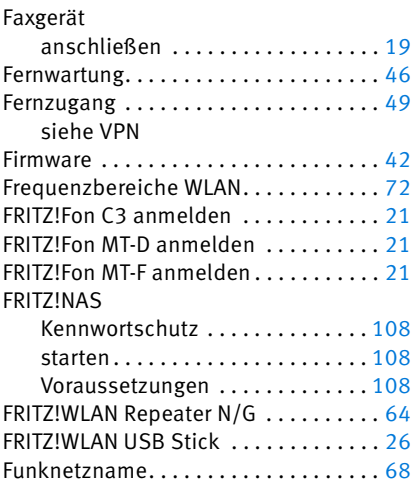

## G

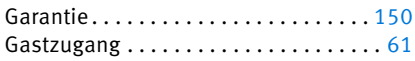

#### H

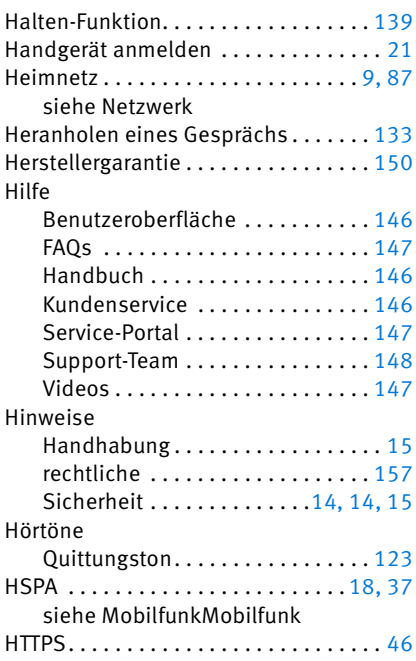

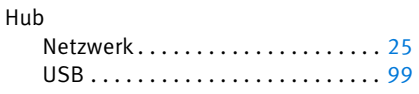

## I

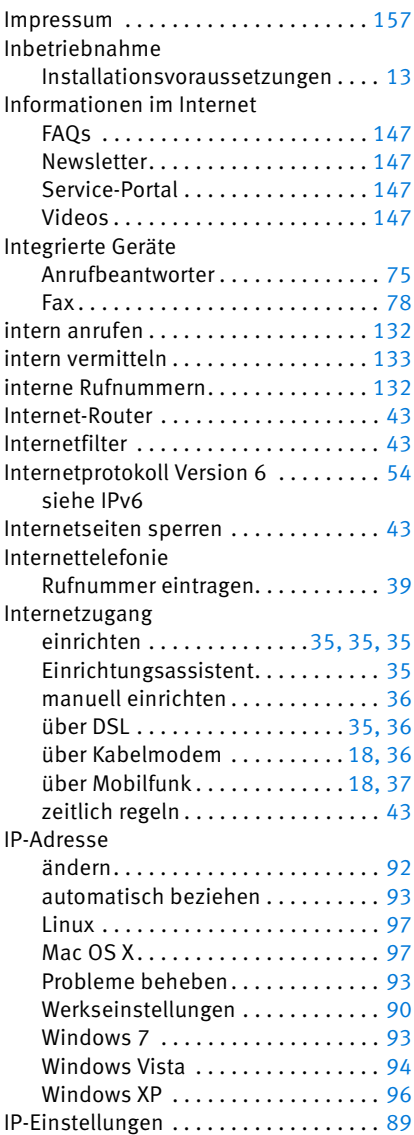

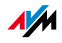

#### IP-Telefon

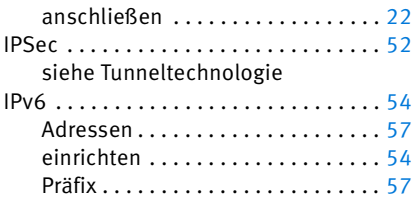

## K

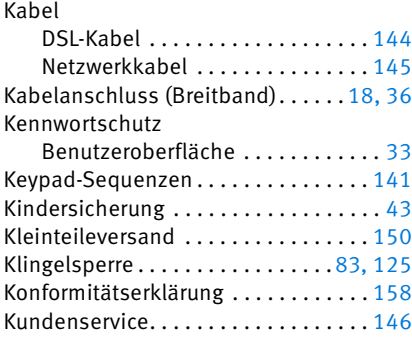

## L

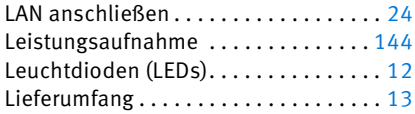

### M

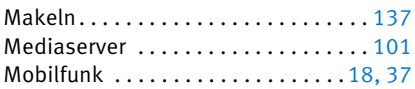

### N

Nachtschaltung

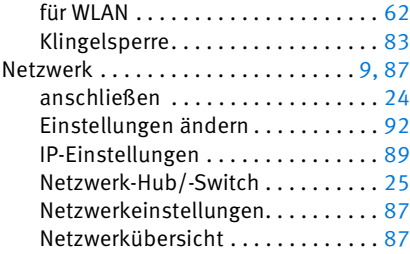

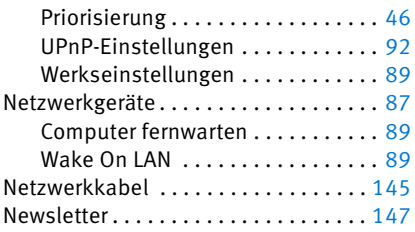

#### P

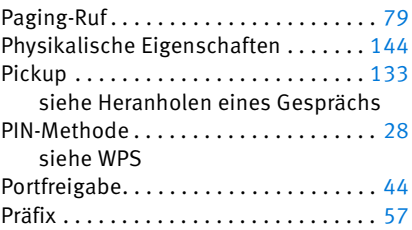

## Q

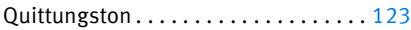

#### R

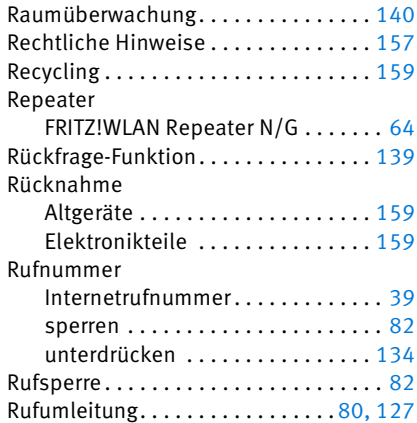

## S

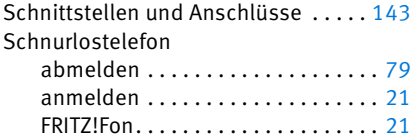

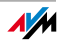

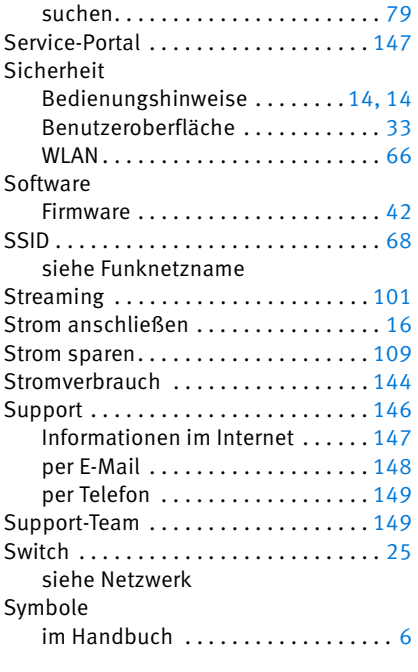

# T

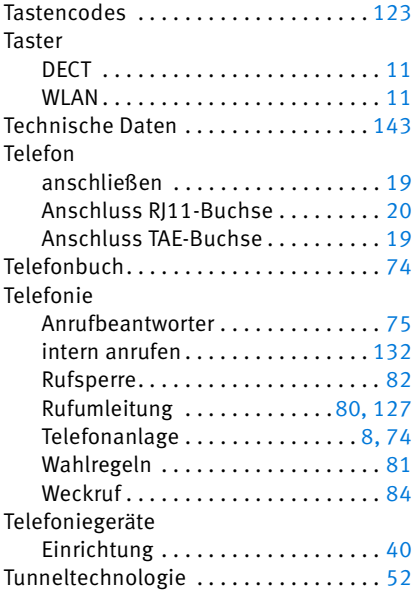

### U

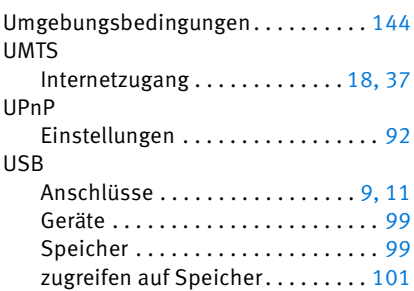

### V

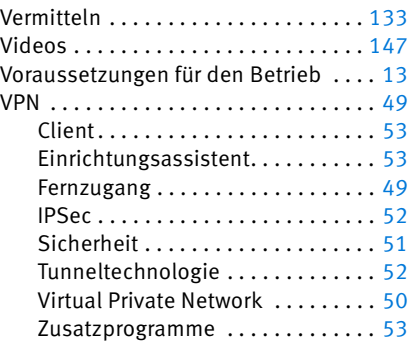

#### W

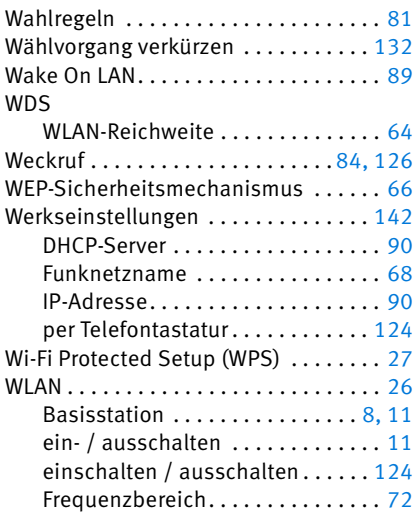

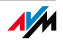

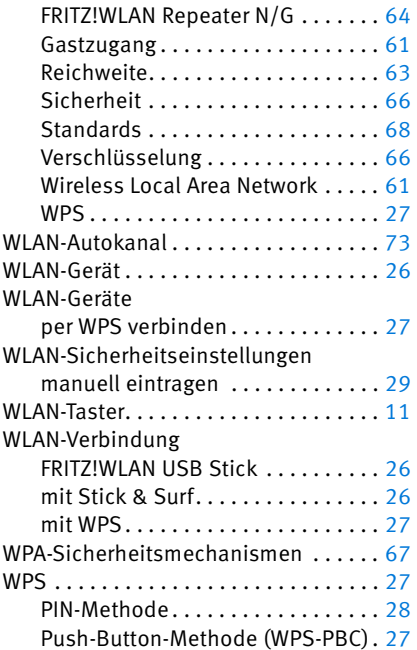

## Z

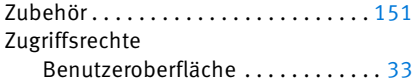

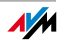